<span id="page-0-0"></span>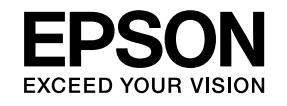

# **User's Guide**

**EB-W16 EH-TW550 EH-TW510** 

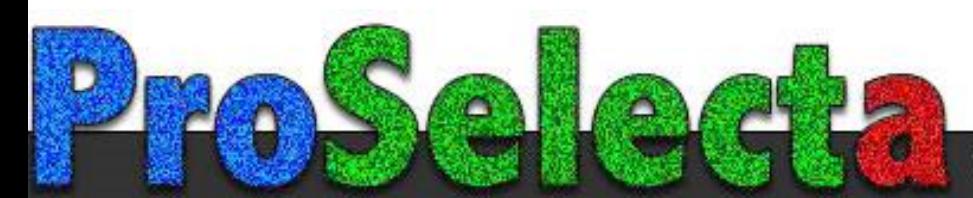

View :: Compare :: Select - www.ProSelecta.com

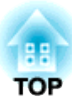

# <span id="page-1-0"></span>**Notations Used in This Guide**

#### • **Safety indications**

The documentation and the projector use graphical symbols to show how to use the projector safely. Please understand and respec<sup>t</sup> these caution symbols in order to avoid injury to persons or property.

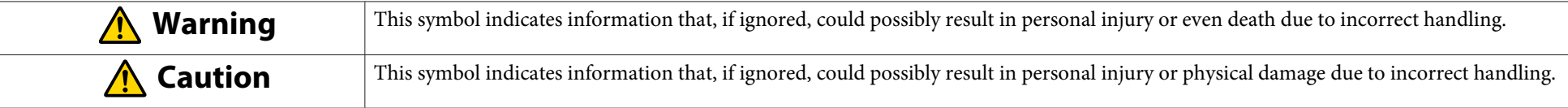

#### • **General information indications**

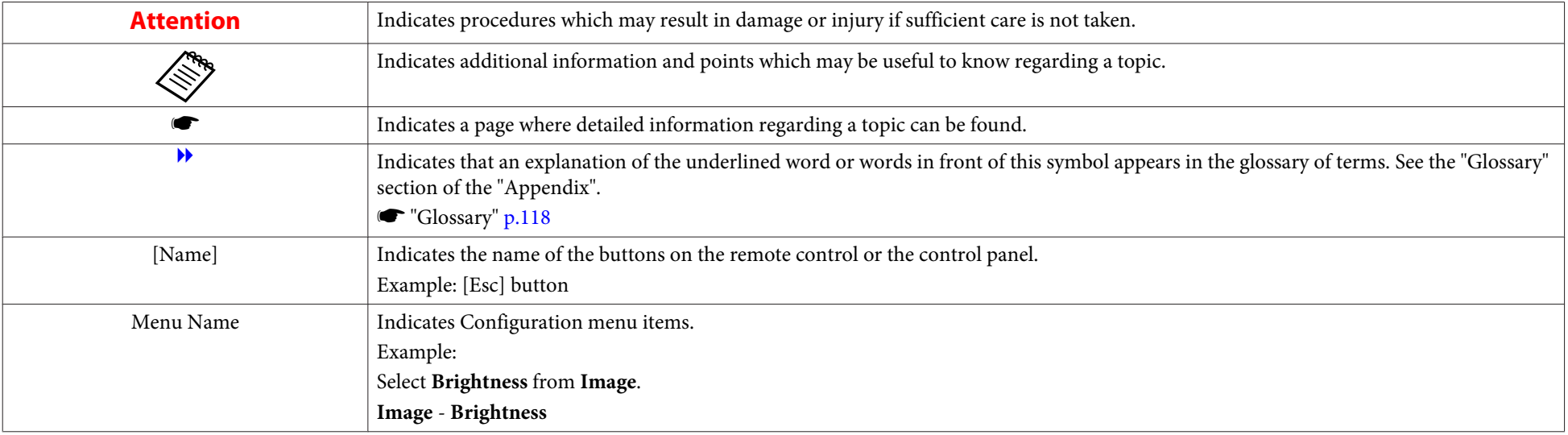

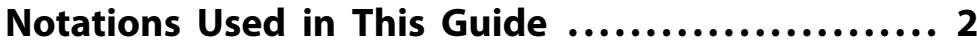

## **[Introduction](#page-5-0)**

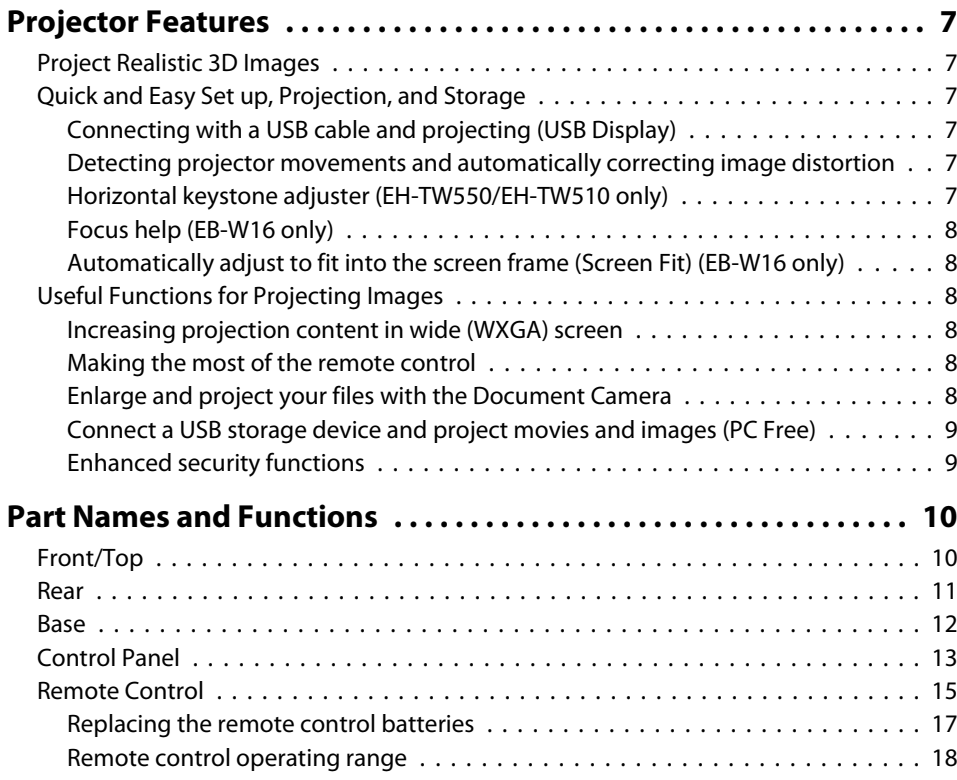

# **[Preparing the Projector](#page-18-0)**

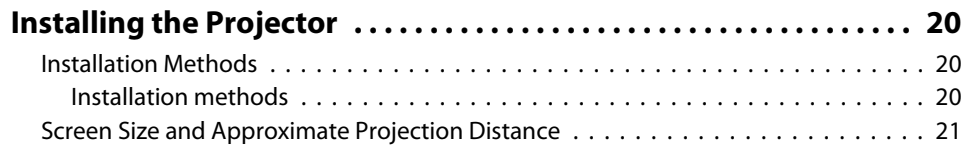

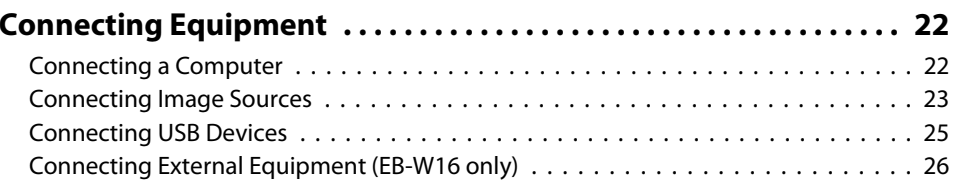

# **[Basic Usage](#page-26-0)**

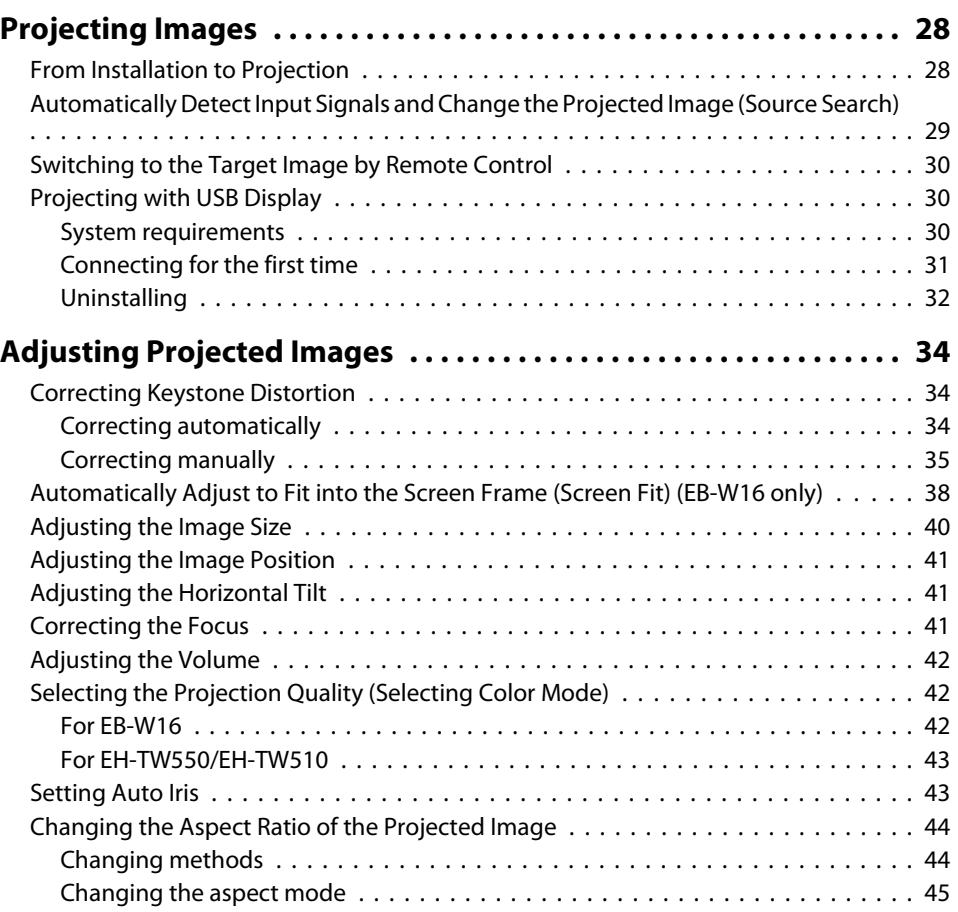

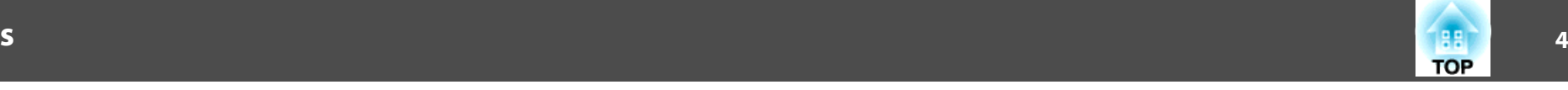

## **[Useful Functions](#page-46-0)**

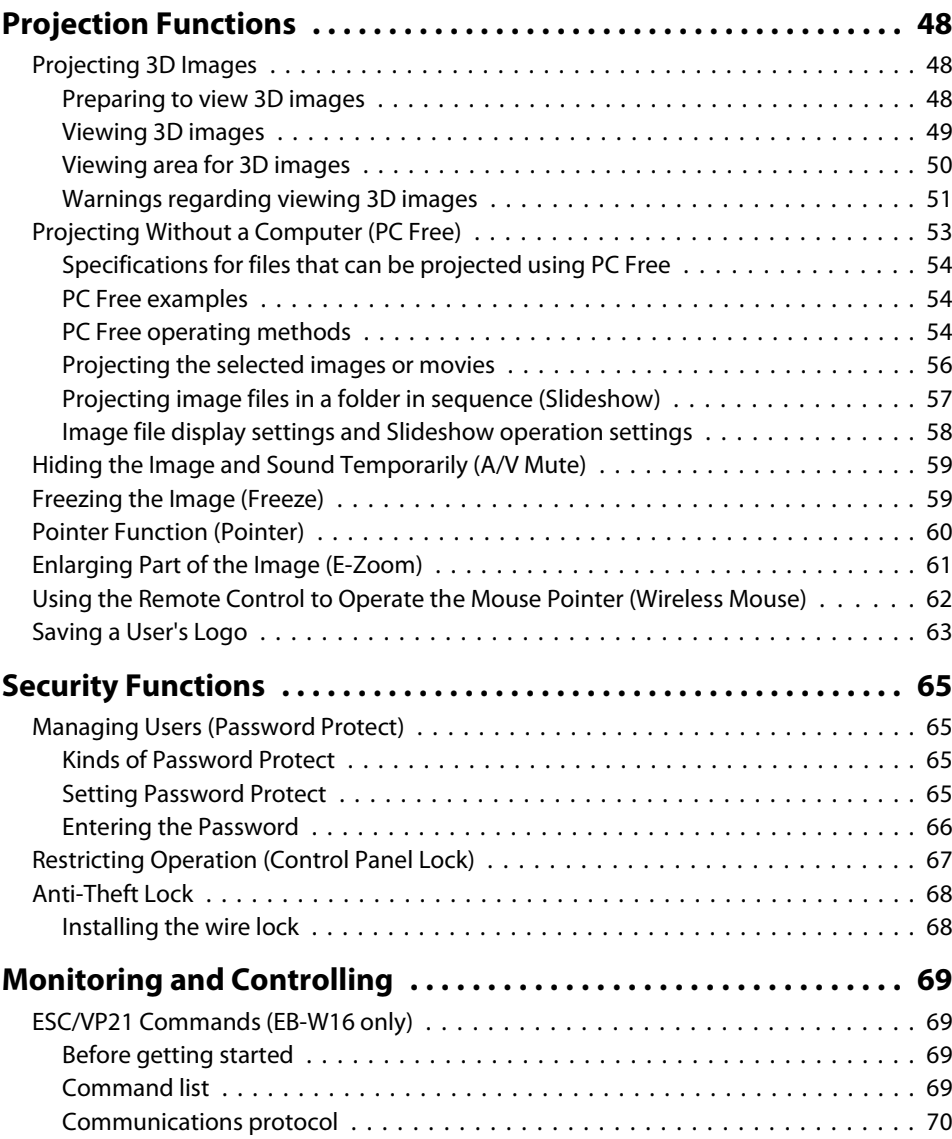

# **[Configuration Menu](#page-70-0)**

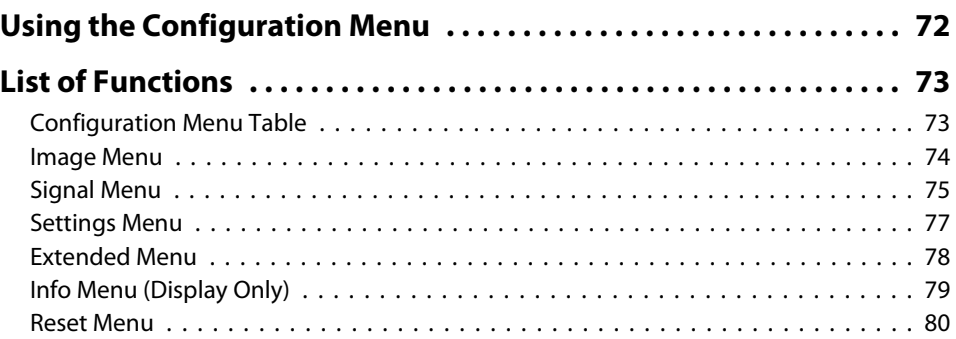

# **[Troubleshooting](#page-80-0)**

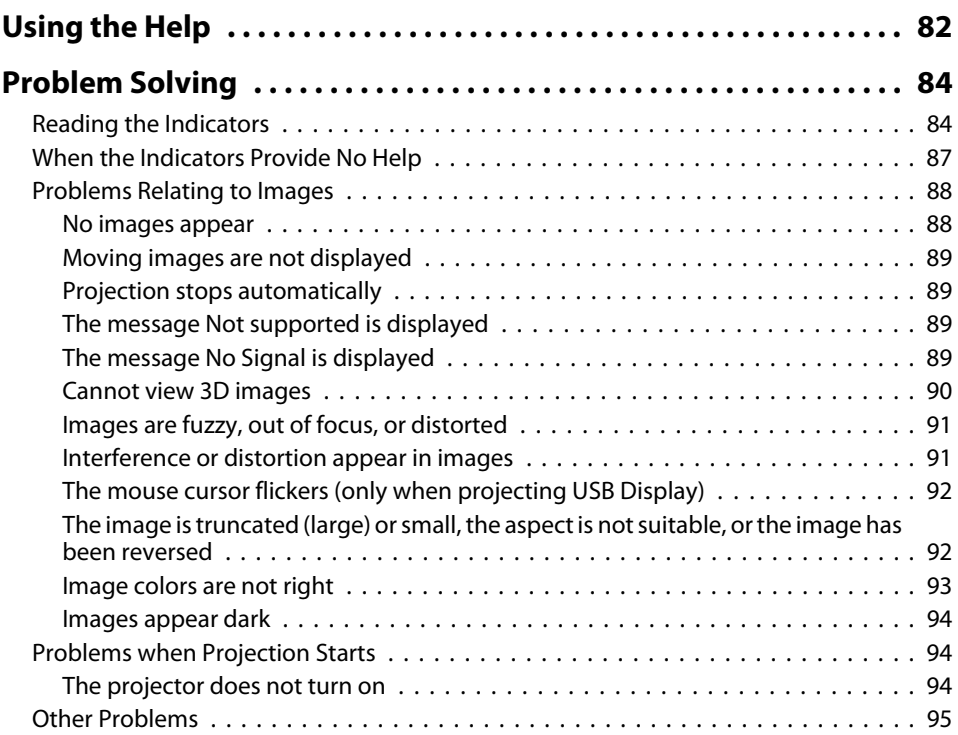

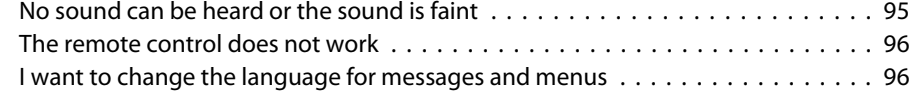

## **[Maintenance](#page-96-0)**

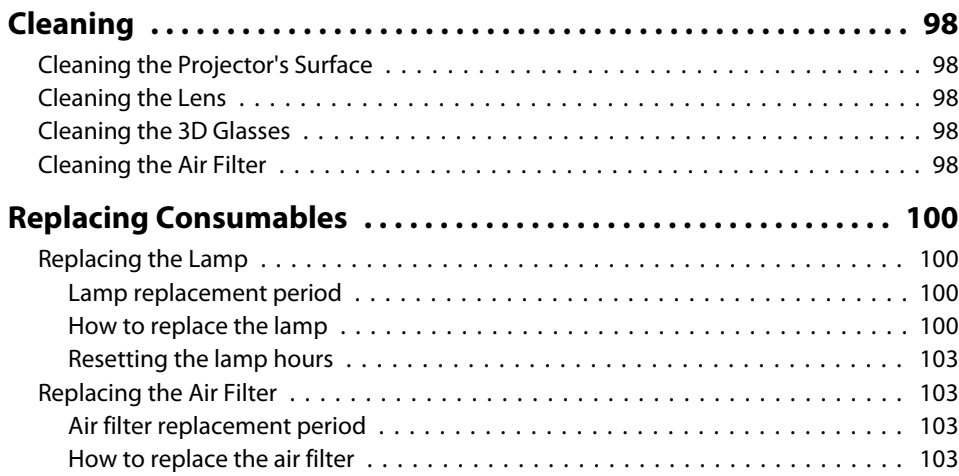

# **[Appendix](#page-104-0)**

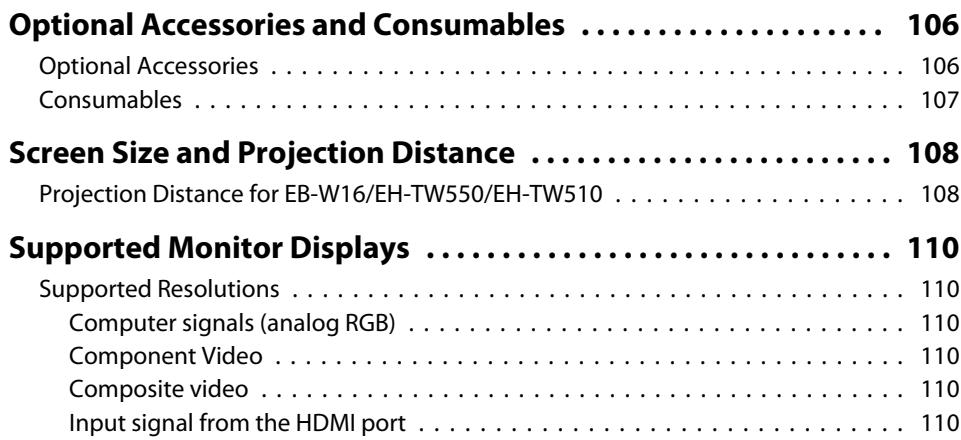

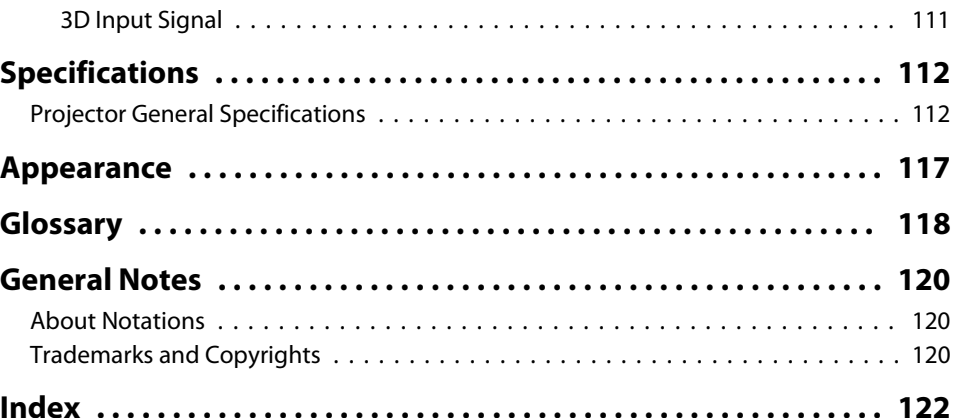

**5**

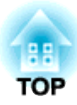

# <span id="page-5-0"></span>**Introduction**

This chapter explains the projector's features and the par<sup>t</sup> names.

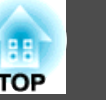

# <span id="page-6-0"></span>**Project Realistic 3D Images**

Project stunning 3D content from media such as 3D Blu-ray discs or 3D games. You need the optional active 3D Glasses (ELPGS03) to view 3D images.

**The ["Projecting 3D Images" p.48](#page-47-0)** 

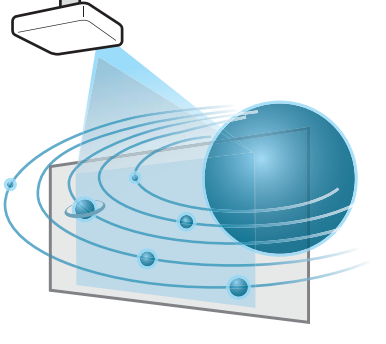

# **Quick and Easy Set up, Projection, and Storage**

- Turn the projector on and off by simply plugging in or unplugging.
- Project onto large screens from <sup>a</sup> short distance.
- Make easy height adjustments with one lever.
- No cool down delay makes it easy to pu<sup>t</sup> away.

## **Connecting with <sup>a</sup> USB cable and projecting (USB Display)**

By simply connecting a USB cable, you can project images from a computer's screen without a computer cable.

**The ["Projecting with USB Display" p.30](#page-29-0)** 

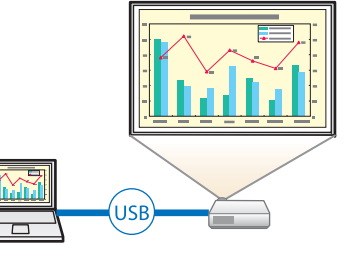

## **Detecting projector movements and automatically correcting image distortion**

This projector automatically corrects vertical and horizontal keystone distortion which occurs when positioning or moving the projector.

For EH-TW550/EH-TW510, only vertical keystone distortion is corrected.

s"Correcting [automatically"](#page-33-0) p.<sup>34</sup>

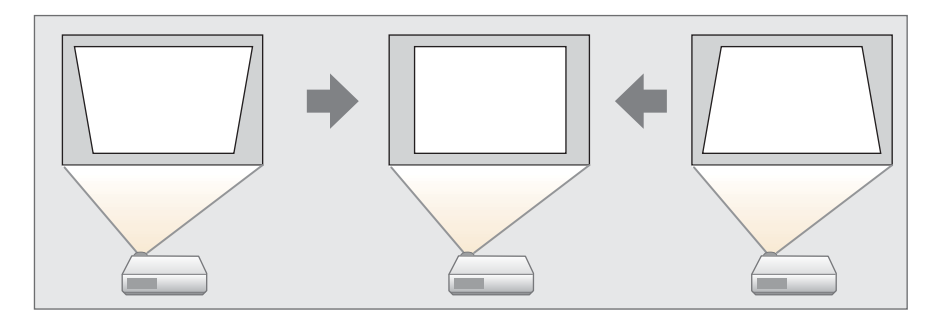

## **Horizontal keystone adjuster (EH-TW550/EH-TW510 only)**

This allows you to quickly correct horizontal distortion in the projected image. This is useful if you cannot install the projector parallel to the screen.

**•** ["Correcting](#page-34-0) manually" p.35

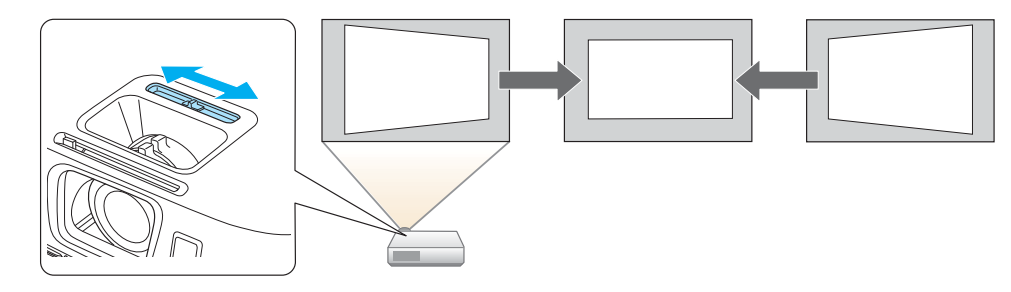

## <span id="page-7-0"></span>**Focus help (EB-W16 only)**

This projector comes with a built in function to help make accurate focus adjustments.

**•** ["Correcting](#page-40-0) the Focus" p.41

## **Automatically adjust to fit into the screen frame (Screen Fit) (EB-W16 only)**

By pressing the [Screen Fit] button, you can automatically adjust the projected image to fit into the screen frame by correcting any image distortion.

s ["Automatically](#page-37-0) Adjust to Fit into the Screen Frame (Screen Fit) (EB-W16 [only\)"](#page-37-0) p.<sup>38</sup>

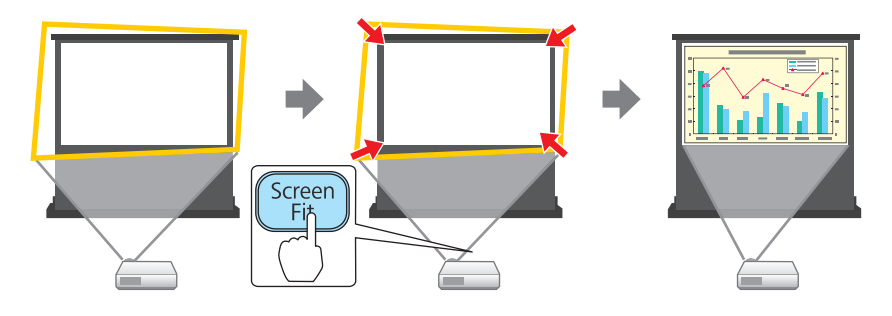

## **Useful Functions for Projecting Images**

### **Increasing projection content in wide (WXGA) screen**

With a computer that has a 16:10 WXGA wide LCD display, the image can be projected in the same aspect. You can use whiteboards and other landscape format screens.

**S** ["Changing the Aspect Ratio of the Projected](#page-43-0) [Image" p.44](#page-43-0)

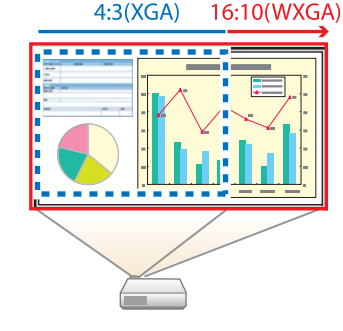

## **Making the most of the remote control**

You can use the remote control to perform operations such as enlarging part of the image. You can also use the remote control as a pointer during presentations or as <sup>a</sup> mouse for the computer.

- s"Pointer Function [\(Pointer\)"](#page-59-0) p.<sup>60</sup>
- s["Enlarging](#page-60-0) Part of the Image (E-Zoom)" p.<sup>61</sup>

**•** "Using the Remote Control to Operate the Mouse Pointer [\(Wireless](#page-61-0) [Mouse\)"](#page-61-0) p.<sup>62</sup>

## **Enlarge and project your files with the Document Camera**

You can project paper documents and objects using the optional Document Camera. Image focus is automatically adjusted using the auto focus function. You can also enlarge images using digital zoom.

**•** ["Optional](#page-105-0) Accessories" p.106

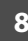

**TOP** 

## <span id="page-8-0"></span>**Projector Features**

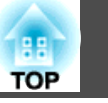

## **Connect <sup>a</sup> USB storage device and project movies and images (PC Free)**

You can connect USB storage devices or digital cameras to the projector and project saved images.

<sup>A</sup> wide range of file formats are supported such as movies and images.

**•** ["Projecting](#page-52-0) Without a Computer (PC Free)" p.53

### **Enhanced security functions**

- **Password Protect to restrict and manage users**
	- By setting <sup>a</sup> Password you can restrict who can use the projector.
	- **s ["Managing](#page-64-0) Users (Password Protect)"** p.65
- Control Panel Lock to restrict button operation on the control panel You can use this to preven<sup>t</sup> people changing projector settings without permission at events, in schools, and so on.
	- **s ["Restricting](#page-66-0) Operation (Control Panel Lock)"** p.67
- **Equipped with various anti-theft devices**

The projector is equipped with the following types of anti-theft security devices.

• Security slot

- Security cable installation point
- **Theft Lock"** p.68

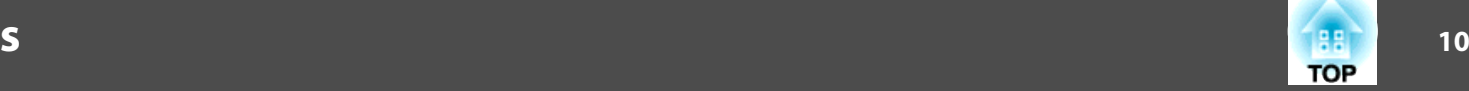

<span id="page-9-0"></span>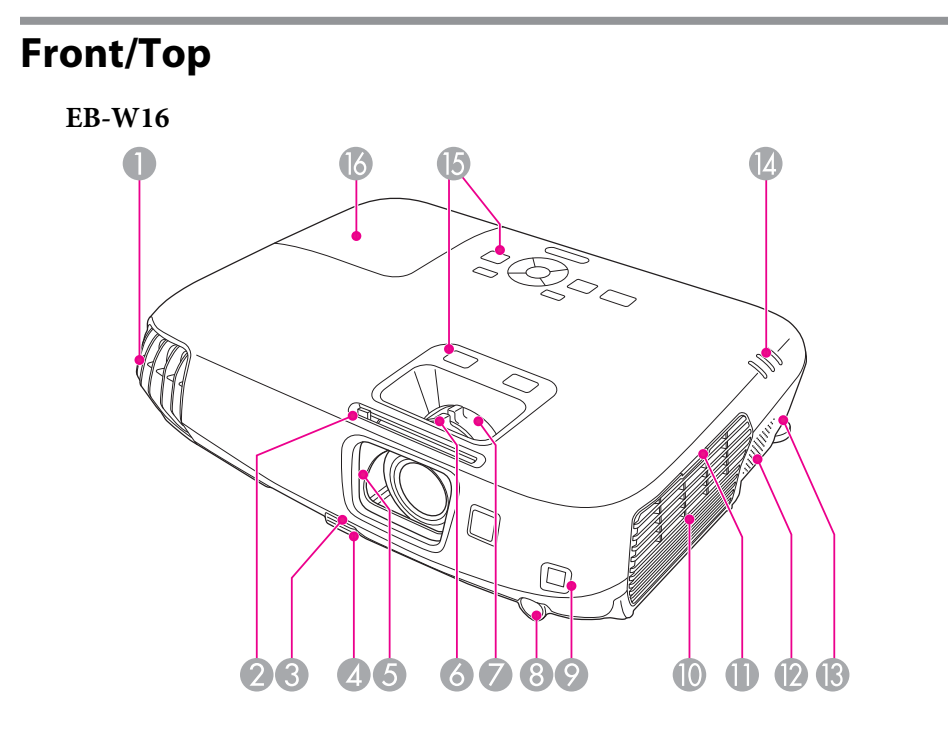

#### **EH-TW550/EH-TW510**

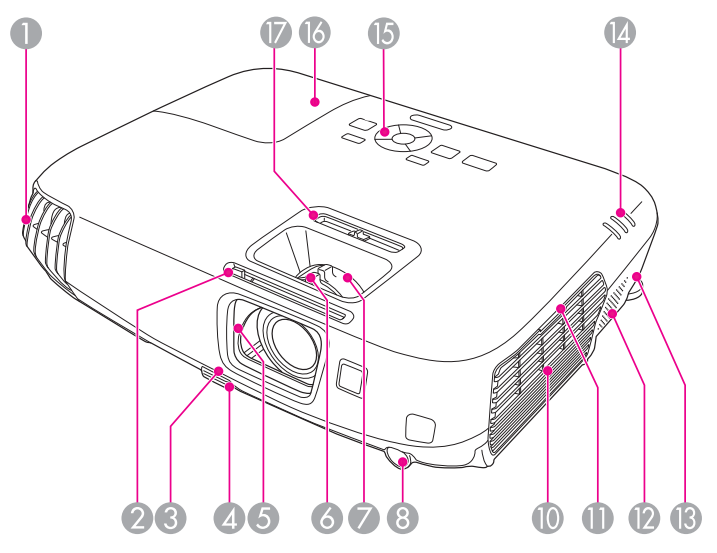

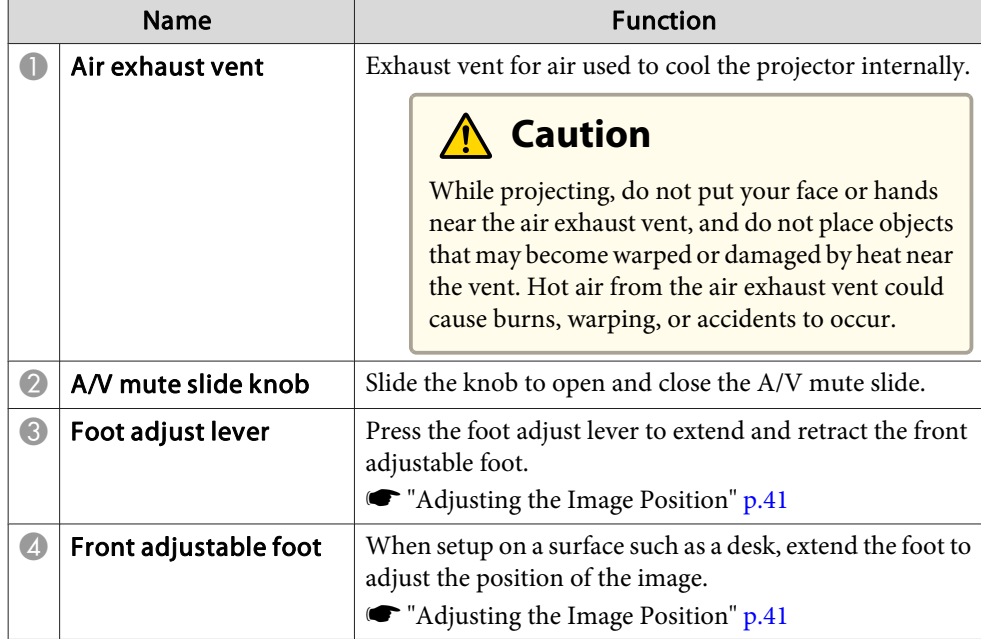

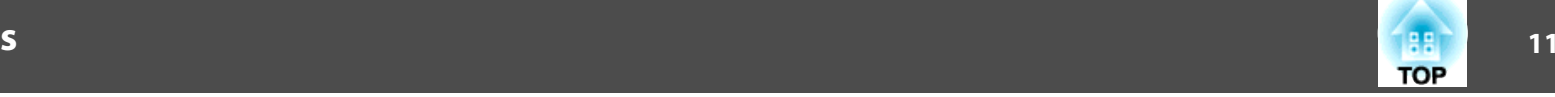

<span id="page-10-0"></span>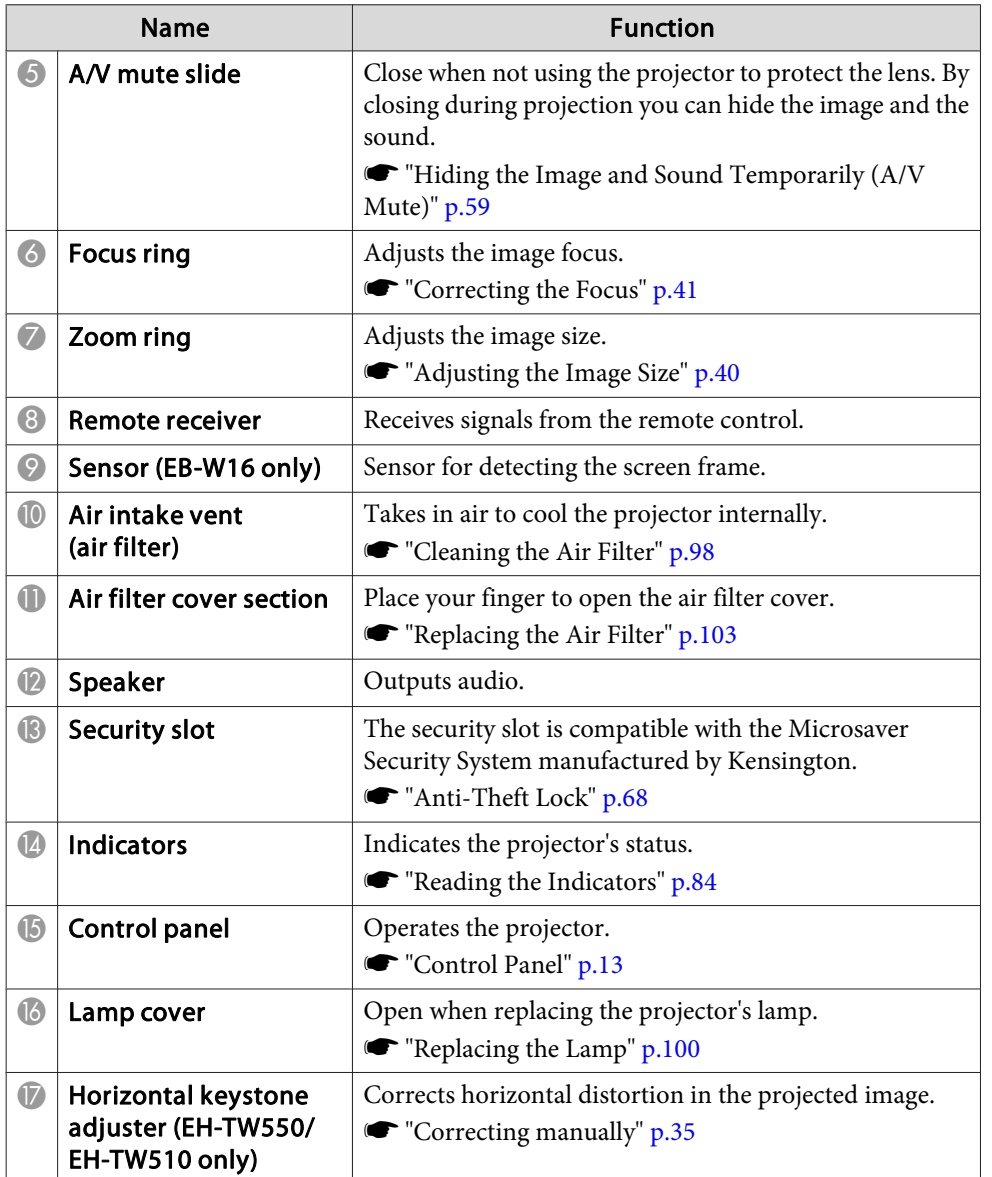

## **Rear**

#### **EB-W16**

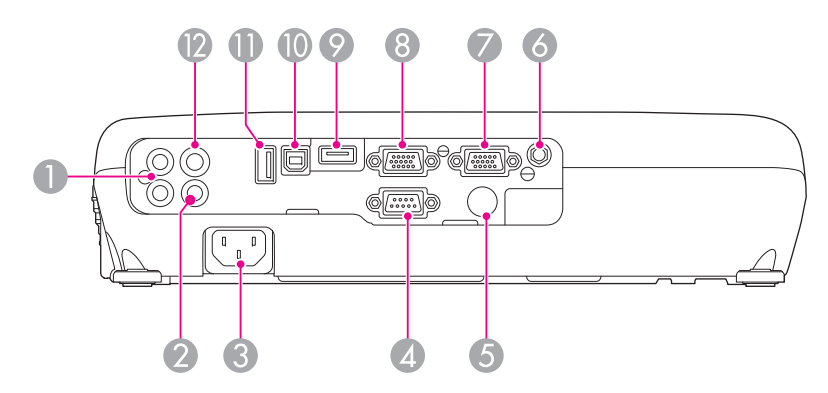

### **EH-TW550/EH-TW510**

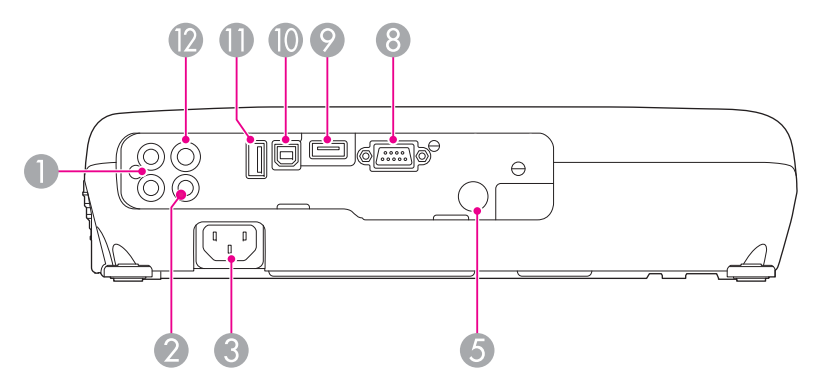

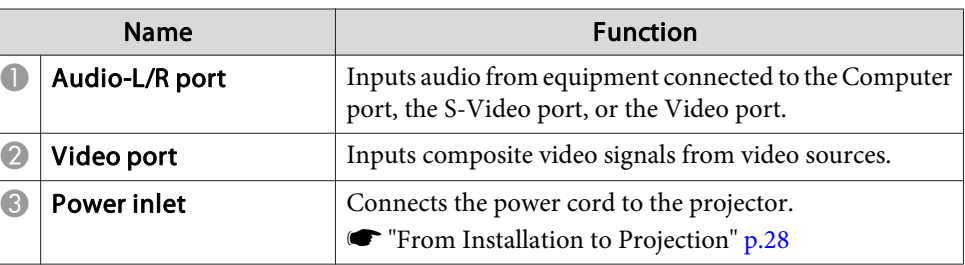

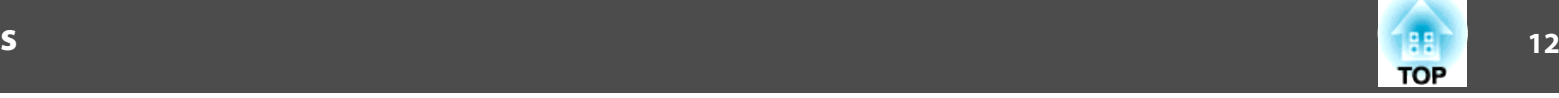

<span id="page-11-0"></span>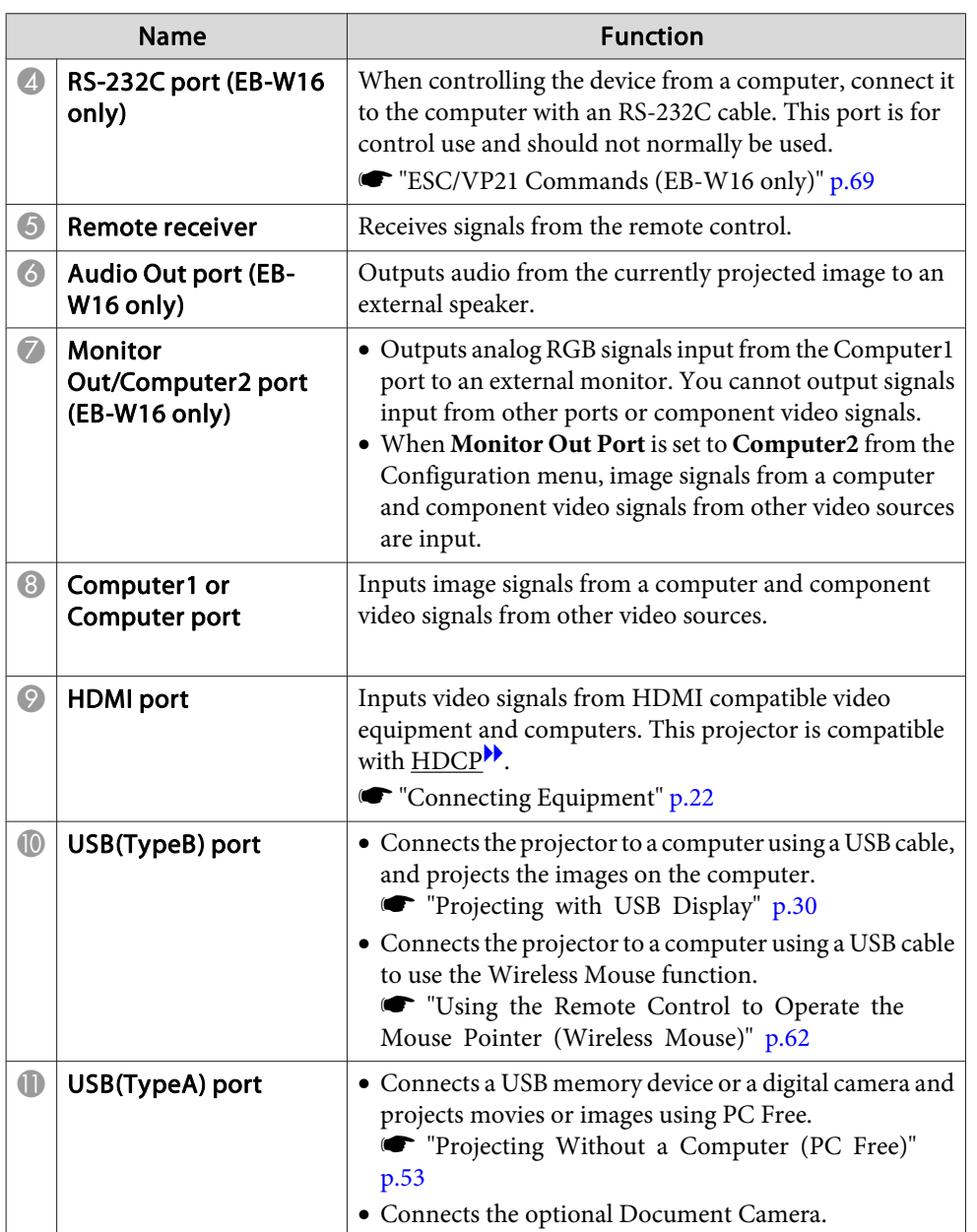

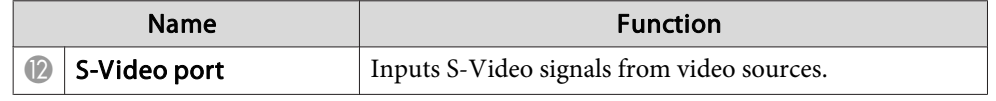

### **Base**

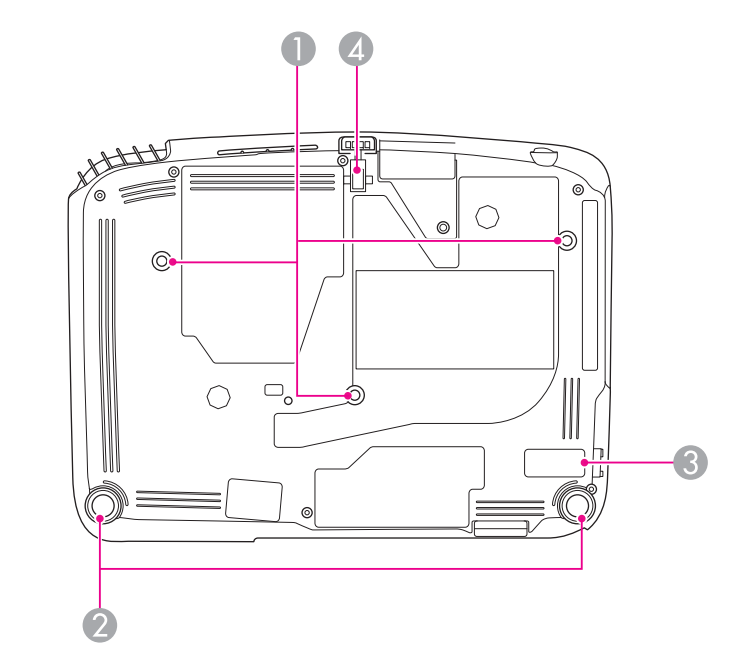

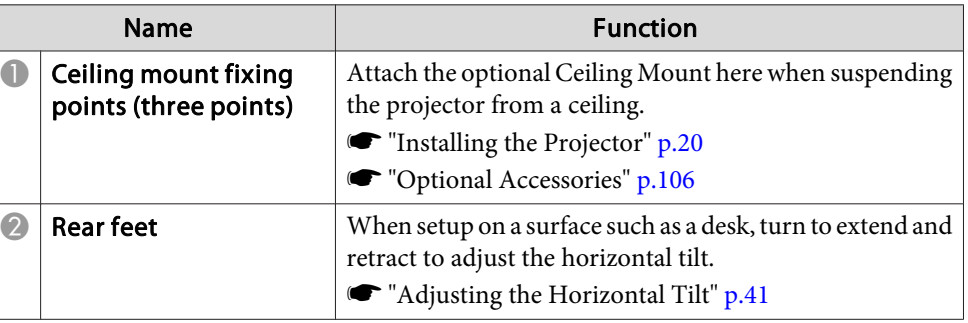

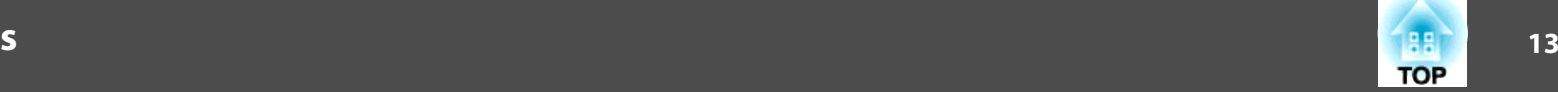

<span id="page-12-0"></span>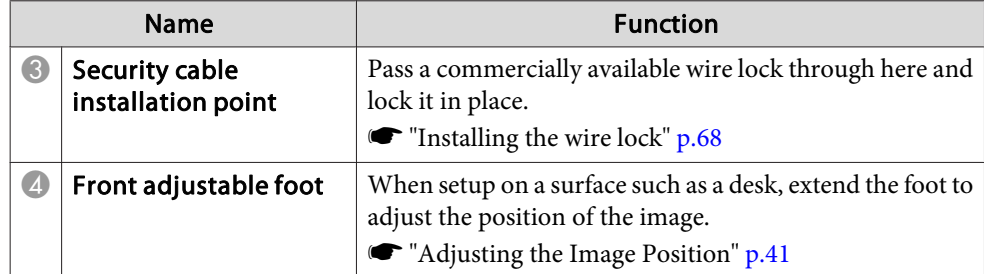

# **Control Panel**

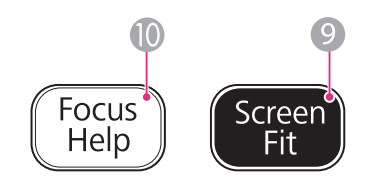

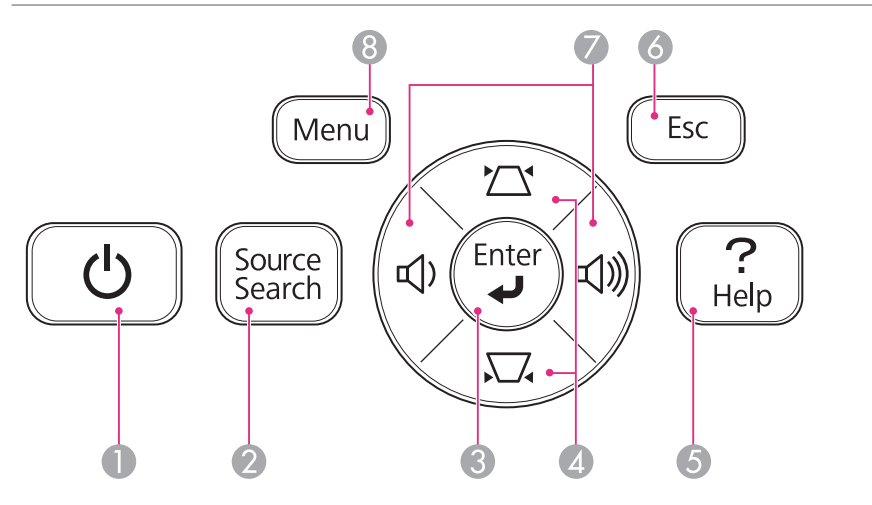

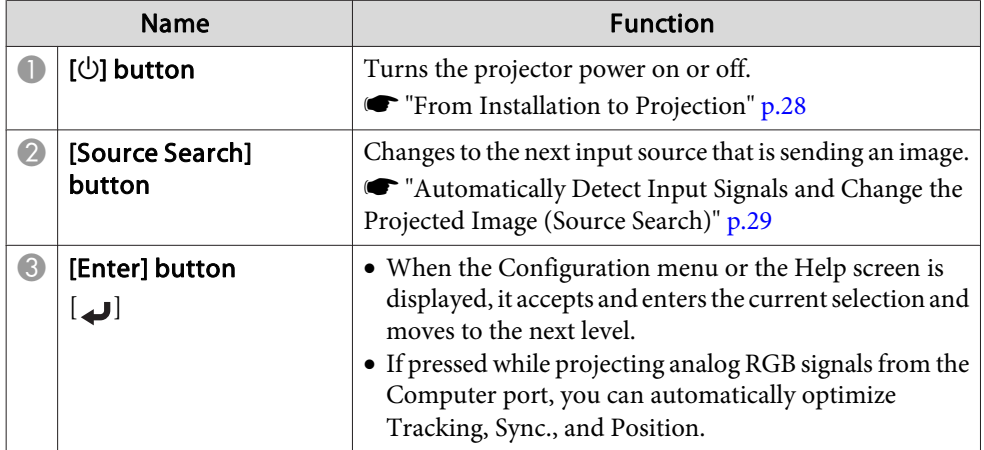

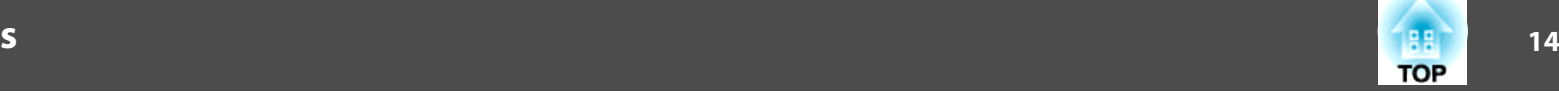

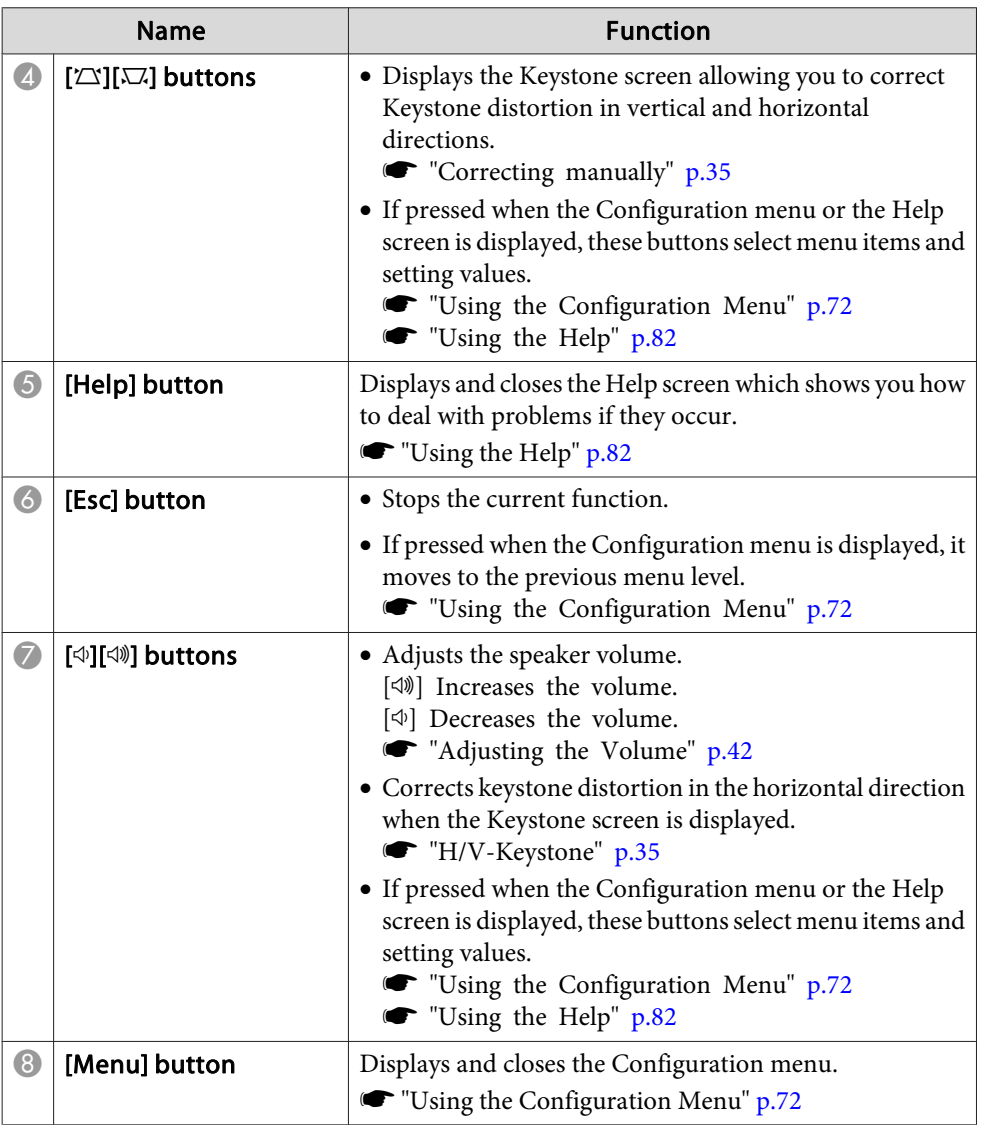

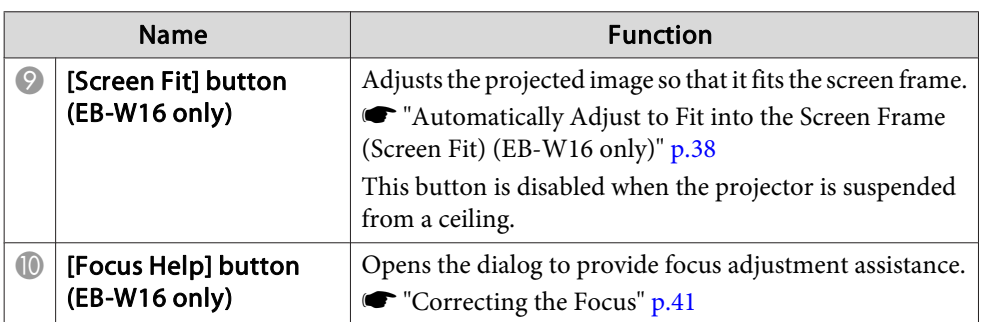

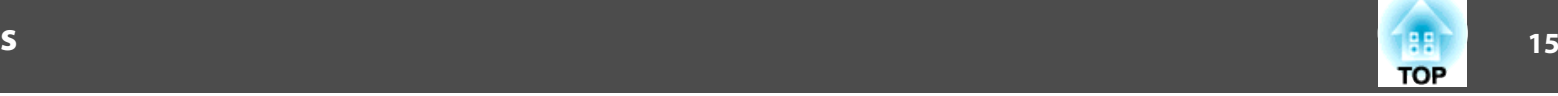

# <span id="page-14-0"></span>**Remote Control**

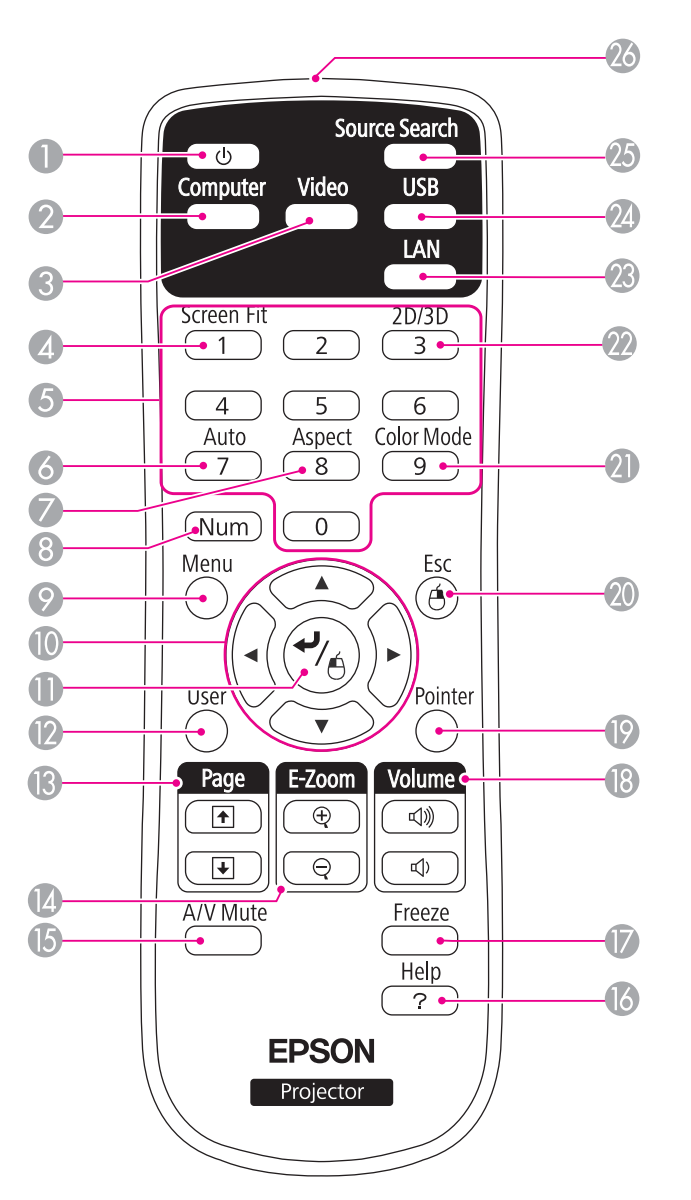

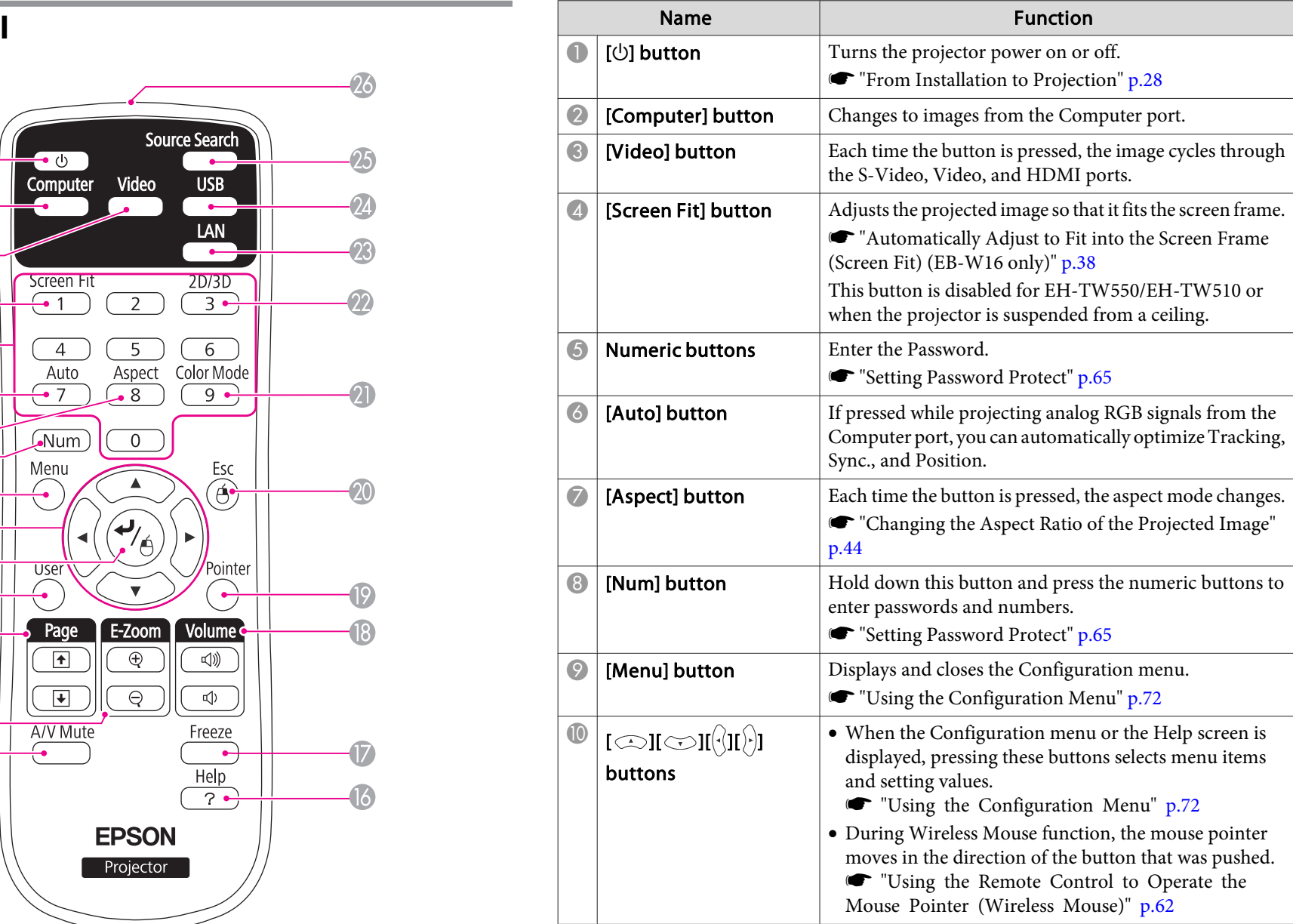

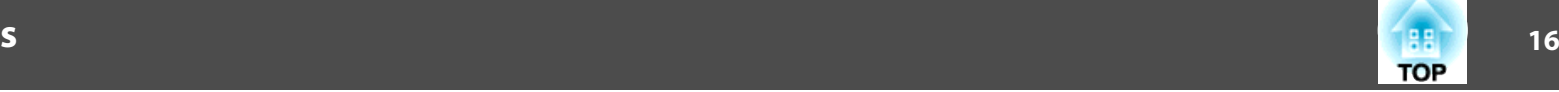

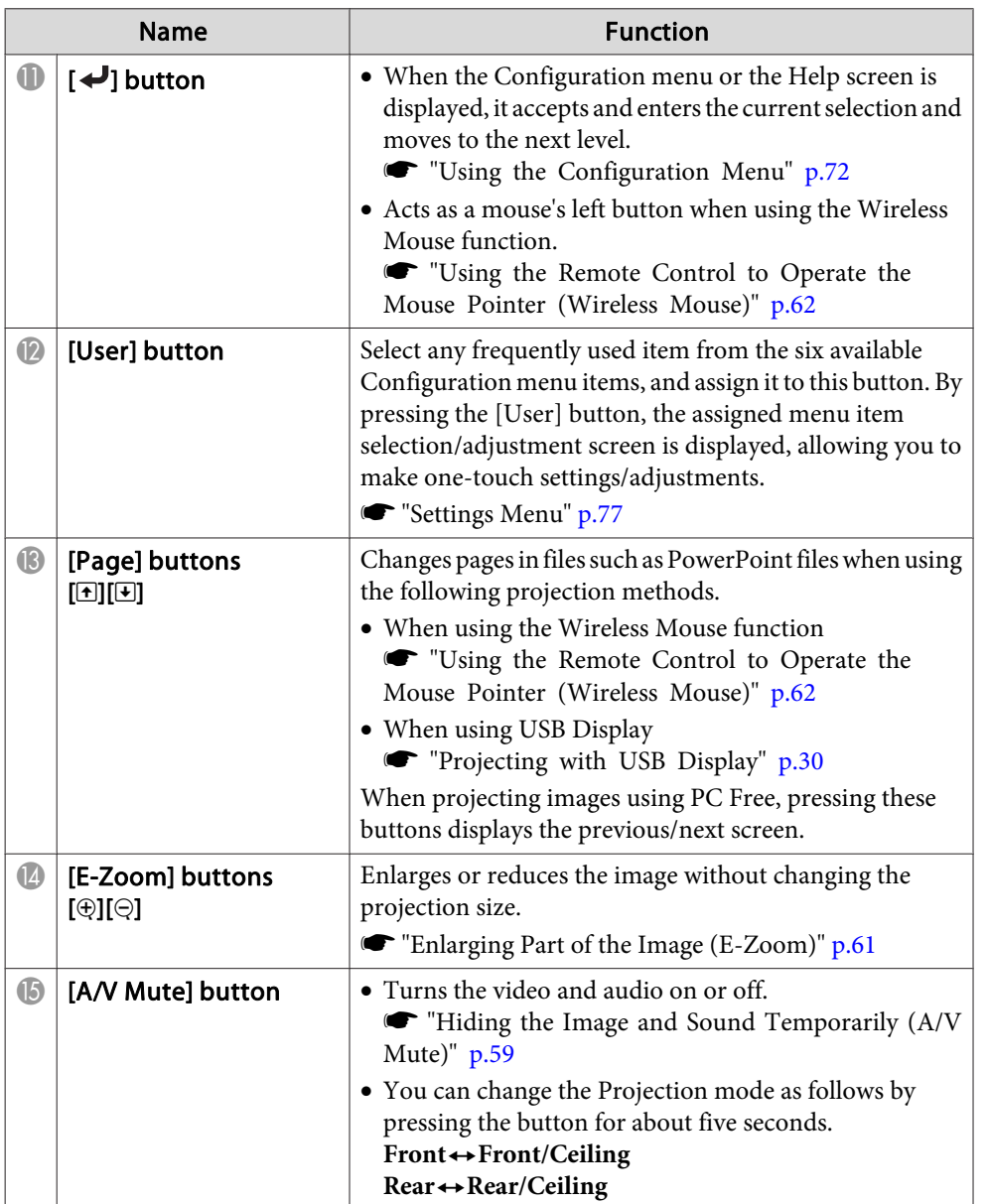

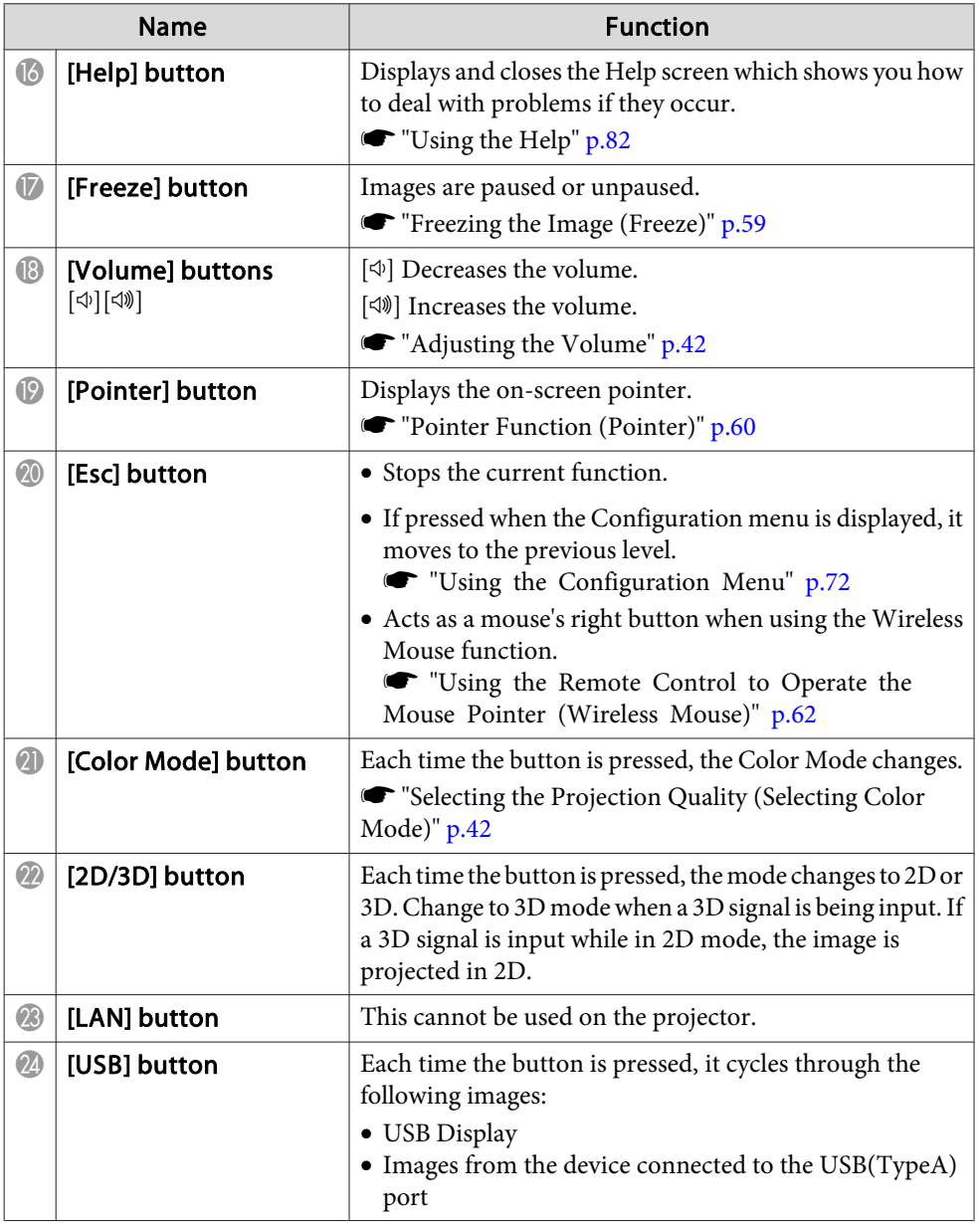

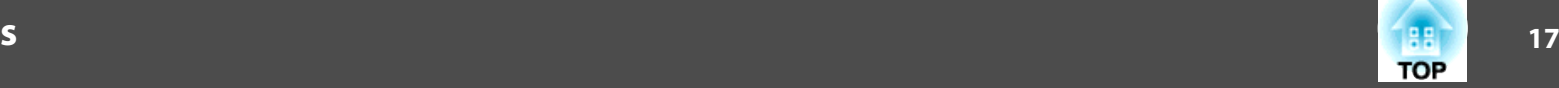

т

<span id="page-16-0"></span>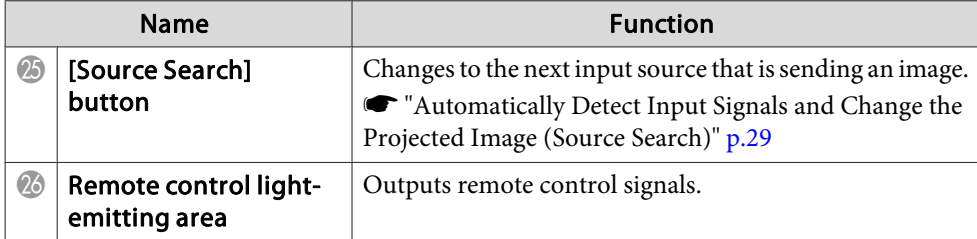

### **Replacing the remote control batteries**

If delays in the responsiveness of the remote control occur or if it does not operate after it has been used for some time, it probably means that the batteries are becoming flat. When this happens, replace them with new batteries. Have two AA size manganese or alkaline batteries ready. You cannot use other batteries excep<sup>t</sup> for the AA size manganese or alkaline.

### **Attention**

Make sure you read the following manual before handling the batteries.

s *Safety [Instructions](#page-0-0)*

# a

### Remove the battery cover.

While pushing the battery compartment cover catch, lift the cover up.

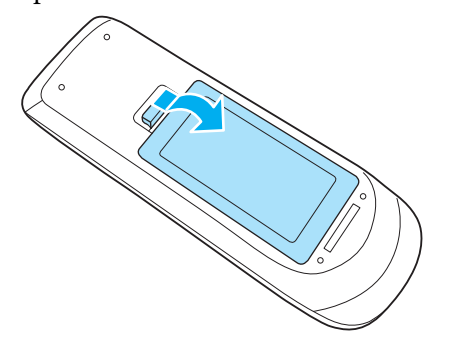

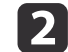

Replace the old batteries with new batteries.

<span id="page-17-0"></span>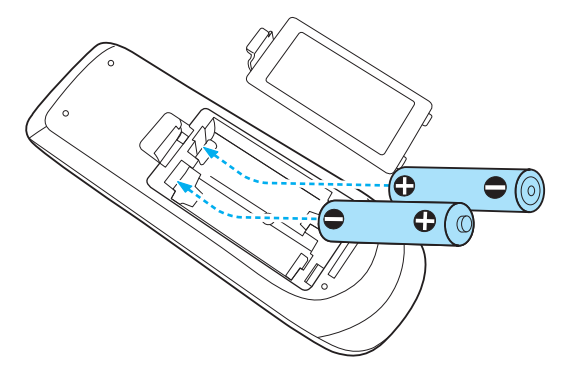

#### $\bigwedge$  **Caution**

Check the positions of the (+) and (-) marks inside the battery holder to ensure the batteries are inserted the correct way.

If the batteries are not used correctly, they could explode or leak causing <sup>a</sup> fire, injury, or damage to the product.

# **B**

### Replace the battery cover.

Press the battery compartment cover until it clicks into place.

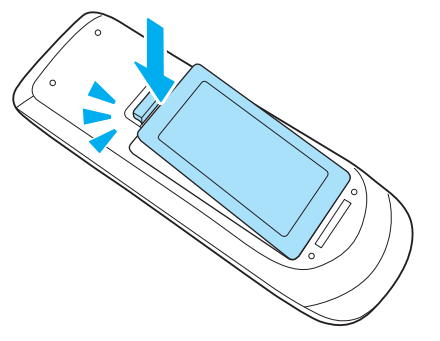

## **Remote control operating range**

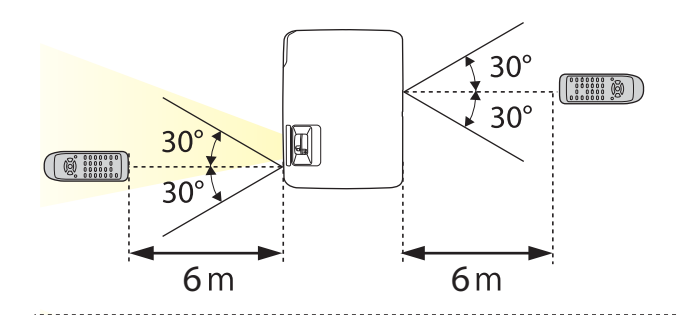

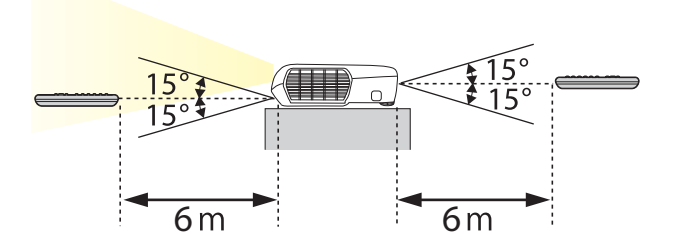

**TOP** 

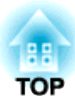

# <span id="page-18-0"></span>**Preparing the Projector**

This chapter explains how to install the projector and connect projection sources.

# <span id="page-19-0"></span>**Installing the Projector 2008**

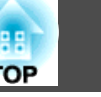

# **Installation Methods**

The projector supports the following four different projection methods. Install the projector according to the conditions of the installation location.

• Project images from in front of the screen. (Front projection)

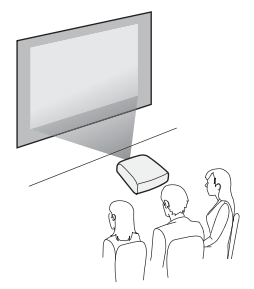

• Suspend the projector from the ceiling and project images from in front of <sup>a</sup> screen. (Front/Ceiling projection)

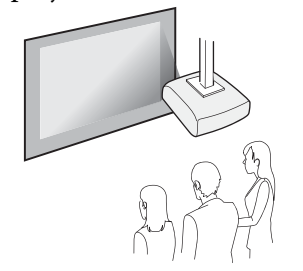

• Project images from behind <sup>a</sup> translucent screen. (Rear projection)

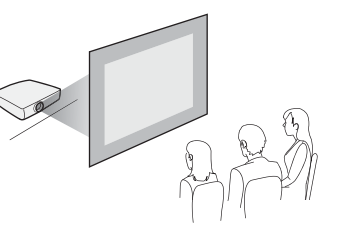

• Suspend the projector from the ceiling and project images from behind <sup>a</sup> translucent screen.(Rear/Ceiling projection)

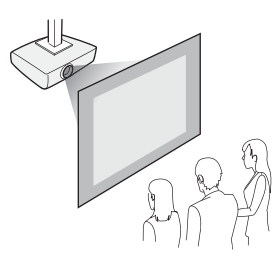

# **Warning**

- <sup>A</sup> special method of installation is required when suspending the projector from <sup>a</sup> ceiling (ceiling mount). If it is not installed correctly, it could fall causing an accident and injury.
- If you use adhesives on the Ceiling mount fixing points to preven<sup>t</sup> the screws from loosening, or if you use things such as lubricants or oils on the projector, the projector case may crack causing it to fall from its ceiling mount. This could cause serious injury to anyone under the ceiling mount and could damage the projector.

When installing or adjusting the ceiling mount, do not use adhesives to preven<sup>t</sup> the screws from loosening and do not use oils or lubricants and so on.

• Do not cover the projector's air intake vent or air exhaust vent. If either of the vents are covered, the internal temperature could rise and cause <sup>a</sup> fire.

## **Attention**

Do not use the projector on its side. This may cause malfunctions to occur.

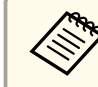

a• An optional Ceiling mount is required when suspending the projector from <sup>a</sup> ceiling.

- **•** "Optional [Accessories"](#page-105-0) p.106
- The default Projection setting is **Front**. You can change from **Front** to **Rear** from the Configuration menu.
	- s **Extended Projection** p.[78](#page-77-0)
- You can change the Projection mode as follows by pressing down the [A/V Mute] button on the remote control for about five seconds.

**Front**←Front/Ceiling

**Rear ↔ Rear/Ceiling** 

## **Installation methods**

Install the projector as follows.

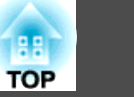

<span id="page-20-0"></span>• Install the projector so that it is parallel to the screen.

If the projector is installed at an angle to the screen, keystone distortion occurs in the projected image.

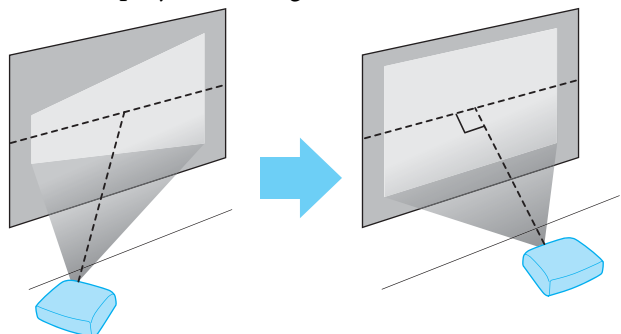

• Place the projector on <sup>a</sup> level surface. If the projector is tilted the projected image is also tilted.

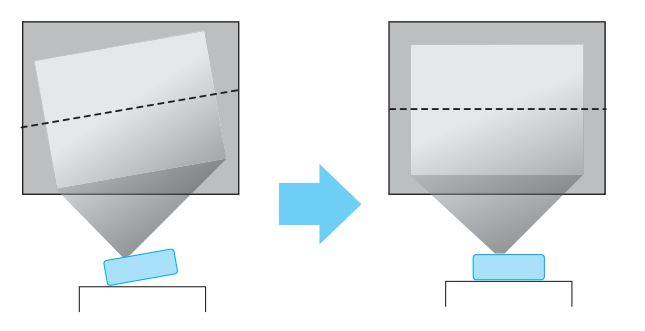

- See the following if you cannot install the projector parallel to the screen.
	- **["Correcting](#page-33-0) Keystone Distortion" p.34**
	- See the following if you cannot install the projector on <sup>a</sup> level surface.
		- **•** ["Adjusting](#page-40-0) the Horizontal Tilt" p.41
		- **•** ["Correcting](#page-33-0) Keystone Distortion" p.34

## **Screen Size and Approximate Projection Distance**

Projection size is determined by the distance from the projector to the screen. See the illustrations on the right to select the best position according to the screen size. The illustrations show the approximate shortest distance at maximum zoom. See the following for more information on the projection distance.

s"Screen Size and [Projection](#page-107-0) Distance" p.<sup>108</sup>

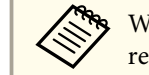

When you correct keystone distortion, the projected image may be reduced.

#### **16:10 Screen Size**

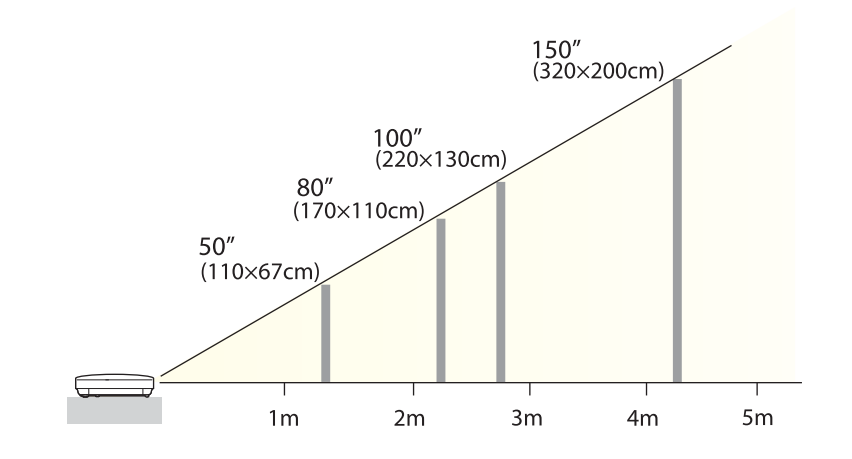

<span id="page-21-0"></span>The illustrations are for EB-W16.

The por<sup>t</sup> name, location, and connector orientation differ depending on the source being connected.

# **Connecting a Computer**

To project images from <sup>a</sup> computer, connect the computer using one of the following methods.

A **When using the supplied or commercially available computer cable**

Connect the computer's display output port to the projector's Computer port.

You can output audio from the projector's speaker by connecting the audio output port on the computer to the projector's Audio-L/R port using a commercially available audio cable.

**2** When using the supplied or commercially available USB cable

Connect the computer's USB port to the projector's USB(TypeB) port. You can send the computer's audio with the projected image.

C **When using a commercially available HDMI cable**

Connect the computer's HDMI port to the projector's HDMI port. You can send the computer's audio with the projected image.

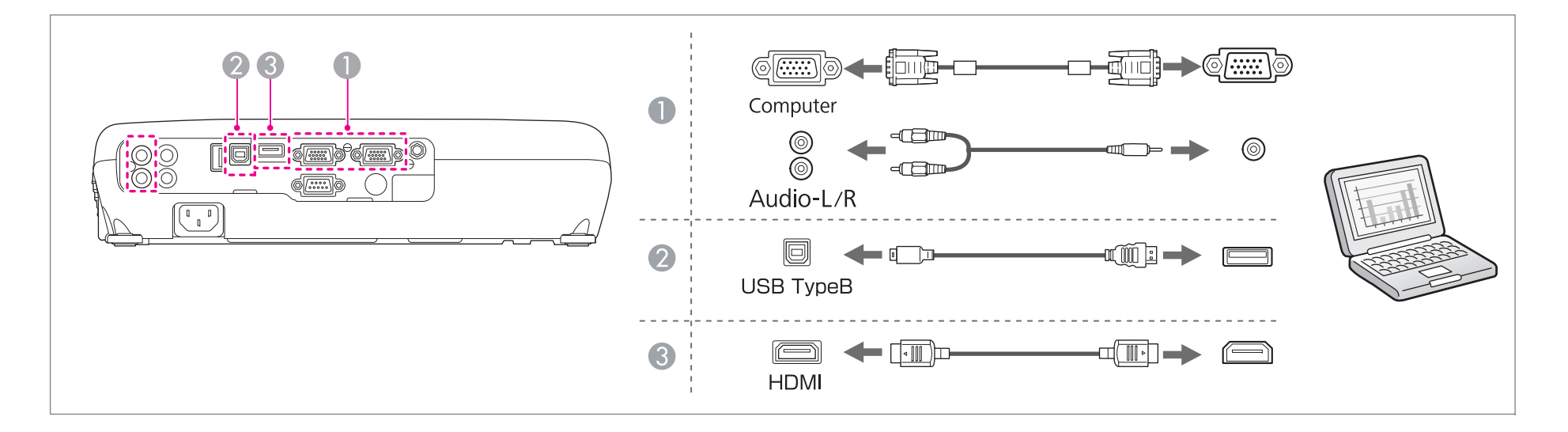

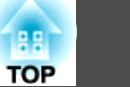

<span id="page-22-0"></span>a• When projecting <sup>a</sup> computer connected to the Monitor Out/Computer2 port, set the **Monitor Out Port** to **Computer2** from the Configuration menu. (EB-W16 only)

#### s **Extended** - **Operation** - **Monitor Out Port** p.[78](#page-77-0)

- You can use <sup>a</sup> USB cable to connect the projector to <sup>a</sup> computer to project images from the computer. This function is called USB Display.
	- **•** ["Projecting](#page-29-0) with USB Display" p.30

# **Connecting Image Sources**

To project images from DVD players or VHS video and so on, connect to the projector using one of the following methods.

A **When using a commercially available video or S-video cable**

Connect the video output port on the image source to the projector's Video port. Or, connect the S-Video output port on the video equipment to the projector's S-Video port. You can output audio from the projector's speaker by connecting the audio output port on the image source to the projector's Audio-L/R port using a commercially available audio cable.

#### **2** When using the optional component video cable

#### **T** ["Optional Accessories" p.106](#page-105-0)

Connect the component output port on the image source to the projector's Computer input port.

You can output audio from the projector's speaker by connecting the audio output port on the image source to the projector's Audio-L/R port using a commercially available audio cable.

#### When using a commercially available HDMI cable

Connect the HDMI port on the image source to the projector's HDMI port. You can send the image source's audio with the projected image.

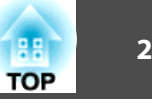

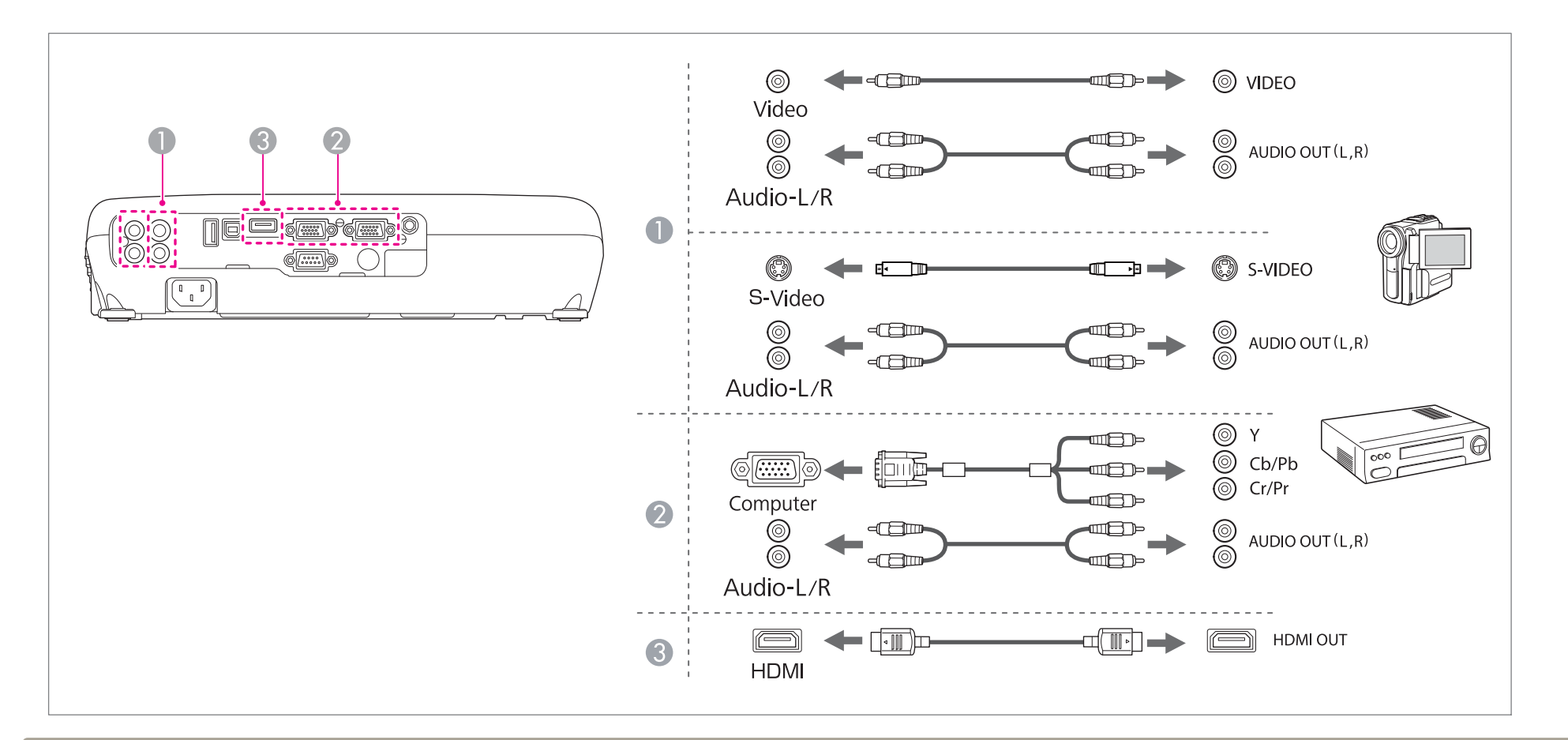

### **Attention**

- If the input source is on when you connect it to the projector, it could cause <sup>a</sup> malfunction.
- If the orientation or shape of the plug differs, do not try to force it in. The device could be damaged or could malfunction.

• If the source you want to connect to has an unusually shaped port, use the cable supplied with the device or an optional cable to connect to the projector. When using <sup>a</sup> commercially available 2RCA(L/R)/stereo mini-pin audio cable, make sure it is labeled "No resistance".

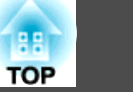

## <span id="page-24-0"></span>**Connecting USB Devices**

You can connect devices such as the optional Document Camera, <sup>a</sup> USB memory, and USB compatible hard disks and digital cameras.

Using the USB cable supplied with the USB device, connect the USB device to the USB(TypeA) por<sup>t</sup> on the projector.

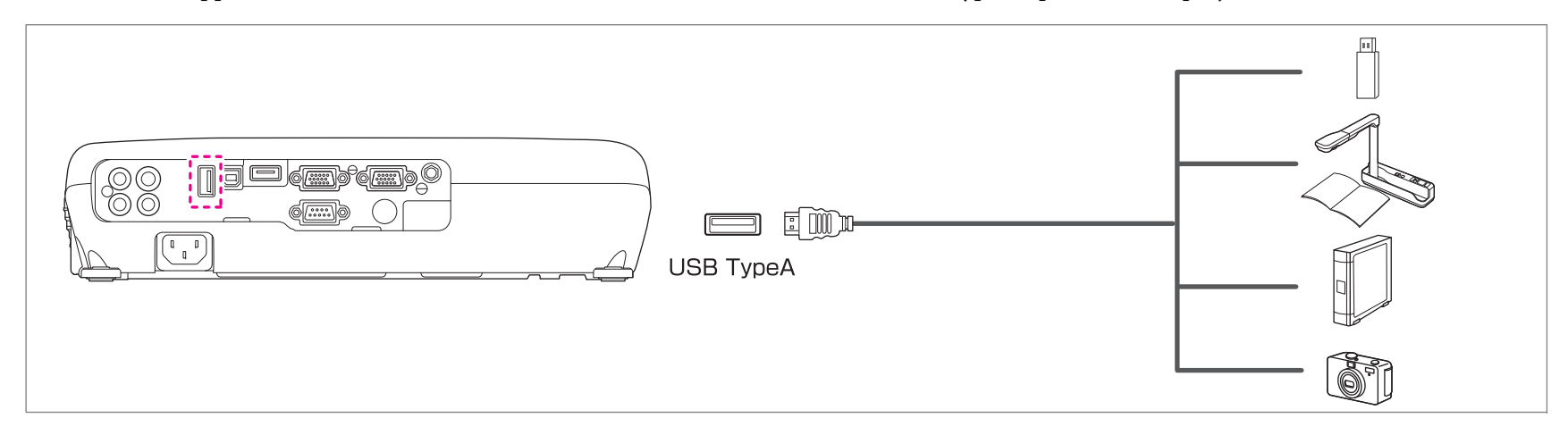

When the USB device is connected, you can project files on the USB memory or digital camera using PC Free.

**The Free [examp](#page-53-0)les**" **p.54** 

#### **Attention**

- If you use <sup>a</sup> USB hub, the connection may not operate correctly. Devices such as digital cameras and USB devices should be connected to the projector directly.
- When connecting and using <sup>a</sup> USB-compatible hard disk, make sure you connect the AC adaptor supplied with the hard disk.
- Connect <sup>a</sup> digital camera or hard disk to the projector using <sup>a</sup> USB cable supplied with or specified for use with the device.
- Use <sup>a</sup> USB cable less than <sup>3</sup> <sup>m</sup> in length. If the cable exceeds <sup>3</sup> m, PC Free may not function correctly.

### **Removing USB devices**

After finishing projecting, remove USB devices from the projector. For devices such as digital cameras or hard disks, turn off the device and then remove it from the projector.

## <span id="page-25-0"></span>**Connecting Equipment <sup>26</sup>**

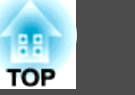

## **Connecting External Equipment (EB-W16 only)**

You can output images and audio by connecting an external monitor or speaker.

A **When outputting images to an external monitor**

Connect the external monitor to the projector's Monitor Out/Computer2 port using the cable supplied with the external monitor.

#### **2** When outputting audio to an external speaker

Connect the external speaker to the projector's Audio Out port using a commercially available audio cable.

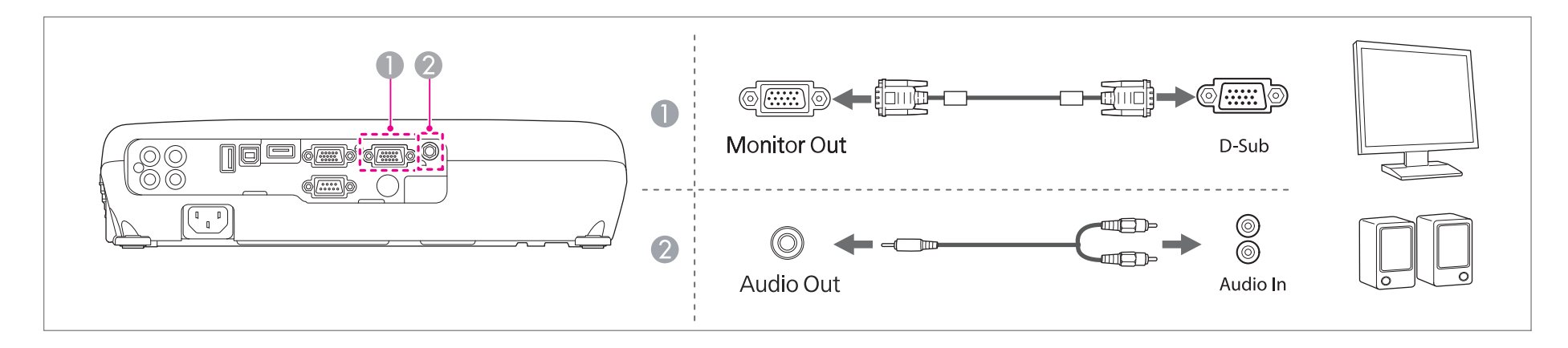

- a• When outputting images to an external monitor, set **Monitor Out Port** to **Monitor Out** from the Configuration menu.
	- s **Extended Operation Monitor Out Port** p.[78](#page-77-0)
	- If you set **Standby Mode** to **Communication On**, you can output images to an external monitor even if the projector is in standby mode.
	- s **Extended Standby Setup Standby Mode** p.[78](#page-77-0)
	- Only analog RGB signals from the Computer por<sup>t</sup> can be output to an external monitor. You cannot output signals input from other ports or componen<sup>t</sup> video signals.
	- Setting gauges for functions such as Keystone, Configuration Menu, or Help screens are not output to the external monitor.
	- When the audio cable jack is inserted into the Audio Out port, audio stops being output from the projector's built-in speakers and switches to external output.

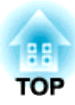

# <span id="page-26-0"></span>**Basic Usage**

This chapter explains how to project and adjust images.

# <span id="page-27-0"></span>**Projecting Images** and the contract of the contract of the contract of the contract of the contract of the contract of the contract of the contract of the contract of the contract of the contract of the contract of the co

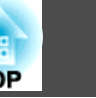

# **From Installation to Projection**

This section explains the procedure for connecting the projector to <sup>a</sup> computer with the computer cable and projecting images.

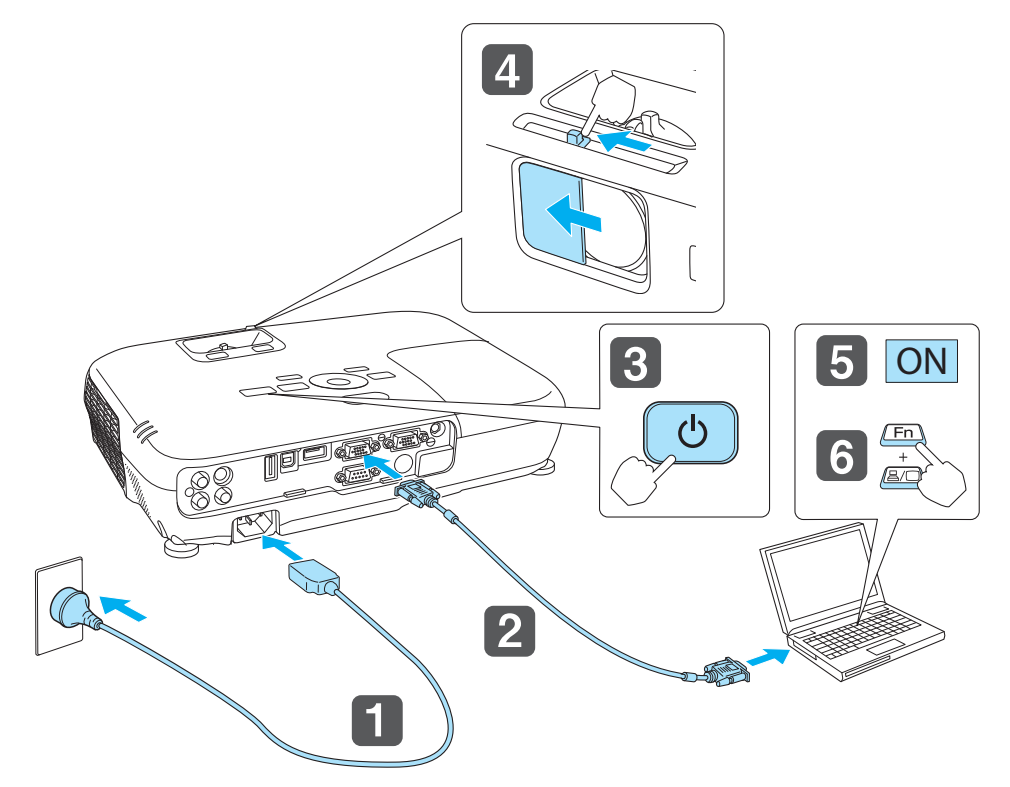

aConnect the projector to an electrical outlet with the power cord.

- Connect the projector to the computer with the computer cable.
- B Turn on the projector.

 $\overline{\mathbf{2}}$ 

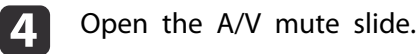

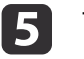

Turn on your computer.

6 Change the computer's screen output.

When using <sup>a</sup> laptop computer, you need to change the screen output from the computer.

Hold down the Fn key (function key), and press the  $\Xi/\Box$  key.

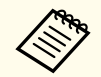

- a• The method for changing differs depending on the computer being used. See the documentation supplied with the computer.
- When turning off the projector, press the  $[\bigcirc]$  button twice.

If the image is not projected, you can change the projected image using one of the following methods.

• Press the [Source Search] button on the control panel or the remote control.

**•** ["Automatically](#page-28-0) Detect Input Signals and Change the Projected Image (Source [Search\)"](#page-28-0) p.<sup>29</sup>

- Press the button for the target por<sup>t</sup> on the remote control.
	- Switching to the Target Image by Remote Control" p.30

After projecting the image, adjust the image if necessary.

- ["Correcting](#page-33-0) Keystone Distortion" p.<sup>34</sup>
- Correcting the Focus" p.41

# <span id="page-28-0"></span>**Projecting Images <sup>29</sup>**

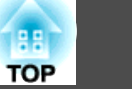

# **Automatically Detect Input Signals and Change the Projected Image (Source Search)**

Press the [Source Search] button to project images from the por<sup>t</sup> currently receiving an image.

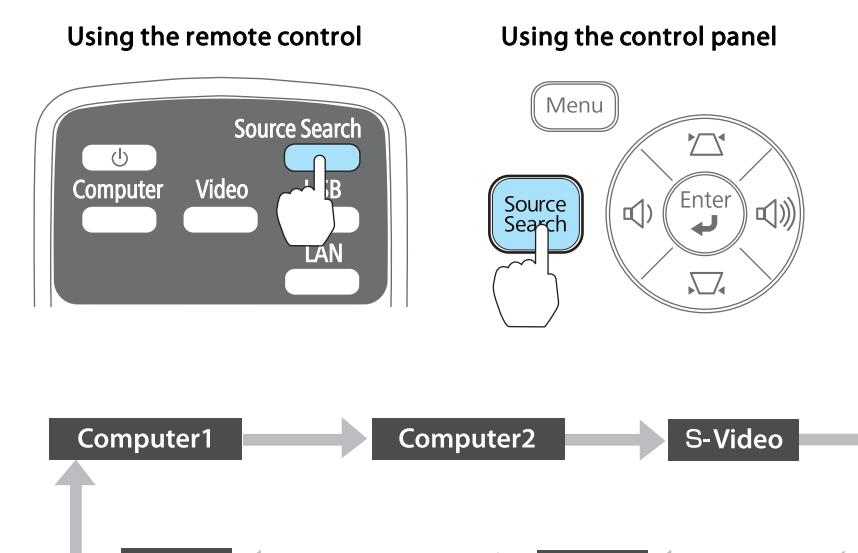

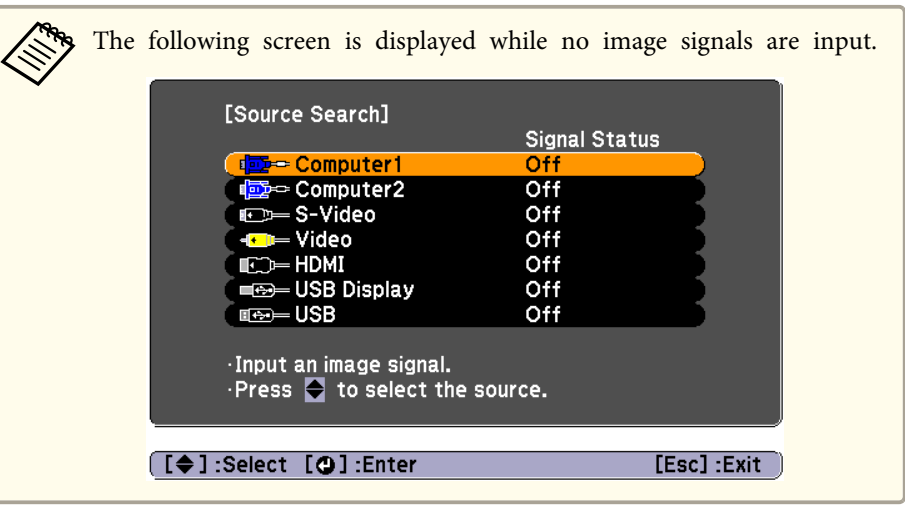

**USB USB Display HDMI** Video \*Computer2 is only available when **Monitor Out Port** is set to **Computer2**

from the Configuration menu. (EB-W16 only)

When two or more image sources are connected, press the [Source Search] button until the target image is projected.

When your video equipment is connected, start playback before beginning this operation.

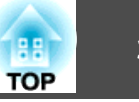

# <span id="page-29-0"></span>**Switching to the Target Image by Remote Control**

You can change directly to the target image by pressing the following buttons on the remote control.

#### Remote control

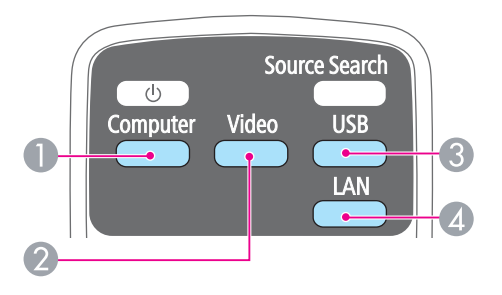

- A Each time the button is pressed, it cycles through the images being input from the following sources.
	- Computer1 or Computer por<sup>t</sup>
	- Monitor Out/Computer2 por<sup>t</sup> (EB-W16 only)
- 2 Each time the button is pressed, it cycles through the images being input from the following sources.
	- S-Video por<sup>t</sup>
	- Video por<sup>t</sup>
	- HDMI por<sup>t</sup>
- C Each time the button is pressed, it cycles through the images being input from the following sources.
	- USB Display
	- PC Free
	- Document Camera
- **2** This cannot be used on the projector.

# **Projecting with USB Display**

You can use a USB cable to connect the projector to a computer to project images from the computer.

You can project images and send audio with one USB cable.

#### **System requirements**

For more information on the latest supported operating systems, contact our homepage or service center.

- s <http://www.epson.com/>
- s *Epson [Projector](#page-16-0) Contact List*

#### **For Windows**

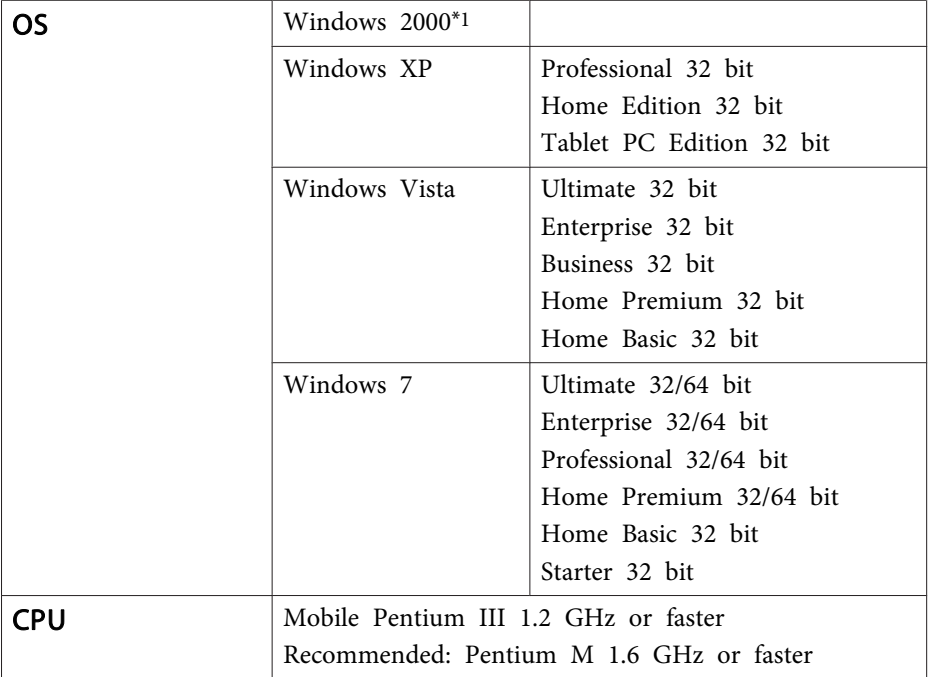

<span id="page-30-0"></span>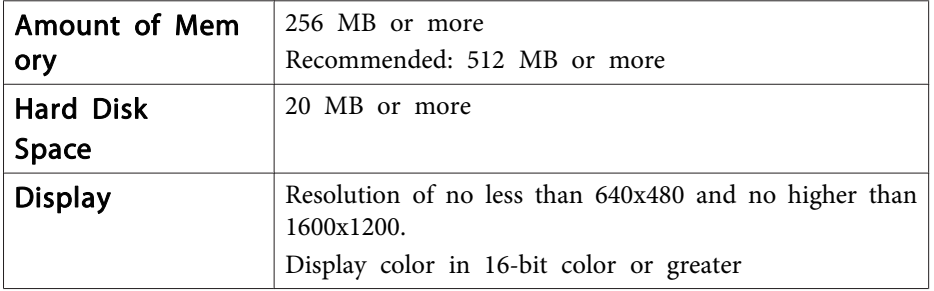

\*1 Service Pack <sup>4</sup> only

#### **For Mac OS X**

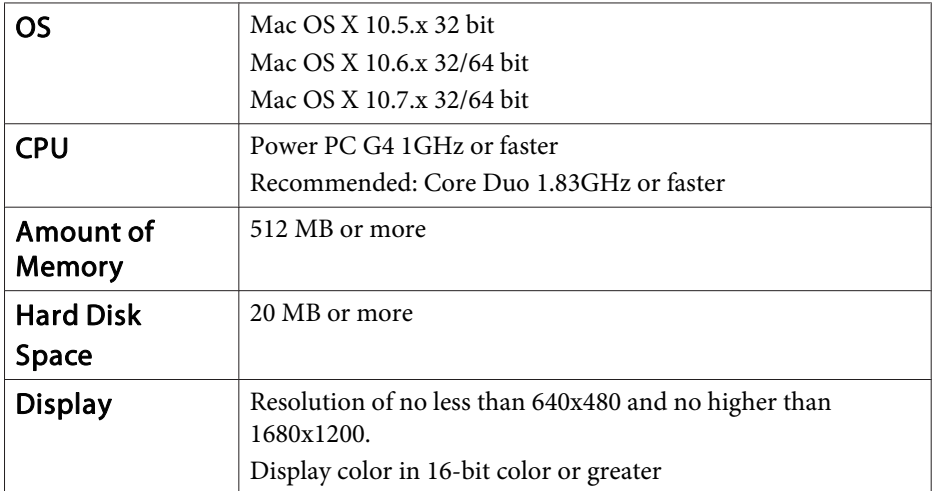

## **Connecting for the first time**

The first time you connect the projector and the computer using the USB cable, the driver needs to be installed. The procedure is different for Windows and Mac OS X.

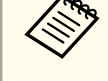

- You do not need to install the driver the next time you connect.
- When inputting images from multiple sources, change the input source to USB Display.
	- If you use <sup>a</sup> USB hub, the connection may not operate correctly. Connect the USB cable directly to the projector.

#### **For Windows**

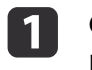

2

Connect the computer's USB port to the projector's USB(TypeB) port using <sup>a</sup> USB cable.

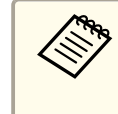

For Windows 2000 or Windows XP, a message asking you if you want to restart your computer may be displayed. Select **No**.

#### **For Windows 2000**

Double-click **Computer**, **EPSON PJ\_UD**, and then **EMP\_UDSE.EXE**.

#### **For Windows XP**

Driver installation starts automatically.

#### **For Windows Vista/Windows 7**

When the dialog box is displayed, click **Run EMP\_UDSE.exe**.

When the License Agreement screen is displayed, click **Agree**.

## <span id="page-31-0"></span>**Projecting Images <sup>32</sup>**

l 3

**de** 

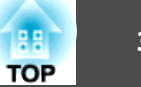

Computer images are projected.

It may take <sup>a</sup> while before computer images are projected. Until computer images are projected, leave the equipment as it is and do not disconnect the USB cable or turn off the power to the projector.

Disconnect the USB cable when you finish projection.

When disconnecting the USB cable, there is no need to use **Safely Remove Hardware**.

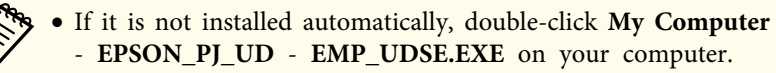

- If nothing is projected for some reason, click **All Programs EPSON Projector** - **Epson USB Display** - **Epson USB Display Vx.xx** on your computer.
- When using <sup>a</sup> computer running Windows <sup>2000</sup> under user authority, a Windows error message is displayed and you may not be able to use the software. In this case, try updating Windows to the latest version, restart, and then try to connect again.

For more details, contact your local dealer or the nearest address provided in the following document.

s *Epson [Projector](#page-16-0) Contact List*

#### **For Mac OS X**

 $\blacksquare$ Connect the computer's USB port to the projector's USB(TypeB) port using <sup>a</sup> USB cable.

The Setup folder of USB Display is displayed in the Finder.

 $\overline{\mathbf{2}}$ Double-click the **USB Display Installer** icon.

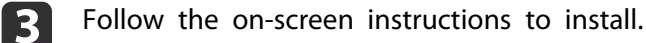

d

 When the License Agreement screen is displayed, click **Agree**. Enter the administrator authority password and start the installation. When the installation is complete, the USB Display icon is displayed in the Dock and menu bar.

#### 15. Computer images are projected.

It may take <sup>a</sup> while before computer images are projected. Until computer images are projected, leave the equipment as it is and do not disconnect the USB cable or turn off the power to the projector.

- When you finish projection, select **Disconnect** from the **USB Display** icon menu on the menu bar or Dock, and then remove the USB cable.
	- a• If the USB Display setup folder is not displayed automatically in the Finder, double-click **EPSON PJ\_UD USB Display Installer** on your computer.
		- If nothing is projected for some reason, click the **USB Display** icon in the Dock.
		- If there is no **USB Display** icon in the Dock, double-click **USB Display** from the Applications folder.
		- If you select **Exit** from the **USB Display** icon menu on the Dock, USB Display does not start automatically when you connect the USB cable.
- **Uninstalling**

l 6

#### **For Windows 2000**

aClick **Start**, select **Settings**, and then click **Control Panel**.

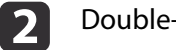

- Double-click **Add/Remove Programs**.
- **B** Click **Change or Remove Programs**.
- dSelect **Epson USB Display** and click **Change/Remove**.

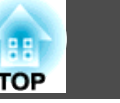

#### **For Windows XP**

- aClick **Start**, and then click **Control Panel**.
- **b**<br>2 Double-click **Add or Remove Programs**.

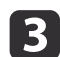

Select **Epson USB Display** and click **Remove**.

#### **For Windows Vista/Windows 7**

aClick **Start**, and then click **Control Panel**.

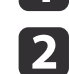

Click **Uninstall <sup>a</sup> program** under **Programs**.

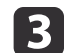

Select **Epson USB Display** and click **Uninstall**.

#### **For Mac OS X**

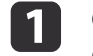

Open the **Applications** folder, double-click **USB Display**, and then double-click Tool.

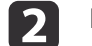

Run **USB Display UnInstaller**.

# <span id="page-33-0"></span>**Adjusting Projected Images <sup>34</sup>**

# **Correcting Keystone Distortion**

You can correct keystone distortion using one of the following methods.

- Correcting automatically -Auto H/V-Keystone (EB-W16 only) -Auto V-Keystone (EH-TW550/EH-TW510 only)
- Correcting manually (H-Keystone Adjuster) (EH-TW550/EH-TW510 only)

Manually corrects horizontal keystone distortion using the horizontal keystone adjuster.

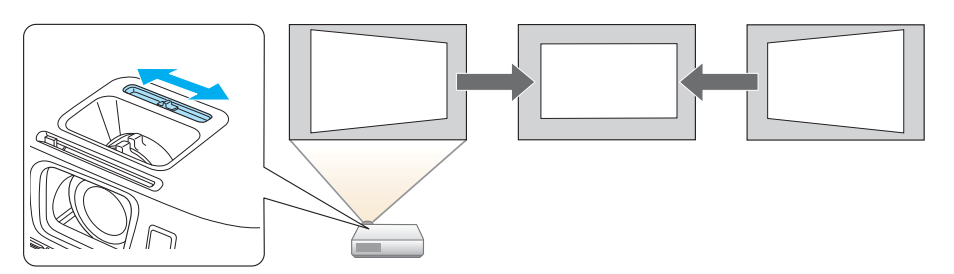

• Correcting manually (H/V-Keystone)

Manually correct distortion in the horizontal and vertical directions independently.

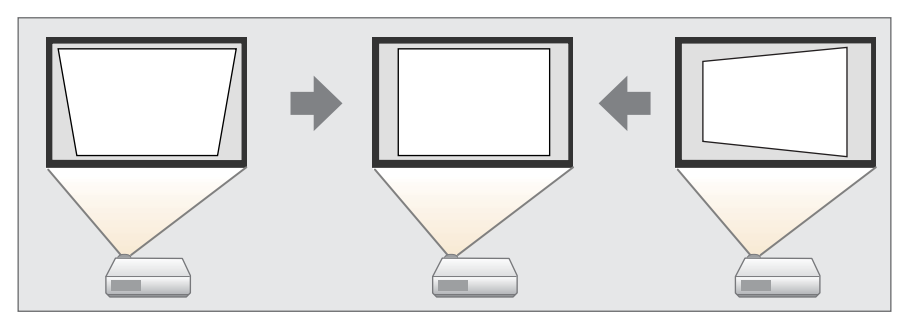

• Correcting manually (Quick Corner) Manually correct the four corners independently.

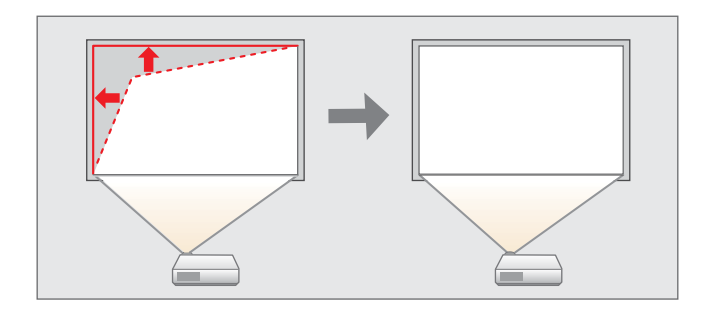

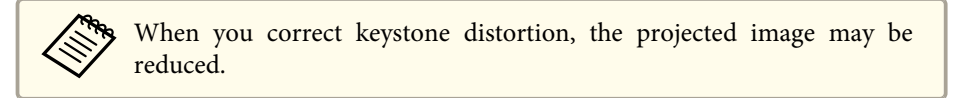

## **Correcting automatically**

Auto H/V-Keystone (EB-W16 only)

When the projector detects any movement, for example when it is moved or tilted, it automatically corrects vertical and horizontal keystone distortion. This function is called Auto H/V-Keystone.

When the projector is moved, it displays a screen for adjustment and then automatically corrects the projected image.

You can use Auto H/V-Keystone to correct the projected image under the following conditions.

Correction angle: approx. 20˚ right and left/approx. 30˚ up and down

## <span id="page-34-0"></span>**Adjusting Projected Images <sup>35</sup>**

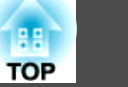

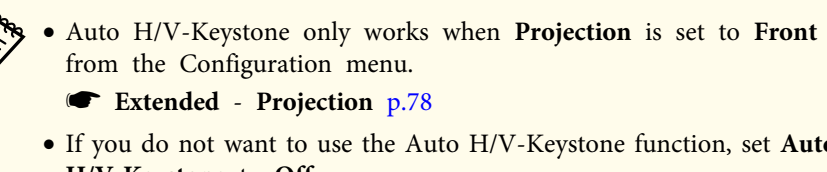

• If you do not want to use the Auto H/V-Keystone function, set **Auto H/V-Keystone** to **Off**.

s **Settings** - **Keystone** - **H/V-Keystone** - **Auto H/V-Keystone** p.[77](#page-76-0)

Auto V-Keystone (EH-TW550/EH-TW510 only)

For the EH-TW550/EH-TW510, only vertical keystone distortion is corrected automatically. Use the horizontal keystone adjuster when correcting horizontal keystone distortion.

You can use Auto V-Keystone to correct the projected image under the following conditions.

Correction angle: approx. 30˚ up and down

a• Auto V-Keystone works only when **Projection** is set to **Front** from the Configuration menu. s **Extended** - **Projection** p.[78](#page-77-0)

- If you do not want to enable Auto V-Keystone, set **Auto V-Keystone** to **Off**.
- s **Settings Keystone H/V-Keystone Auto V-Keystone** p.[77](#page-76-0)

## **Correcting manually**

You can manually correct keystone distortion.

You can use H/V-Keystone to correct the projected image under the following conditions.

Correction angle: approx 30˚ right and left/approx. 30˚ up and down

H-Keystone Adjuster (EH-TW550/EH-TW510 only)

Move the horizontal keystone adjuster to the right or left to perform horizontal keystone correction.

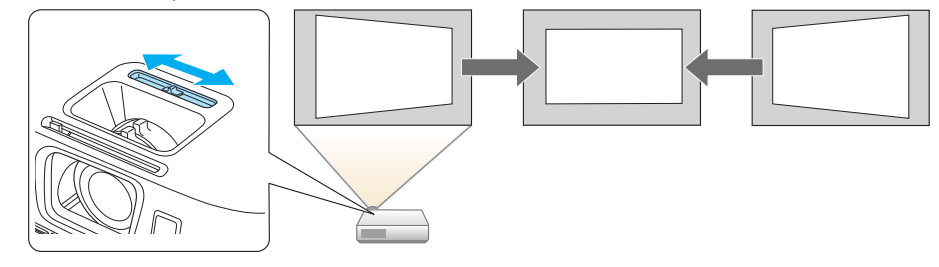

- a• When using horizontal keystone adjuster, set **H-Keystone Adjuster** to **On**.
	- s **Settings Keystone H/V-Keystone H-Keystone Adjuster** p.[77](#page-76-0)
	- You can also correct keystone distortion in the horizontal direction using H/V-Keystone.

#### H/V-Keystone

Manually correct distortion in the horizontal and vertical directions independently.

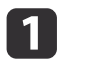

Press the  $[\nabla]$  or  $[\nabla]$  button on the control panel during projection to display the Keystone screen.

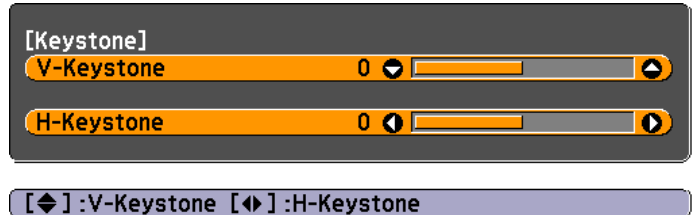

b

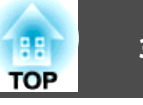

 Press the following buttons to correct keystone distortion. Press the  $[\infty]$  or  $[\infty]$  button to correct vertical distortion.

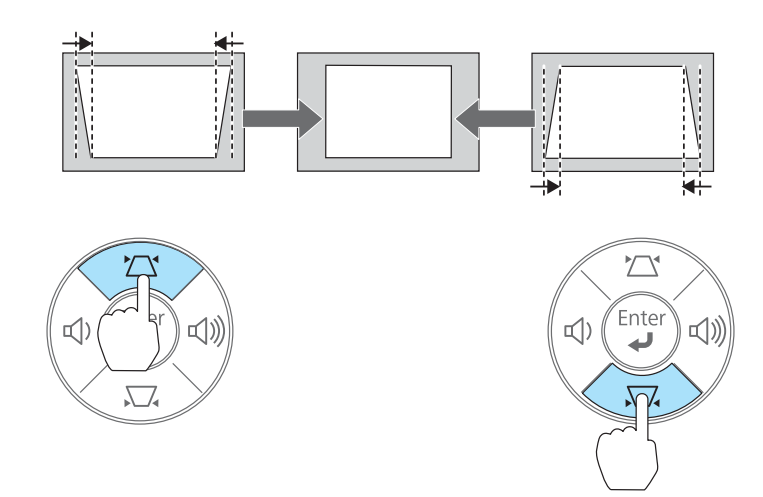

Press the  $[\triangleleft]$  or  $[\triangleleft]$  button to correct horizontal distortion.

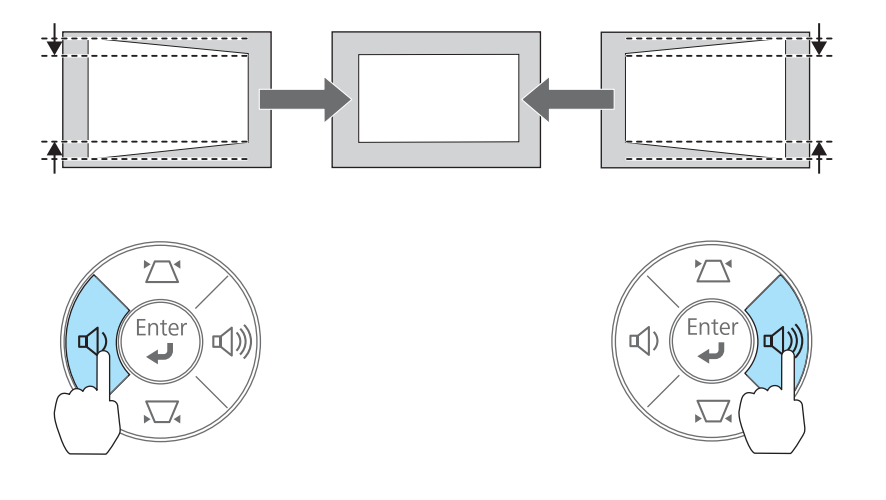

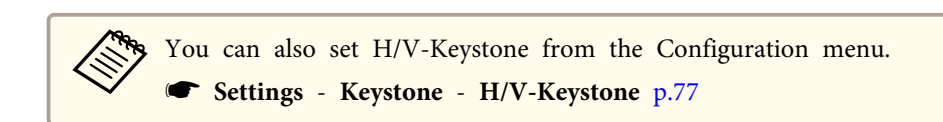

## Quick Corner

This allows you to manually correct each of the four corners of the projected image separately.

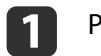

- Press the [Menu] button while projecting.
- **•** "Using the [Configuration](#page-71-0) Menu" p.72

Using the remote control Using the control panel

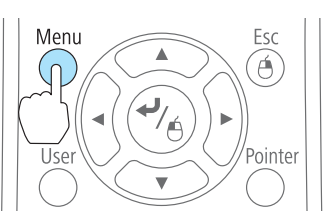

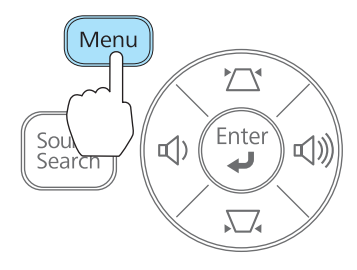

 $\mathbf 2$ 

Select **Keystone** from **Settings**.
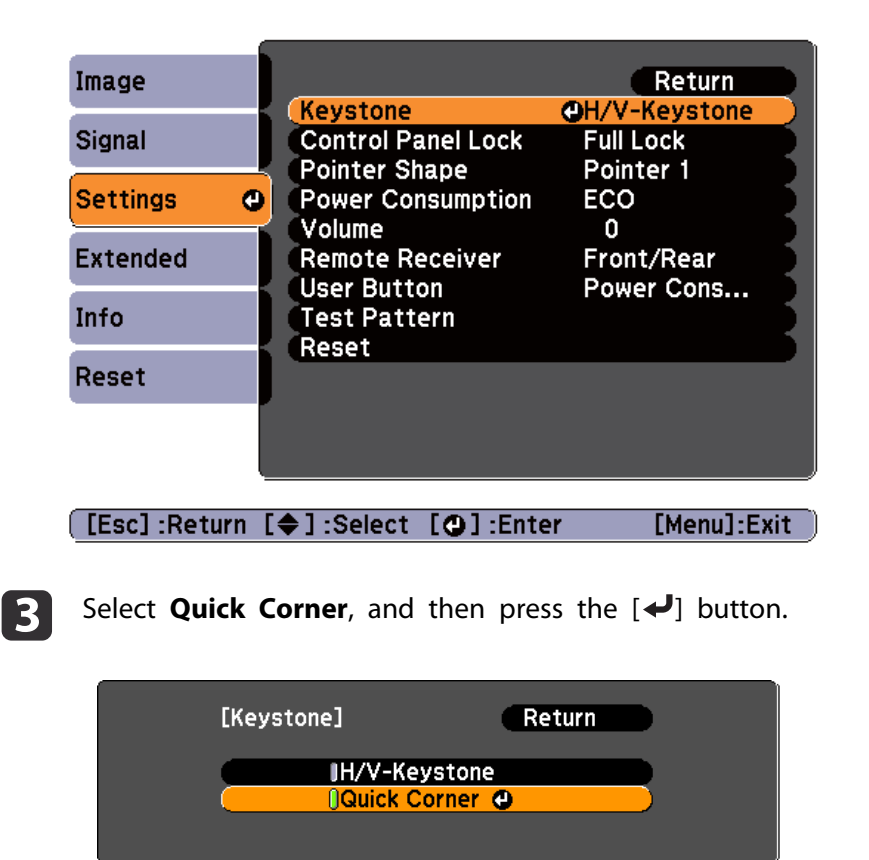

#### [Esc]:Return [♦]:Select [●]:Enter [Menu]:Exit

dUsing the  $[\infty]$ ,  $[\infty]$ ,  $[\cdot]$ , and  $[\cdot]$  buttons on the remote control, or the  $[\nabla], [\nabla], [\nabla]$ , and  $[\nabla]$  buttons on the control panel, select the corner to correct, and then press the  $[\blacktriangle]$  button.

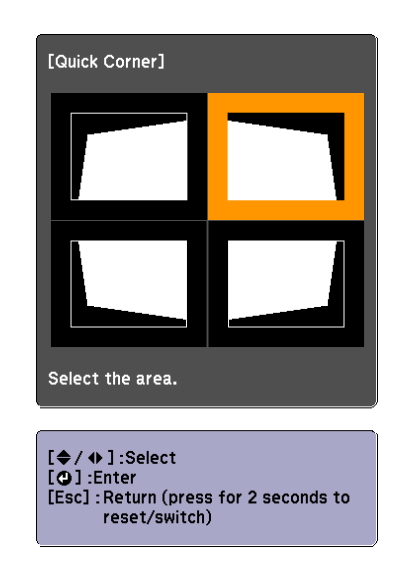

eUsing the  $[\infty]$ ,  $[\infty]$ ,  $[\infty]$ , and  $[\infty]$  buttons on the remote control, or the  $[\square]$ ,  $[\square]$ ,  $[\triangle]$ , and  $[\triangle]$  buttons on the control panel, correct the position of the corner.

When you press the  $\left[\biguparrow \right]$  button, the screen shown in step 4 that allows you to select the area to be corrected is displayed.

If the message "Cannot adjust any further." is displayed while adjusting, you cannot adjust the shape any further in the direction indicated by the gray triangle.

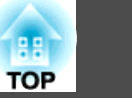

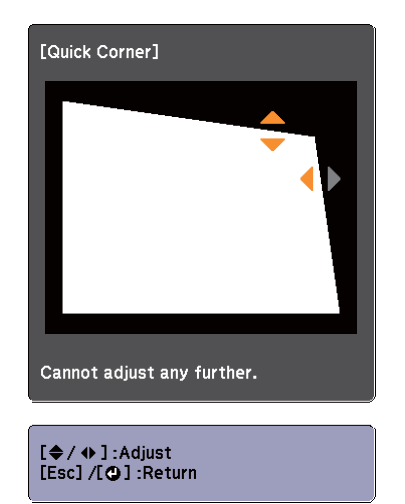

fRepeat procedures 4 and 5 as needed to adjust any remaining corners.

```
g
```
When you are done, press the [Esc] button to exit the correction menu.

Because **Keystone** was changed to **Quick Corner**, the corner selection screen shown in step 4 is displayed the next time you press the  $[\infty]$  or  $[\infty]$  button on the control panel. Change **Keystone** to **H/V-Keystone** if you want to perform horizontal and vertical correction using the  $[\nabla]$  or  $[\nabla]$  button on the control panel.

**Settings** - **Keystone** - **H/V-Keystone** p.[77](#page-76-0)

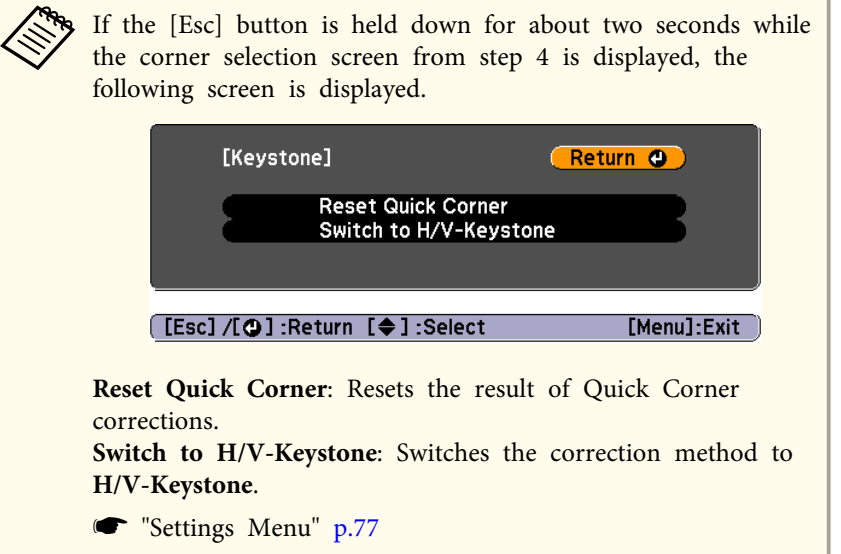

### **Automatically Adjust to Fit into the Screen Frame (Screen Fit) (EB-W16 only)**

Screen Fit is <sup>a</sup> function that corrects the projected image so that it fits to the frame (border) of the screen, whiteboard, and so on. When you press the [Screen Fit] button on the remote control or control panel, the projected image is adjusted to fit the frame of the screen while also performing keystone correction.

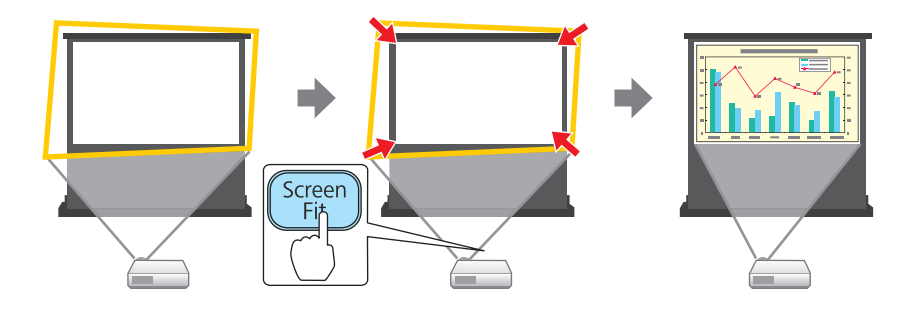

### **Adjusting Projected Images <sup>39</sup>**

**TOP** 

You can use Screen Fit to correct the projected image under the following conditions.

Screen size: less than or equal to 100"

Distance between projector and screen: approx. 1.2 to 3.0 <sup>m</sup>

Correction angle: approx. 20˚ right and left/approx. 30˚ up and down

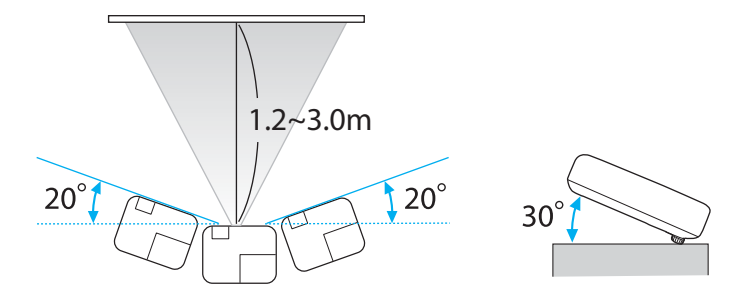

- a• The projected image cannot be adjusted correctly if this range is exceeded. Correct the projected image manually.
- Screen Fit is unavailable when the projector is suspended from <sup>a</sup> ceiling. Correct the projected image manually.

 $\blacksquare$ 

Press the [Screen Fit] button on the remote control or the control panel during projection.

### Using the remote control Using the control panel

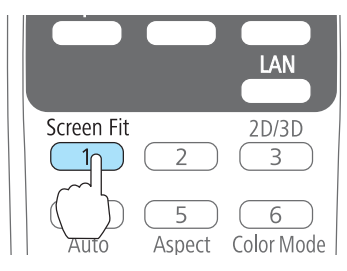

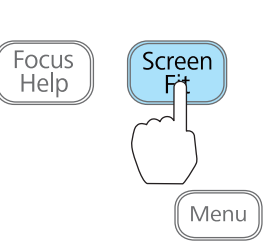

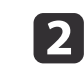

 Adjust the zoom ring so that the yellow frame is bigger than the screen frame as shown below. Position the black message box in the center of the screen.

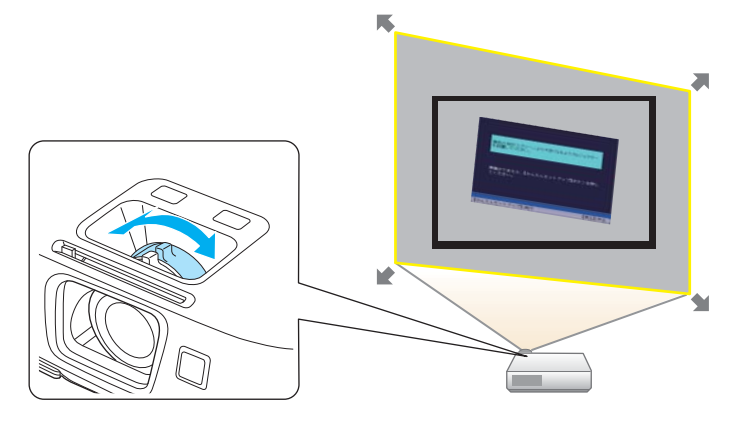

If the yellow frame is still within the screen frame even after adjusting the zoom ring to its maximum size, try moving the projector further away from the screen.

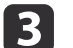

### Press the [Screen Fit] button or the  $\left\{\blacklozenge\right\}$  button.

After the adjustment screen appears, the projected image is corrected accordin[g](#page-117-0) to the aspect ratio<sup> $\overrightarrow{b}$ </sup> of the image being input.

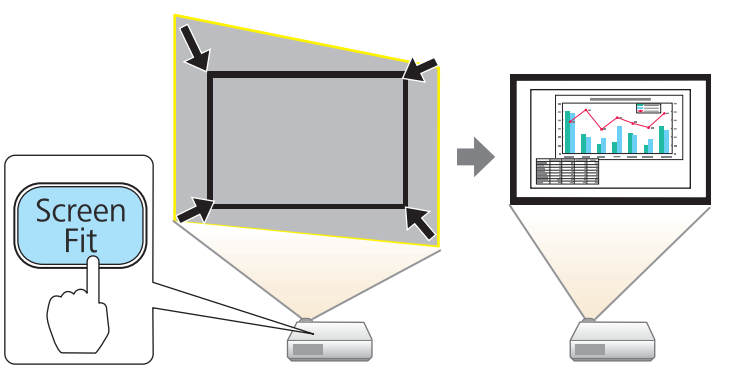

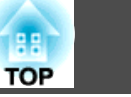

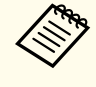

aOnce the adjustment screen appears, do not move the projector or block the image. The projected image will not be corrected properly.

d

After the correction is performed, the following message appears.<br>To exit the correction menu, press the [Esc] button on the remote control or the control panel to clear the message.

To make fine adjustments after the initial adjustment, press the  $[\mathfrak{D}]$  $[\nabla]$  buttons on the control panel.

> The revision result can be adiusted by  $\ominus$  on the main control panel.

If no operation is performed, the message closes after about seven seconds.

After performing Screen Fit, **Keystone** on the Configuration menu is set to **Quick Corner**. From then on, when you adjust the projected image using the  $[\infty][\infty]$  buttons on the control panel, the adjustments are made using Quick Corner.

**•** ["Correcting](#page-34-0) manually" p.35

 • When Screen Fit detects more than two sides of <sup>a</sup> frame inside the projection area, it adjusts to fit the detected frame. For example, when projecting onto <sup>a</sup> wide screen in <sup>a</sup> small room, you can make corrections by fitting the top and bottom sides of the screen into the projected area.

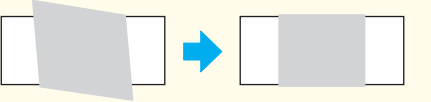

- Screen Fit may not function correctly in dark rooms such as rooms with the lights turned off. In this situation, try performing Screen Fit again after turning on the lights.
- Because Screen Fit relies on <sup>a</sup> sensor, it may not function correctly depending on the status of the projection screen (if it is curved or patterned and so on) or if the room is open to daylight. In this case, make the adjustments manually.
	- **•** ["Correcting manually" p.35](#page-34-0)

### **Adjusting the Image Size**

**Killedge** 

Turn the zoom ring to adjust the size of the projected image.

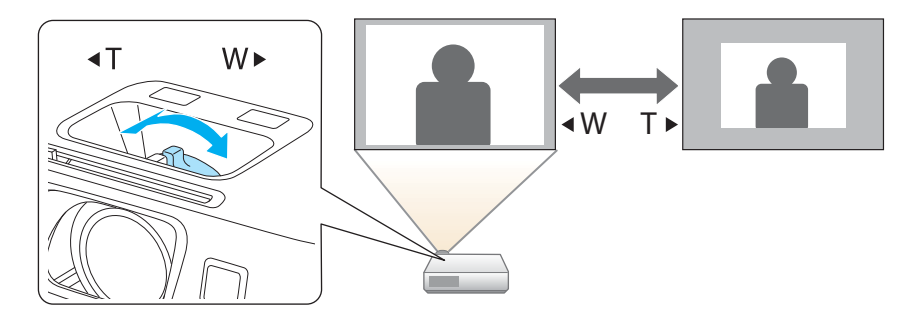

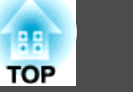

### **Adjusting the Image Position**

Press the foot adjust lever to extend the front adjustable foot. You can adjust the position of the image by tilting the projector up to <sup>11</sup> degrees.

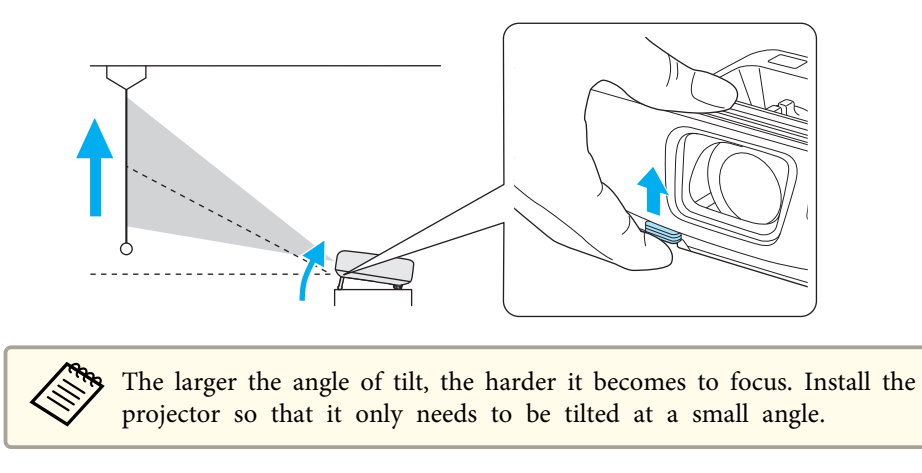

### **Adjusting the Horizontal Tilt**

Extend and retract the rear feet to adjust the projector's horizontal tilt.

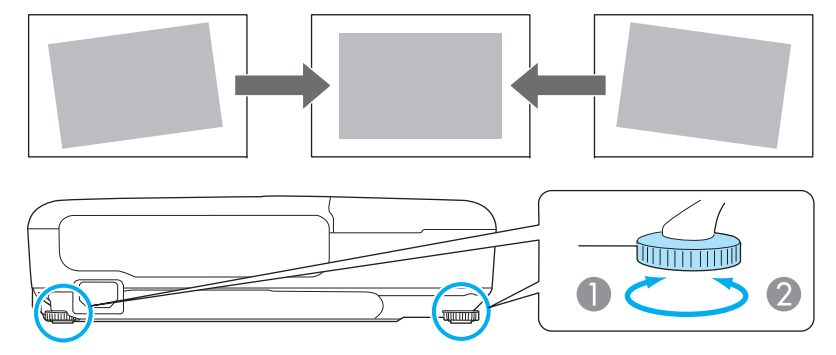

- Extend the rear foot.
- Retract the rear foot.

### **Correcting the Focus**

You can correct the focus using the focus ring.

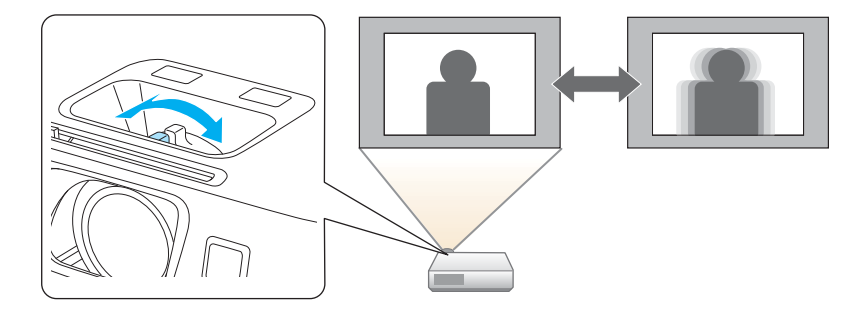

EB-W16 comes with <sup>a</sup> built-in function to help make accurate focus adjustments.

Press the [Focus Help] button on the control panel to display the focus adjustment dialog. Adjust the focus ring until the green number is close to the orange number. The orange number indicates the maximum value that could be measured.

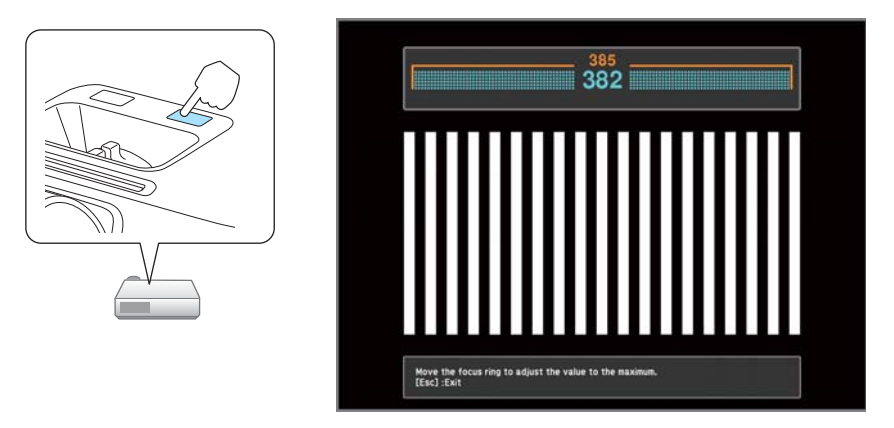

You can use focus help to correct the projected image under the following conditions.

Screen size: less than or equal to <sup>100</sup>"

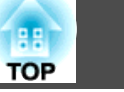

Distance between projector and screen: approx. 1.2 to 3.0 <sup>m</sup>

Correction angle: approx. 20˚ right and left/approx. 30˚ up and down

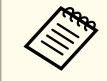

Focus help may not function correctly if the projection environment is too bright.

### **Adjusting the Volume**

You can adjust the volume using one of the following methods.

- Press the [Volume] button on the control panel or the remote control to adjust the volume.
- [a] Decreases the volume.
- [<00] Increases the volume.

### Using the remote control Using the control panel

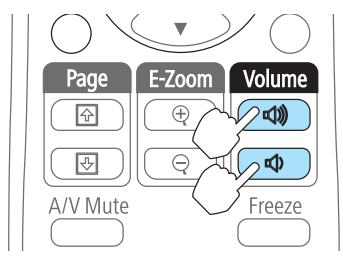

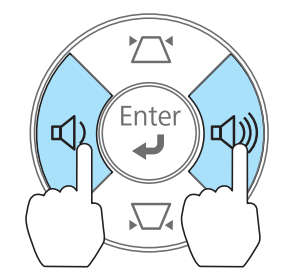

- Adjust the volume from the Configuration menu.
	- **s Settings Volume** p.[77](#page-76-0)

## **Caution**

Do not start at high volume.

<sup>A</sup> sudden excessive volume may cause loss of hearing. Always lower the volume before powering off, so that you can power on and then gradually increase the volume.

### **Selecting the Projection Quality (Selecting Color Mode)**

Sets the color mode according to the surroundings. The brightness of the image varies depending on the color mode selected.

### **For EB-W16**

**When <sup>a</sup> 2D signal is being input**

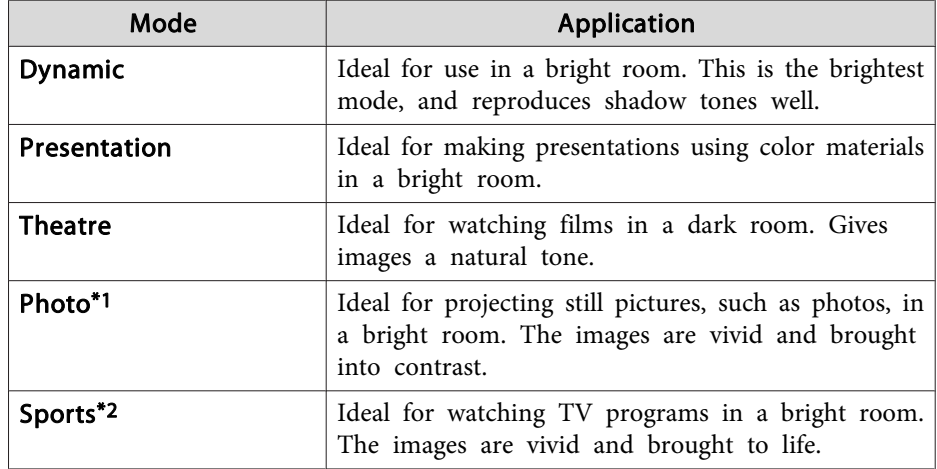

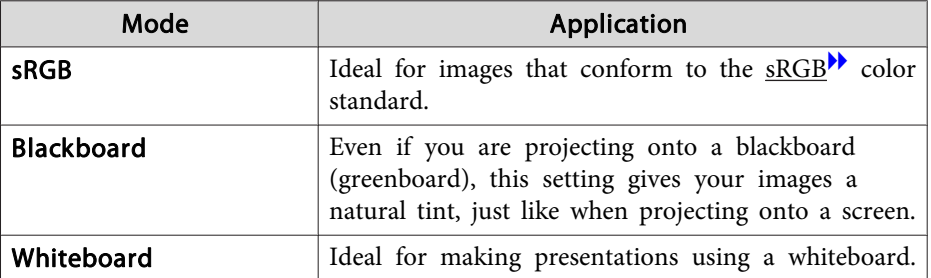

\*<sup>1</sup> This selection is only available when the input signal is RGB or when the source is USB Display or USB.

\*<sup>2</sup> This selection is only available when the input signal is componen<sup>t</sup> video, or when the input source is Video or S-Video.

### **When <sup>a</sup> 3D signal is being input**

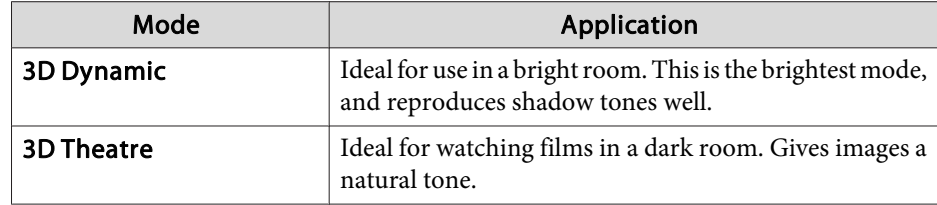

### **For EH-TW550/EH-TW510**

**When <sup>a</sup> 2D signal is being input**

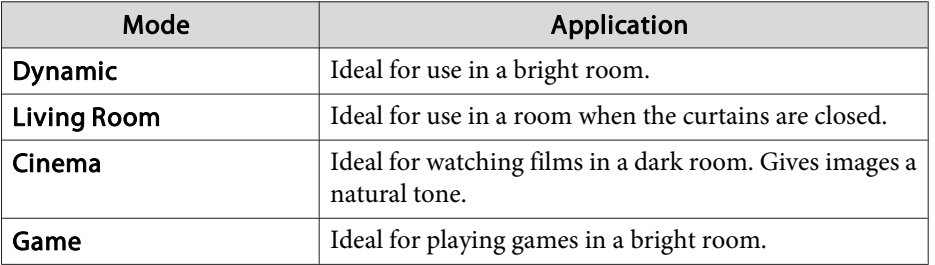

**When <sup>a</sup> 3D signal is being input**

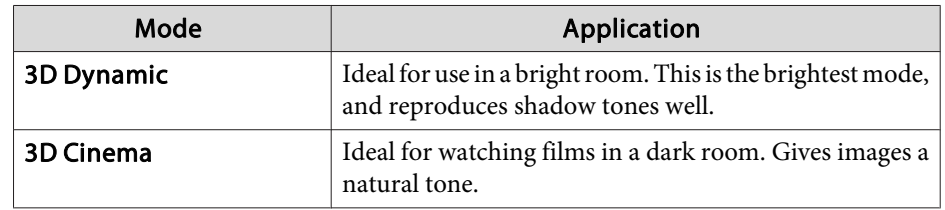

Each time you press the [Color Mode] button, the Color Mode name is displayed on the screen and the Color Mode changes.

#### Remote control

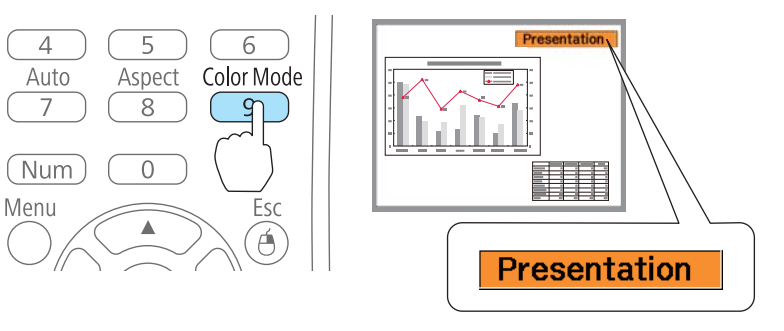

You can set Color Mode from the Configuration menu. **Image** - **Color Mode** p.[74](#page-73-0)

### **Setting Auto Iris**

By automatically setting the luminance according to the brightness of the displayed image, it lets you enjoy deep and rich images.

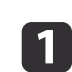

 $\overline{\mathbf{2}}$ 

**B** 

- Press the [Menu] button.
- **•** "Using the [Configuration](#page-71-0) Menu" p.72

#### Using the remote control Using the control panel

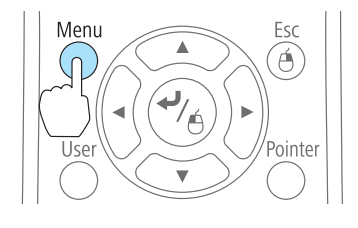

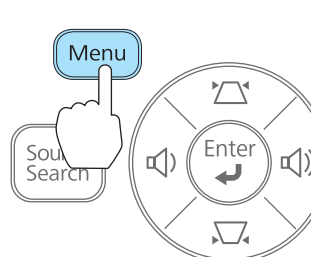

### Select **Auto Iris** from **Image**.

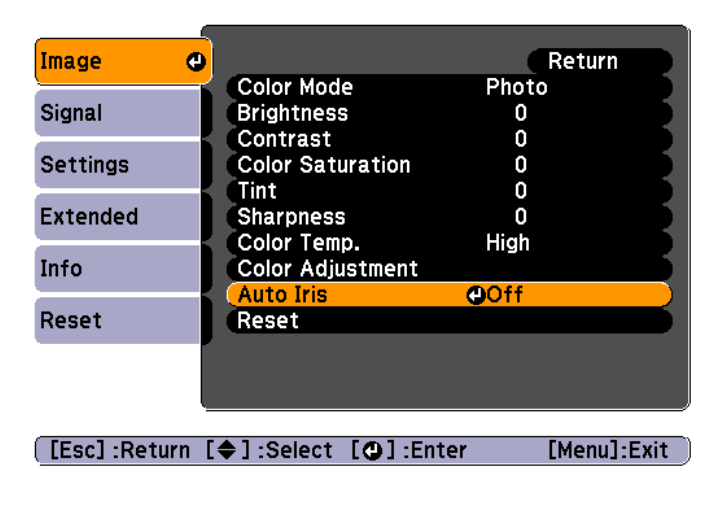

### Select **On**.

The setting is stored for each Color Mode.

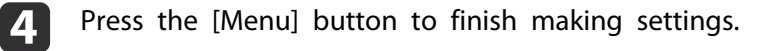

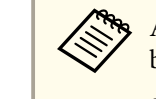

aAuto Iris can only be set when the **Color Mode** is set as shown below.

 $\bullet$  EB-W16

**Dynamic**, **Theatre**, **3D Dynamic**, **3D Theatre**

• EH-TW550/EH-TW510

**Dynamic**, **Cinema**, **Game**, **3D Dynamic**, **3D Cinema**

### **Changing the Aspect Ratio of the Projected Image**

You can chan[g](#page-117-0)e the Aspect Ratio<sup> $\blacktriangleright$ </sup> of the projected image to suit the type, the ratio of height and width, and the resolution of the input signals.

Available aspect modes vary depending on the image signal currently being projected.

### **Changing methods**

Each time you press the [Aspect] button on the remote control, the aspect mode name is displayed on the screen and the aspec<sup>t</sup> ratio changes.

#### Remote control

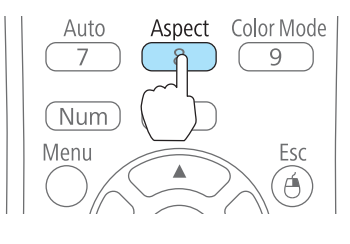

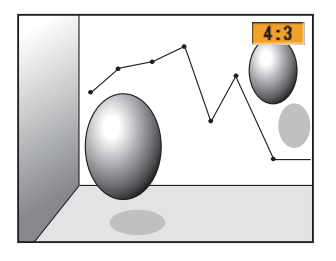

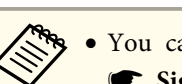

• You can set the aspect ratio from the Configuration menu. **Signal** - **Aspect** p.[75](#page-74-0)

• In 3D mode, the aspec<sup>t</sup> mode is set to **Normal**.

### **Changing the aspect mode**

Projecting images from video equipment or from the HDMI port

Each time the [Aspect] button is pressed, the aspec<sup>t</sup> mode changes in the order **Normal** or **Auto**, **16:9**, **Full**, **Zoom**, and **Native**.

Example: 1080p signal input (resolution: 1920x1080, aspec<sup>t</sup> ratio: 16:9)

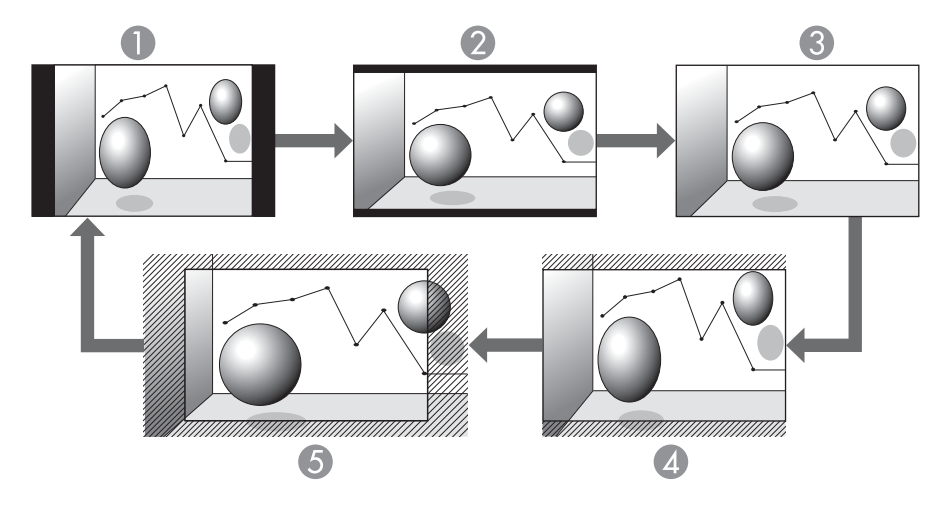

- **A** Normal or Auto
- 2 16:9
- <sup>3</sup> Full
- 4 Zoom
- **6** Native

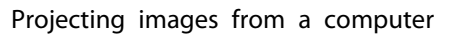

The following shows projection examples for each aspec<sup>t</sup> mode.

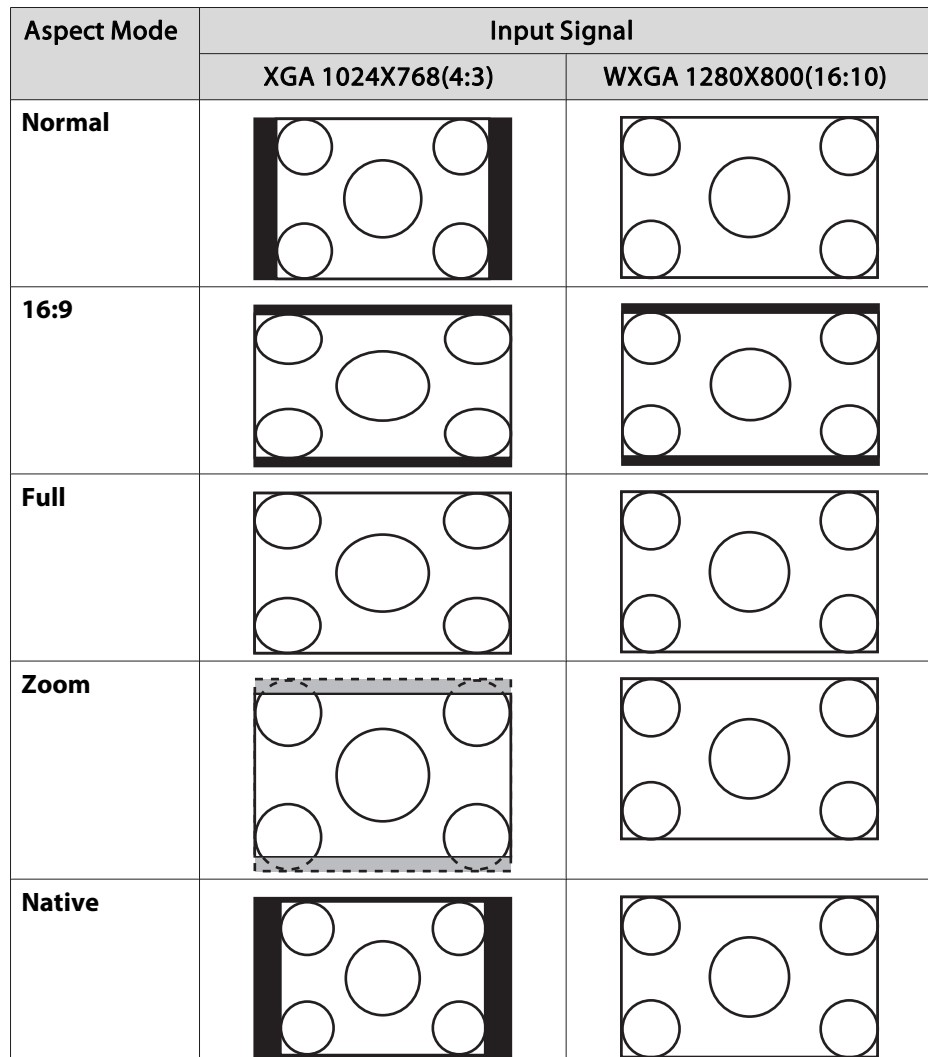

# **Adjusting Projected Images <sup>46</sup>**

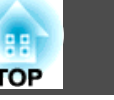

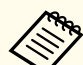

aIf parts of the image are missing, set the **Resolution** setting to **Wide** or **Normal** from the Configuration menu, according to the size of the computer panel.

**signal** - **Resolution** p.[75](#page-74-0)

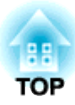

# **Useful Functions**

This chapter explains useful tips for giving presentations, and the Security functions.

### **Projecting 3D Images**

You can connect devices that suppor<sup>t</sup> 3D playback, such as 3D Blu-ray discs and 3D games, and enjoy stunning 3D images.

### **Preparing to view 3D images**

Make the following preparations before viewing 3D images.

• RF active 3D Glasses (optional/ELPGS03)

See the User's Guide for the 3D Glasses for more information on the 3DGlasses.

- USB Charging Adapter (optional/ELPAC01)
- HDMI cable that supports 3D signals (available in local stores)
- Make the following settings from the Configuration menu. -**3D Display**: **On**

-**3D Format**: **Auto** or the same format as the 3D signal from the connected device

s **Signal** - **3D Setup** p.[75](#page-74-0)

#### Supported 3D signals

The projector supports the following 3D signals.

- Frame Packing
- Side by Side
- Top and Bottom

### Charging the 3D Glasses

You need to charge the 3D Glasses before use.

Use the supplied charging cable to connect the 3D Glasses to the USB Charging Adapter, and then connect the USB Charging Adapter to an electrical outlet.

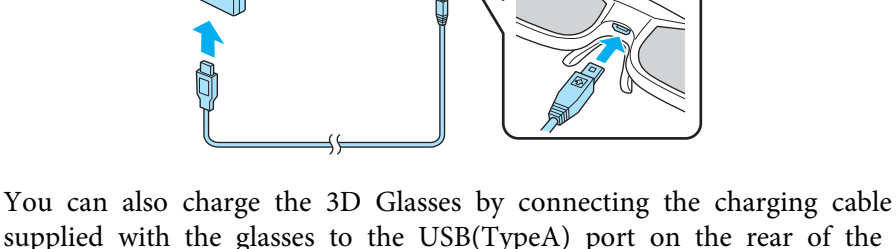

supplied with the glasses to the USB(TypeA) por<sup>t</sup> on the rear of the projector. (Charging only works when the projector is on.)

### **Attention**

- Only connect to an electrical outlet that uses the voltage displayed on the adapter.
- Note the following points when handling the charging cable supplied with the 3D Glasses.
	- Do not use the cable if it is damaged.
- Do not modify the cable.
- Do not bend, twist, or pull the cable with too much force.
- Do not perform wiring near an electric heater.

The following shows the standard charging and usage times.

- For a three minute charge, the usage time is approximately three hours.
- For <sup>a</sup> <sup>50</sup> minute charge, the usage time is approximately <sup>40</sup> hours.

**TOP** 

<span id="page-48-0"></span>Registering the 3D Glasses to the projector (pairing)

When viewing 3D images, the projector communicates with the 3D Glasses. To communicate correctly, the 3D Glasses have to be registered to the projector. This is known as "pairing".

Perform pairing in the following situations.

- When turning on the 3D Glasses for the first time Pairing starts automatically when the power is turned on.
- When you cannot view 3D images correctly Follow the steps below to perform pairing.
- $\bf{u}$ Turn on the projector.
- $\vert 2 \vert$ Press the [Source Search] button on the control panel or the remote control, and then select **HDMI**.
- $\boxed{3}$  Turn on the 3D Glasses by sliding the [Power] switch to On. The indicator turns on for several seconds, and then turns off.

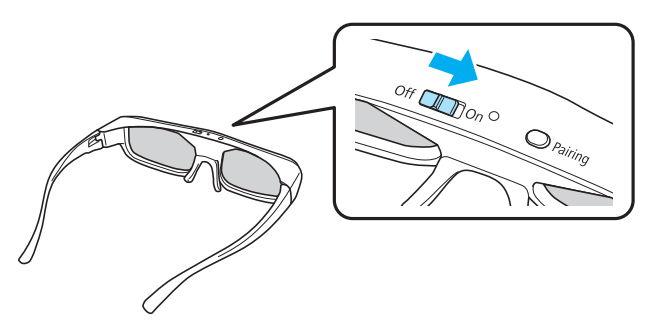

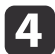

Hold down the [Pairing] button on the 3D Glasses for three seconds.

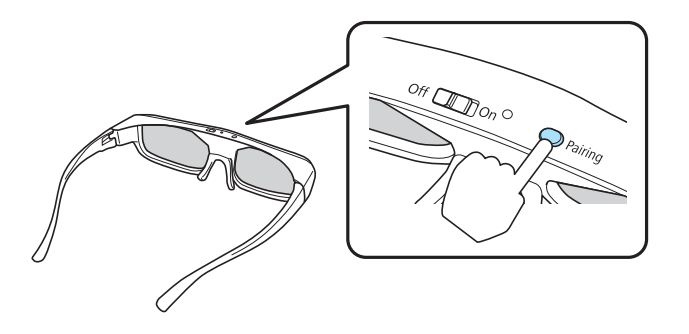

The indicator flashes alternately green and red. If pairing is successful, the indicator turns green for ten seconds and then turns off.

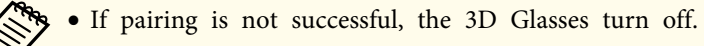

- When performing pairing, make sure the distance between the projector and the 3D Glasses is less than three meters.
- You can pair up to <sup>50</sup> 3D Glasses with this projector.

#### **Viewing 3D images**

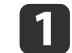

Connect the projector to the playback device with an HDMI cable.

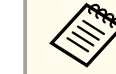

a3D images can only be viewed when HDMI is being input. Prepare an HDMI cable that supports 3D signals.

See the following for more information on connecting the HDMI cables.

**•** ["Connecting](#page-21-0) Equipment" p.22

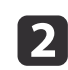

Turn on the playback device and the projector, and then project the image.

If no image is displayed, press the [Source Search] button on the control panel or the remote control, and then select **HDMI**.

l 3

Turn on and wear the 3D Glasses.

Perform pairing when using the 3D Glasses for the first time.

**•** ["Registering](#page-48-0) the 3D Glasses to the projector (pairing)" p.49

If you cannot view the 3D images, press the [2D/3D] button on the remote control. **3D Display On** is displayed on the projected screen.

- a• How <sup>a</sup> 3D image is perceived varies depending on the individual.
	- If you cannot view the 3D effect correctly, perform **Inverse 3D Glasses** from the Configuration menu.
		- s **Signal 3D Setup Inverse 3D Glasses** p.[78](#page-77-0)
	- How the 3D image is viewed may change depending on the temperature around the projector and how long the lamp has been used. Refrain from using the projector if the image is not projected normally.
	- After viewing, slide the [Power] switch on the 3D Glasses to Off.
	- If the 3D Glasses do not receive <sup>a</sup> 3D signal for at least <sup>30</sup> seconds, they turn off automatically. To turn the 3D Glasses back on, slide the [Power] switch to Off, and then slide it back to On.

The following functions are unavailable while viewing 3D images.

- Capturing <sup>a</sup> User's Logo
- Pointer
- E-Zoom
- If you perform the following functions while viewing <sup>a</sup> 3D image, the image becomes 2D.
- Auto H/V-Keystone (Auto V-Keystone)
- Screen Fit
- Focus help (EB-W16 only)
- Displaying the Test Pattern
- A/V Mute
- Freeze

### **Viewing area for 3D images**

The following indicates the viewing area for 3D images. View within an area of <sup>10</sup> meters from the projector.

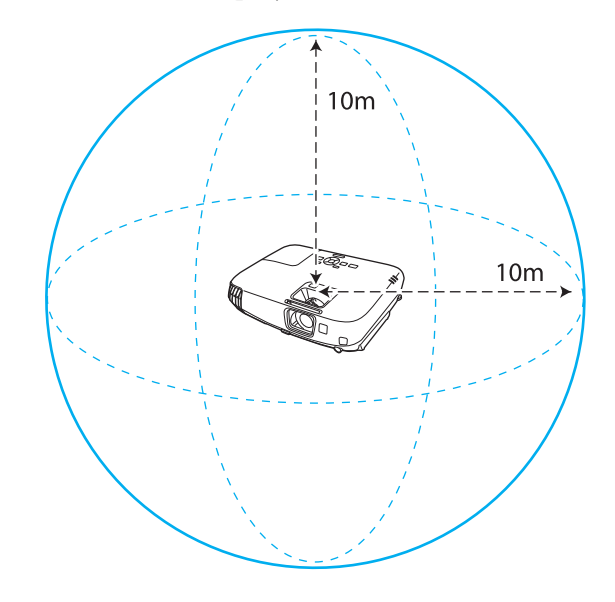

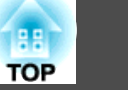

- - a• You may not be able to view 3D images correctly if there is any interference from other Bluetooth communication devices.
	- The 3D Glasses use the same frequency (2.4 GHz) as wireless LAN  $(IEEE802.11b/g)$  or microwave ovens to communicate. If these devices are used at the same time, radio wave interference may occur and the image may be interrupted. If you do need to use these devices at the same time, make sure there is enough distance between them and the projector.
	- The 3D Glasses for this projector use the active shutter system based on the standards provided by the Full HD 3D Glasses Initiative™.

### **Warnings regarding viewing 3D images**

Note the following important points when viewing 3D images.

## **Warning**

- Do not disassemble or remodel the 3D Glasses.
- This could cause <sup>a</sup> fire to occur or the images to appear abnormal when viewing, causing you to feel unwell.
- Do not leave the 3D Glasses or the supplied parts within reach of children. They could be accidentally swallowed. If anything is accidentally swallowed, contact <sup>a</sup> doctor immediately.
- Do not place the 3D Glasses in <sup>a</sup> fire, on <sup>a</sup> heat source, or leave them unattended in a location subject to high temperatures. Because this device has <sup>a</sup> built-in rechargeable lithium battery, it could cause burns or <sup>a</sup> fire if it ignites or explodes.
- When charging, connect the supplied cable to the USB por<sup>t</sup> designated by Epson. Do not charge using other devices as it may cause the battery to leak, overheat, or explode.
- Only use the supplied charging cable to charge the 3D Glasses. Otherwise, it could overheat, ignite, or explode.

#### **Wireless (Bluetooth) communication**

- Electromagnetic interference may cause medical equipment to malfunction. Before using the device, make sure there is no medical equipment in the vicinity.
- Electromagnetic interference may cause automatically controlled equipment to malfunction which could cause an accident. Do not use the device nearautomatically controlled equipment such as automatic doors or fire alarms.

**TOP** 

Cautions regarding using 3D Glasses

#### **Caution** $\sqrt{N}$

- Do not drop or press too forcefully on the 3D Glasses. If the glass sections and so on are broken, an injury could occur. Store the glasses in the soft glasses case supplied.
- Be careful of the edges of the frame when wearing the 3D Glasses. If they poke your eye and so on, an injury could occur.
- Do not place your finger in any of the moving sections (such as the hinges) of the 3D Glasses.

Otherwise an injury could occur.

- When disposing of the 3D Glasses, follow your local rules and regulations.
- Make sure you wear the 3D Glasses correctly. Do not wear the 3D Glasses upside down.

If the image is not displayed correctly, it could cause you to feel unwell.

- Do not wear the glasses unless you are viewing <sup>a</sup> 3D image.
- How <sup>a</sup> 3D image is perceived varies depending on the individual. Stop using the 3D function if you feel strange or cannot see in 3D. Continuing to view the 3D images could cause you to feel unwell.
- Stop wearing the 3D Glasses immediately if they seem abnormal or <sup>a</sup> malfunction occurs. Continuing to view the 3D images could cause you harm and to feel unwell.
- Stop wearing the 3D Glasses if your ears, nose, or temples become red, painful, or itchy. Continuing to view the 3D images could cause you to feel unwell.
- Stop wearing the 3D Glasses if your skin feels unusual when wearing the glasses. The paint or materials used in the 3D Glasses could cause an allergic reaction.

Cautions when viewing images

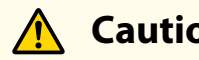

## **Caution**

When viewing 3D images, always take periodic breaks during extended viewing. Long periods of viewing 3D images may cause eye fatigue.

The necessity and timing of breaks varies from person to person. If your eyes still feel tired or uncomfortable even after taking <sup>a</sup> break from viewing, stop viewing immediately.

Cautions regarding viewing methods

### **Caution**

- If your eyes feel fatigued or uncomfortable when viewing 3D images, stop viewing immediately. Continuing to view the 3D images could cause you to feel unwell.
- When viewing 3D images be sure to always wear 3D Glasses. Do not attempt to view 3D images without 3D Glasses. Doing so could cause you to feel unwell.
- Do not place any breakable or fragile objects around you when using 3D Glasses.

3D images may cause you to move your body involuntarily, resulting in damage to nearby items or personal injury.

- Only wear 3D Glasses when viewing 3D images. Do not move around while wearing 3D Glasses. Your vision may appear darker than normal, causing you to fall or injure yourself.
- View from in front of the screen.

Viewing 3D images at an angle reduces the 3D effect and may cause you to feel unwell due to unintended color changes.

- If using 3D Glasses in <sup>a</sup> room with fluorescent or LED lighting, you may see flashing or flickering throughout the room. If this should occur, reduce the lighting until the flickering goes away or turn off the lights completely when viewing 3D images. This flickering could trigger seizures or fainting for some individuals. If you begin to feel uncomfortable or unwell at any time when viewing 3D images, stop immediately.
- Stay at least three times the height of the screen away from the screen when viewing 3D images.

The recommended viewing distance for an 80-inch screen is at least <sup>3</sup> meters, and at least 3.6 meters for <sup>a</sup> 100-inch screen. Sitting or standing any closer than the recommended viewing distance may result in eye fatigue.

• When viewing 3D images, we recommend using <sup>a</sup> screen size smaller than 120 inches.

If the screen size is too large, you may experience eyestrain or nausea due to the content, viewing environment, your physical condition, and so on.

Cautions for the viewer

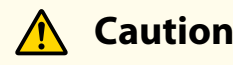

You should not use 3D Glasses if you are sensitive to light, have <sup>a</sup> heart condition, or are unwell. Doing so could aggravate your pre-existing conditions.

Cautions regarding the viewing age (for children)

## **Caution**

- The minimum recommended age to view 3D images is six years old.
- Children under the age of six are still developing and viewing 3D images may cause complications. Consult your doctor if you have any concerns.
- Children viewing 3D images through 3D Glasses should always be accompanied by an adult.

It is often difficult to tell when <sup>a</sup> child is feeling tired or uncomfortable, which could result in them feeling suddenly unwell. Always check that children in your care are not experiencing any eye fatigue during viewing.

### **Projecting Without a Computer (PC Free)**

By connecting <sup>a</sup> USB storage device such as <sup>a</sup> USB flash drives or <sup>a</sup> USB hard disk to the projector, you can project the files stored on the device without using <sup>a</sup> computer. This function is called PC Free.

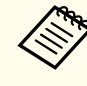

a• You may not be able to use USB storage devices that incorporate security functions.

• You cannot correct keystone distortion while projecting in PC Free, even if you press the  $[\mathbb{Z}]$  and  $[\mathbb{\nabla}]$  buttons on the control panel.

### <span id="page-53-0"></span>**Specifications for files that can be projected using PC Free**

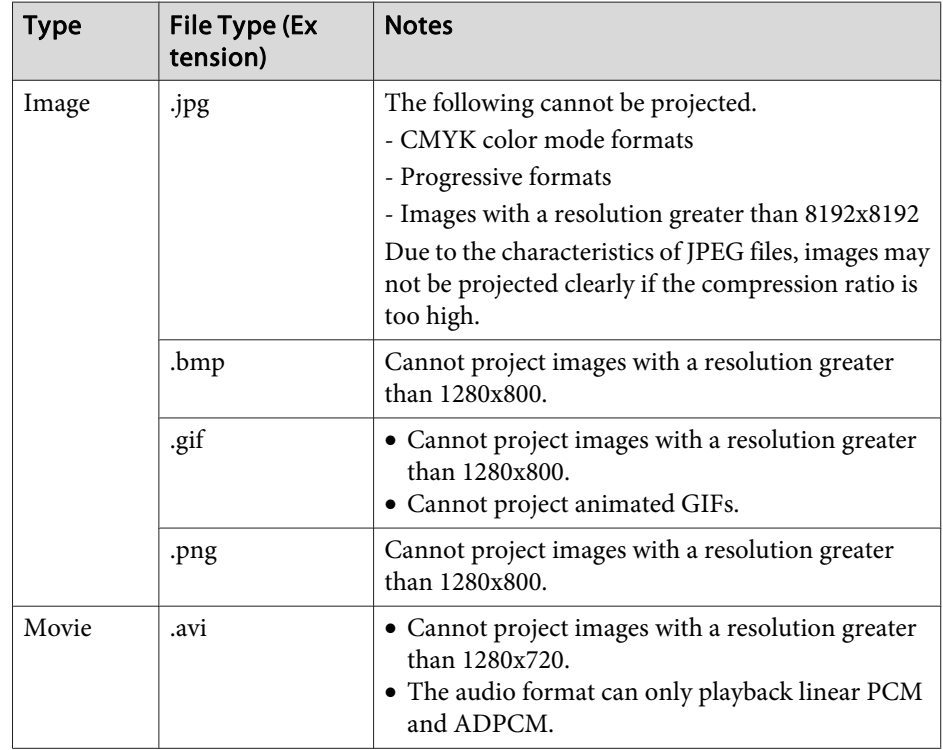

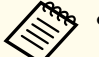

a• When connecting and using <sup>a</sup> USB-compatible hard disk, make sure you connect the AC adaptor supplied with the hard disk.

- The projector does not suppor<sup>t</sup> some file systems, so use media that has been formatted in Windows.
- Format the media in FAT16/32.

### **PC Free examples**

**Projecting files stored on USB storage**

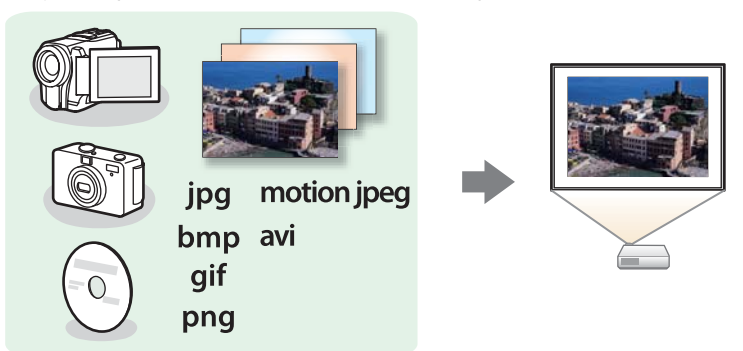

- **s** ["Projecting](#page-55-0) the selected images or movies" p.<sup>56</sup>
- **•** "Projecting image files in a folder in sequence [\(Slideshow\)"](#page-56-0) p.57

### **PC Free operating methods**

Although the following steps are explained based on the remote control, you can perform the same operations from the control panel.

### Starting PC Free

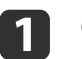

Change the source to USB.

Switching to the Target Image by Remote Control" p.30

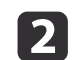

Connect the USB storage device to the projector.

Connecting USB Devices" p.25

PC Free starts and the file list screen is displayed.

- The following files are displayed as thumbnails (file contents are displayed as small images).
- JPEG files
- AVI files (an image 15 seconds from the start of the movie)
- Other files or folders are displayed as icons as shown in the following table.

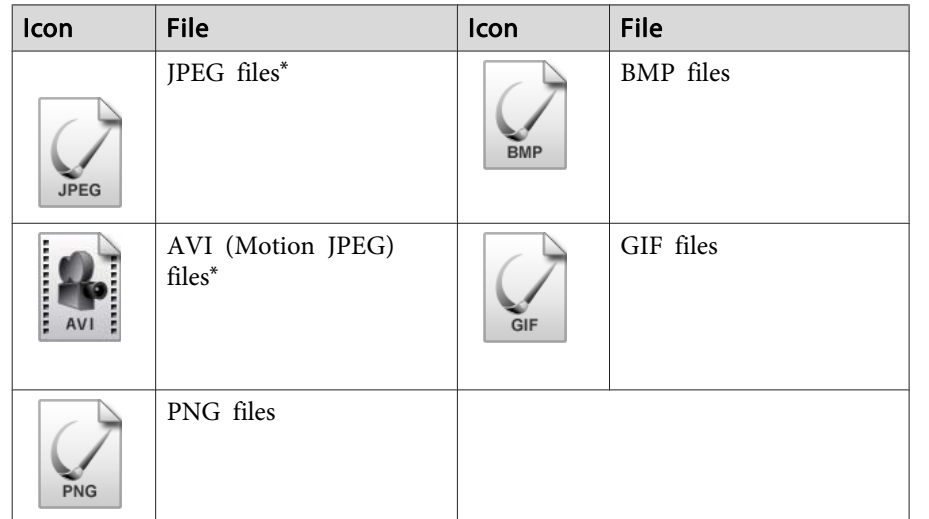

\*When it cannot be displayed as a thumbnail, it is displayed as an icon.

- - a• You can also insert a memory card into a USB card reader and then connect the reader to the projector. However, some commercially available USB card readers may not be compatible with the projector.
	- If the following screen (Select Drive screen) is displayed, press the  $[\bigcirc \supset A], [\bigcirc \supset A], [\bigcirc \bigcirc]$ , or  $[\bigcirc \bigcirc]$  button to select the drive you want to use, and then press the  $[\bigcup]$  button.

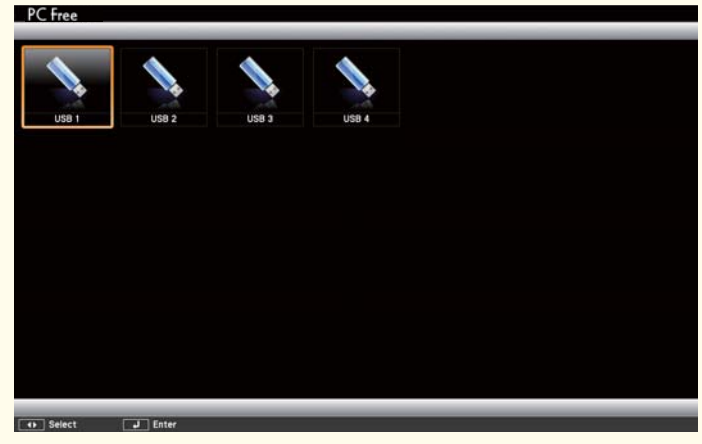

• To display the Select Drive screen, position the cursor on **Select Drive** at the top of the file list screen, and then press the  $\left[\right]$ button.

#### Projecting images

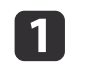

Press the  $[\infty]$ ,  $[\infty]$ ,  $[\infty]$ , or  $[\cdot]$  button to select the file or folder you want to project.

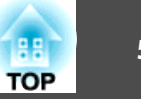

<span id="page-55-0"></span>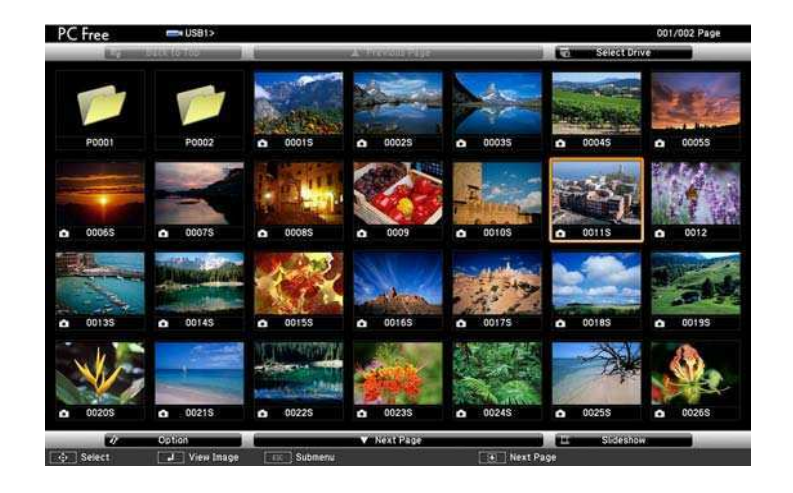

If not all of the files and folders are displayed on the current screen, press the  $[\mathbf{E}]$  button on the remote control, or position the cursor on **Next Page** at the bottom of the screen and press the  $\left[\bigcup\right]$  button.

To return to the previous screen, press the  $[**F**]$  button on the remote control, or position the cursor on **Previous Page** at the top of the screen and press the  $[\bigcup]$  button.

### $\mathbf{2}$

Press the  $[\bigcup]$  button.

The selected image is displayed.

When <sup>a</sup> folder is selected, the files in the selected folder are displayed. To return to the previous screen, position the cursor on **Back to Top** and press the [ ] button.

#### Rotating images

You can rotate the played images in <sup>90</sup> degrees increments. The rotating function is also available during Slideshow.

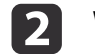

While projecting, press the  $[\infty]$  or  $[\infty]$  button.

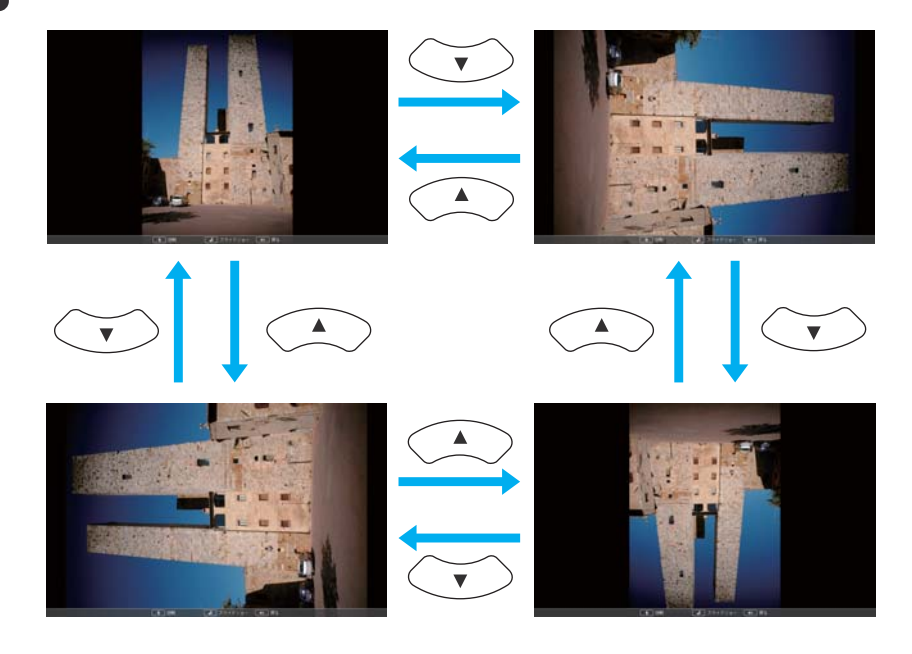

#### Stopping PC Free

To close PC Free, disconnect the USB device from the USB por<sup>t</sup> on the projector. For devices such as digital cameras or hard disks, turn off the device and then remove it from the projector.

### **Projecting the selected images or movies**

#### **Attention**

Do not disconnect the USB storage device while it is being accessed. PC Free may not operate correctly.

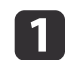

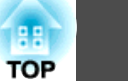

<span id="page-56-0"></span>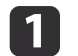

 $\boxed{2}$ 

**BI** 

Start PC Free.

The file list screen is displayed.

Starting PC Free" p.54

Press the  $[\infty]$ ,  $[\infty]$ ,  $[\infty]$ , or  $[\infty]$  button to select the file you want to project.

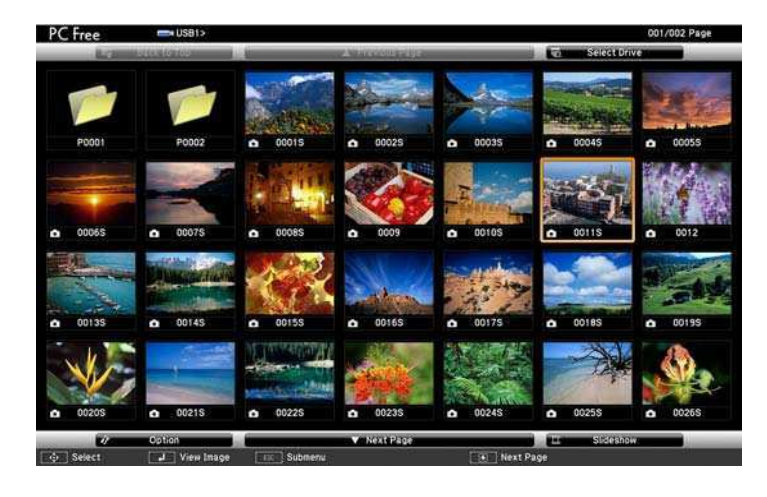

### Press the  $[\downarrow]$  button.

The image is displayed or the movie is played back.

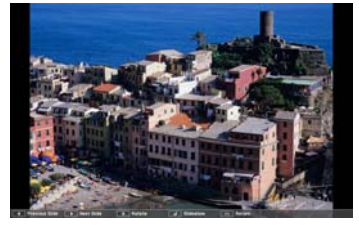

Press the  $[$ ( $\cdot$ ) $[$  $\cdot$  $]$ ] buttons to move to the next or previous image file.

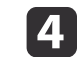

- To finish projecting, perform one of the following operations.
- Projecting an image: Press the [Esc] button.
- Projecting a movie: Press the [Esc] button to display the message screen, select **Exit**, and then press the  $[\Box]$  button.

When projection is finished, you are returned to the file list screen.

### **Projecting image files in <sup>a</sup> folder in sequence (Slideshow)**

You can project the image files in a folder in sequence, one at a time. This function is called Slideshow. Use the following procedure to run Slideshow.

aTo change files automatically when you run Slideshow, set **Screen Switching Time** from **Option** to anything other than **No**. The default setting is 3 seconds.

**•** "Image file display settings and [Slideshow](#page-57-0) operation settings" p.[58](#page-57-0)

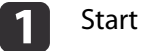

### Start PC Free.

The file list screen is displayed.

Starting PC Free" p.54

2 Press the  $[\infty]$ ,  $[\infty]$ ,  $[\infty]$ , or  $[\infty]$  button to position the cursor over the folder for the Slideshow that you want to run, and then press the  $[\bigcup]$  button.

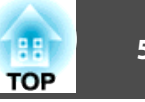

<span id="page-57-0"></span>**B** Select Slideshow at the bottom right of the file list screen, and then press the  $[\Box]$  button.

Slideshow starts, and the image files in the folder are automatically projected in sequence, one at <sup>a</sup> time.

When the last file is projected, the file list is displayed again automatically. If you set **Continuous Play** to **On** in the Option window, projection starts again from the beginning when it reaches the end.

s "Image file display settings and Slideshow operation settings" p.58

You can proceed to the next screen, return to the previous screen, or stop playback while projecting <sup>a</sup> Slideshow.

aIf **Screen Switching Time** on the Option screen is set to **No**, files do not change automatically when you select Play Slideshow. Press the  $[\cdot]$ ] button, the  $[\downarrow]$  button, or the  $[\downarrow]$  button to continue to the next file.

You can use the following functions when projecting <sup>a</sup> file with PC Free.

- Freeze
	- **•** ["Freezing](#page-58-0) the Image (Freeze)" p.59
- A/V Mute
	- **•** "Hiding the Image and Sound [Temporarily](#page-58-0) (A/V Mute)" p.59
- E-Zoom
	- **•** "Enlarging Part of the Image [\(E-Zoom\)"](#page-60-0) p.61
- Pointer
	- **•** "Pointer Function [\(Pointer\)"](#page-59-0) p.60

### **Image file display settings and Slideshow operation settings**

You can set the file display order and Slideshow operations on the Option screen.

a

- Select **Option** at the bottom of the file list screen, and then press the [**J**] button.
- 12 When the following Option screen is displayed, set each of the items.

Select any of the options as necessary and press the  $[\Box]$  button. The following table shows the details for each item.

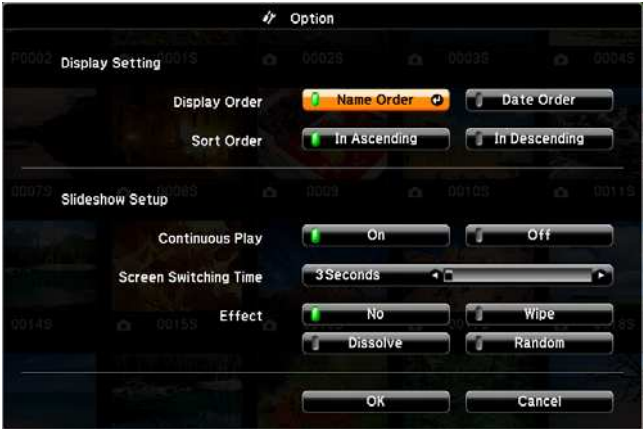

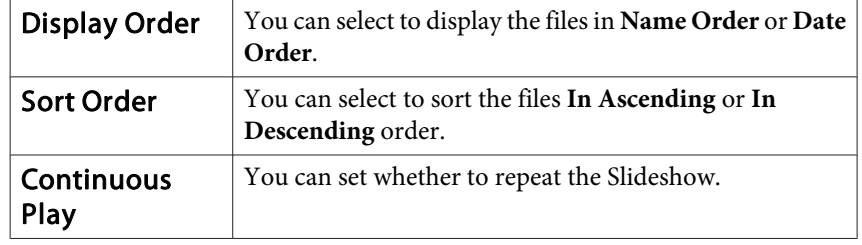

<span id="page-58-0"></span>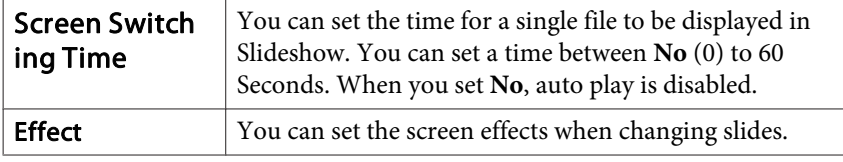

l 3 When you have finished making settings, press the  $[\infty]$ ,  $[\infty]$ ,  $\left[\left(\cdot\right)\right]$ , or  $\left[\cdot\right]$  button to position the cursor over **OK**, and then press the  $\left[\right.\right.\right.$  button.

The settings are applied.

If you do not want to apply the settings, position the cursor on **Cancel**, and then press the  $\left[\bigcup_{n=1}^{\infty} \right]$  button.

### **Hiding the Image and Sound Temporarily (A/V Mute)**

You can use this when you want to focus the audience's attention on what you are saying, or if you do not want to show details such as when you are changing between files during presentations from <sup>a</sup> computer.

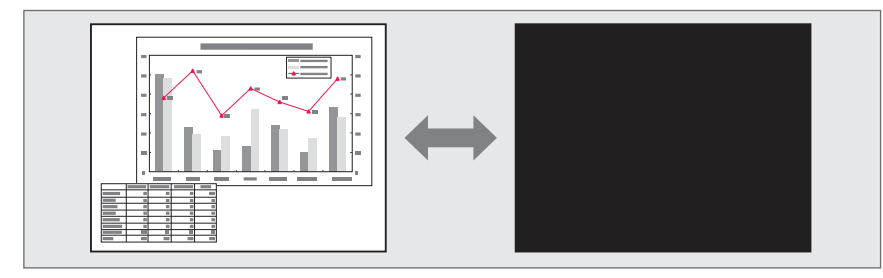

Each time you press the [A/V Mute] button or open/close the lens cover, A/V Mute turns on or off.

### Remote control extending the Projector  $\overline{\Theta}$  $\mathbb{Q}(\mathcal{C})$ A/V Mute Freeze Help  $\overline{?}$

a• When projecting moving images, the images and sound continue to be <sup>p</sup>layed back while A/V Mute is on. It is not possible to resume projection from the point where A/V Mute was activated.

- You can select the screen displayed when the [A/V Mute] button is pressed from the Configuration menu.
	- s **Extended Display A/V Mute** p.[78](#page-77-0)
- When the A/V mute slide is closed for approximately <sup>30</sup> minutes, Lens Cover Timer activates and the power is automatically turned off. If you do not want Lens Cover Timer to activate, set **Lens Cover Timer** to **Off**.
	- s **Extended Operation Lens Cover Timer** p.[78](#page-77-0)
- The lamp is still lit during A/V Mute, so the lamp hours continue to accumulate.

### **Freezing the Image (Freeze)**

When Freeze is activated on moving images, the frozen image continues to project on the screen, so you can project <sup>a</sup> moving image one frame at <sup>a</sup> time like <sup>a</sup> still photo. Also, you can perform operations such as changing

<span id="page-59-0"></span>between files during presentations from a computer without projecting any images if the Freeze function is activated beforehand.

Each time you press the [Freeze] button, Freeze turns on or off.

### Remote control

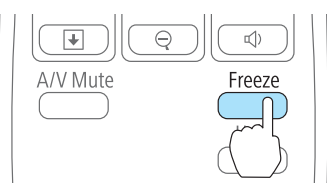

• Audio does not stop.

- When projecting moving images, the images continue to be played back while the screen is frozen. It is not possible to resume projection from the point where the screen was frozen.
- If the [Freeze] button is pressed while the Configuration menu or the Help screen is displayed, the menu or the Help screen that is displayed is closed.
- Freeze still works while E-Zoom is being used.

### **Pointer Function (Pointer)**

This allows you to move a Pointer icon on the projected image, and helps you draw attention to the area you are talking about.

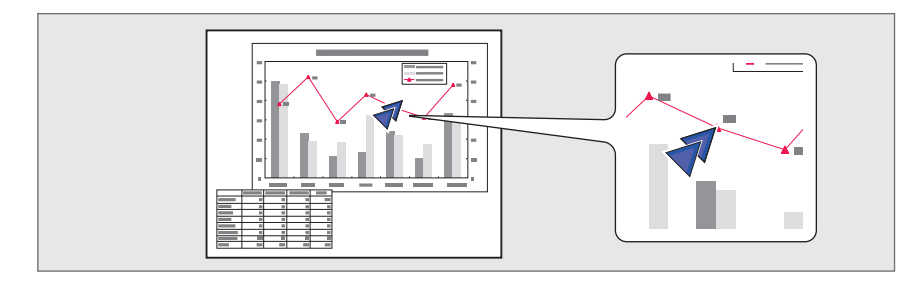

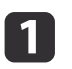

### Display the Pointer.

Each time you press the [Pointer] button, the pointer appears or disappears.

### Remote control

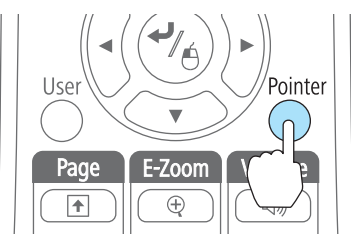

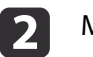

Move the Pointer icon  $(\sqrt{7})$ .

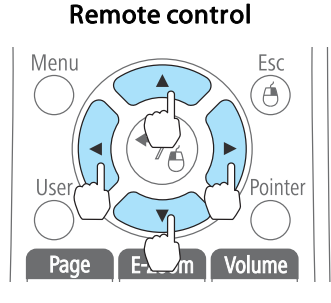

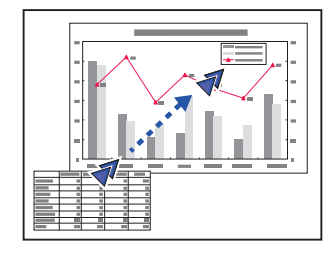

When any pair of adjacent  $[\infty]$ ,  $[\infty]$ ,  $[\infty]$ , or  $[\infty]$  buttons are pressed at the same time, the pointer can be moved diagonally.

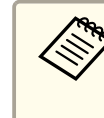

aYou can select the shape of the pointer icon from the Configuration menu.

s **Settings** - **Pointer Shape** p.[77](#page-76-0)

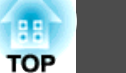

### <span id="page-60-0"></span>**Enlarging Part of the Image (E-Zoom)**

This is useful when you want to expand images to see them in greater detail, such as graphs and tables.

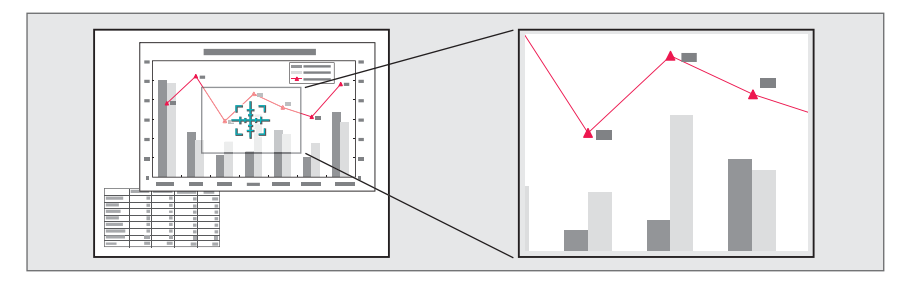

## $\bf{u}$

Start E-Zoom.

Press the [ $\oplus$ ] button to display the Cross  $(\frac{r+1}{2})$ .

#### Remote control

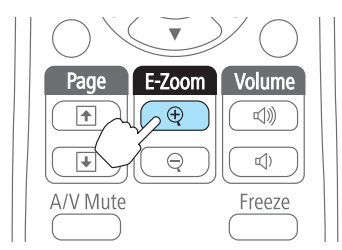

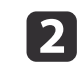

Move the Cross  $(\frac{r+1}{r+1})$  to the area of the image that you want to enlarge.

#### Remote control

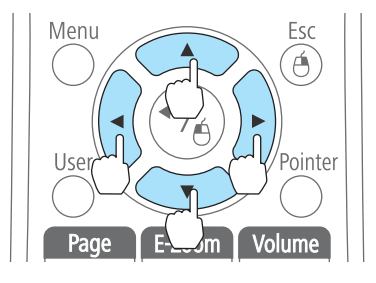

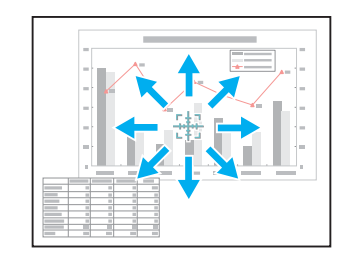

When any pair of adjacent  $[\infty]$ ,  $[\infty]$ ,  $[\infty]$ , or  $[\infty]$  buttons are pressed at the same time, the pointer can be moved diagonally.

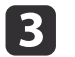

Enlarge.

### Remote control

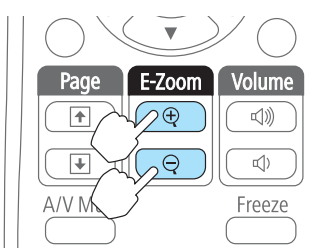

 $[\oplus]$  button: Expands the area each time it is pressed. You can expand quickly by holding the button down.

 $[\Theta]$  button: Reduces images that have been enlarged.

[Esc] button: Cancels E-Zoom.

a• The enlargement ratio appears on the screen. The selected area can be enlarged to between <sup>1</sup> to <sup>4</sup> times in <sup>25</sup> incremental steps.

- During enlarged projection, press the  $[\infty]$ ,  $[\infty]$ ,  $[\infty]$ ,  $[\infty]$ , or
- $[\cdot]$  button to scroll the image.

### **Using the Remote Control to Operate the Mouse Pointer (Wireless Mouse)**

You can control the computer's mouse pointer from the projector's remote control. This function is called Wireless Mouse.

The following operating systems are compatible with Wireless Mouse.

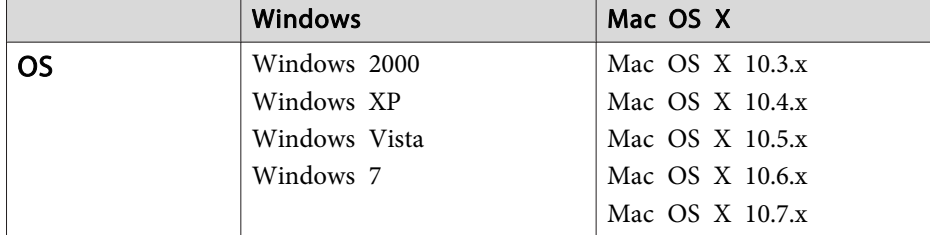

\* It may not be possible to use the Wireless Mouse function under some versions of the operating systems.

Use the following procedure to enable the Wireless Mouse function.

a

Connect the projector to the computer with <sup>a</sup> commercially available USB cable.

**•** ["Connecting](#page-21-0) a Computer" p.22

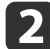

Change the source to one of the following.

- USB Display
- Computer
- HDMI
- Switching to the Target Image by Remote Control" p.30

Once set, the mouse pointer can be controlled as follows.

#### **Moving the mouse pointer**

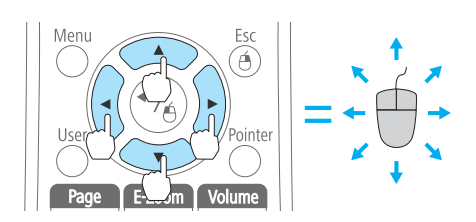

 $[\text{col}(\text{col}[\text{col}])$  buttons: Moves the mouse pointer.

**Mouse clicks**

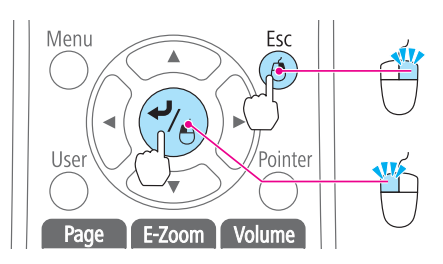

[Esc] button: Right click. [ ] button: Left click. Press quickly twice to double-click.

#### **Drag and drop**

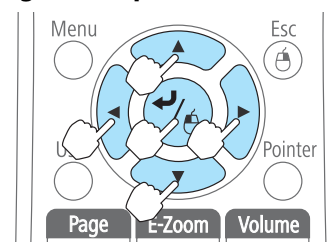

#### **Page Up/Down**

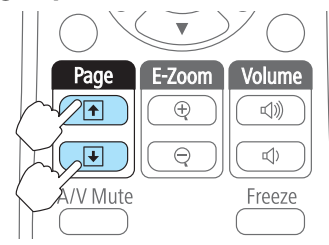

While holding down the  $[\bigcup]$  button, press the  $[\infty]$ ,  $[\infty]$ ,  $[\infty]$ , or  $[\infty]$ button.

Release the  $\Box$  button to drop at the desired location.

 $[\boxed{\textbf{f}}]$  button: Moves to the previous page. [ $\Theta$ ] button: Moves to the next page.

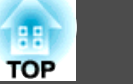

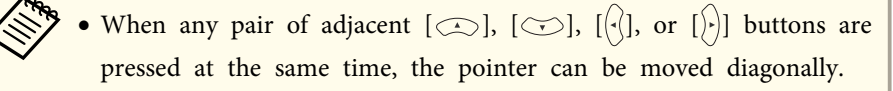

- If the mouse button settings are set to reverse on the computer, the operation of the remote control buttons will also be reversed.
- The Wireless Mouse function does not work under the following conditions.
	- When the Configuration menu or <sup>a</sup> Help screen is displayed
- When operating functions other than the Wireless Mouse function (such as adjusting the volume).

However, when using the E-Zoom or Pointer function, the page up or down function is available.

### **Saving a User's Logo**

You can save the image that is currently being projected as a User's Logo.

- a• Once <sup>a</sup> User's Logo has been saved, the logo cannot be returned to the factory default.
	- You cannot save <sup>a</sup> User's Logo in 3D mode. Change to 2D mode, and then save the logo.

 $\blacksquare$ Project the image you want to save as the User's Logo, and then press the [Menu] button.

**•** "Using the [Configuration](#page-71-0) Menu" p.72

#### Using the remote control Using the control panel

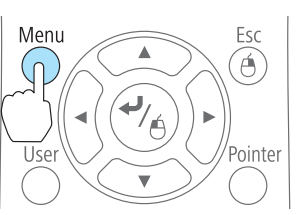

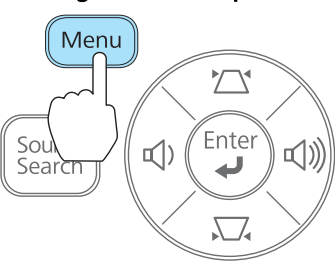

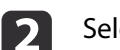

#### Select **User's Logo** from **Extended**.

- a• When **User's Logo Protect** from **Password Protect** is set to **On**, <sup>a</sup> message is displayed and the User's Logo cannot be changed. You can make changes after setting **User's Logo Protect** to **Off**.
	- **Same Thanaging Users (Password Protect)**" p.65
- If **User's Logo** is selected when Keystone, E-Zoom, Aspect, or Adjust Zoom are being performed, the function currently being performed is temporarily cancelled.

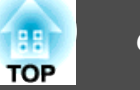

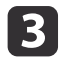

When the message "Choose this image as the User's Logo?" is displayed, select **Yes**.

When you press the  $[\bigcup]$  button on the remote control or the control panel, the screen size may change depending on the signal to match the actual resolution of the image signal.

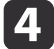

Move the box to select the part of the image to use as the User's Logo.

You can perform the same operations from the projector's control panel.

#### Remote control

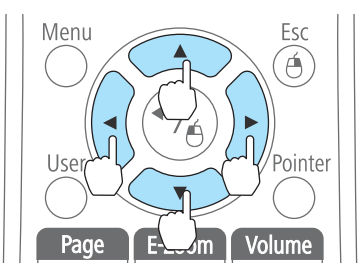

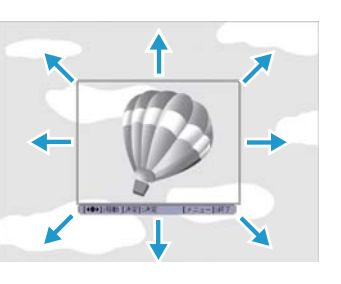

You can save at 400x300 dots in size.

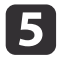

When you press the [ ] button and the message "Select this image?" is displayed, select **Yes**.

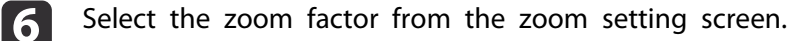

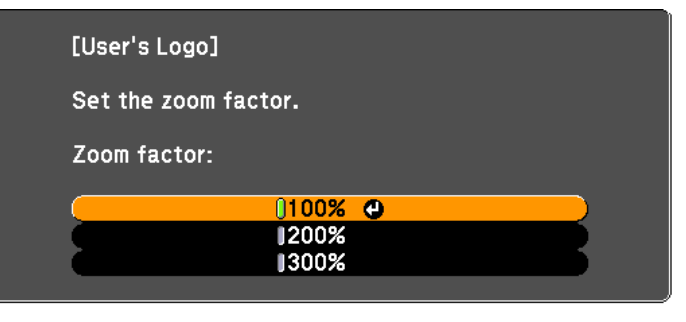

[Esc]:Return [♦]:Select [O]:Set

When the message "Save this image as the User's Logo?" is displayed, select **Yes**.

The image is saved. After the image has been saved, the message "Completed." is displayed.

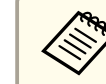

g

a• When <sup>a</sup> User's Logo is saved, the previous User's Logo is erased.

[Menu]:Exit

• It takes <sup>a</sup> while to save. Do not operate the projector or any connected equipment while it is saving, otherwise malfunctions may occur.

# <span id="page-64-0"></span>**Security Functions 65**

The projector has the following enhanced security functions.

• Password Protect

You can limit who can use the projector.

• Control Panel Lock

You can preven<sup>t</sup> people changing the settings on the projector without permission.

- **s ["Restricting](#page-66-0) Operation (Control Panel Lock)"** p.67
- Anti-Theft Lock

The projector is equipped with the following anti-theft security device.

**s** ["Anti-Theft](#page-67-0) Lock" p.68

### **Managing Users (Password Protect)**

When Password Protect is activated, people who do not know the password cannot use the projector to project images even if the projector power is on. Furthermore, the user's logo that is displayed when you turn on the projector cannot be changed. This acts as an anti-theft function as the projector cannot be used even if it is stolen. At the time of purchase, Password Protect is not activated.

### **Kinds of Password Protect**

The following three kinds of Password Protect settings can be made according to how the projector is being used.

### • **Power On Protect**

When **Power On Protect** is **On**, you need to enter a preset password after the projector is plugged in and turned on (this also applies to Direct Power On). If the correct password is not entered, projection does not start.

#### • **User's Logo Protect**

Even if someone tries to change the User's Logo set by the owner of the projector, it cannot be changed. When **User's Logo Protect** is set to **On**, the following setting changes for the User's Logo are prohibited.

- Capturing <sup>a</sup> User's Logo
- Setting **Display Background**, **Startup Screen**, or **A/V Mute** from **Display**
	- **s** Extended Display p.[78](#page-77-0)

### **Setting Password Protect**

Use the following procedure to set Password Protect.

- a
	- During projection, hold down the [Freeze] button for about five seconds.

The Password Protect setting menu is displayed.

### Remote control

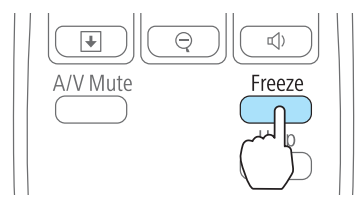

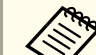

a• If Password Protect is already activated, you must enter the password.

If the password is entered correctly, the Password Protect setting menu is displayed.

- **The Entering the Password" p.66**
- When the password is set, stick the supplied password protect sticker in <sup>a</sup> visible position on the projector as <sup>a</sup> further theft deterrent.

<span id="page-65-0"></span>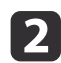

Select the type of Password Protect you want to set, and then press the  $\Box$  button.

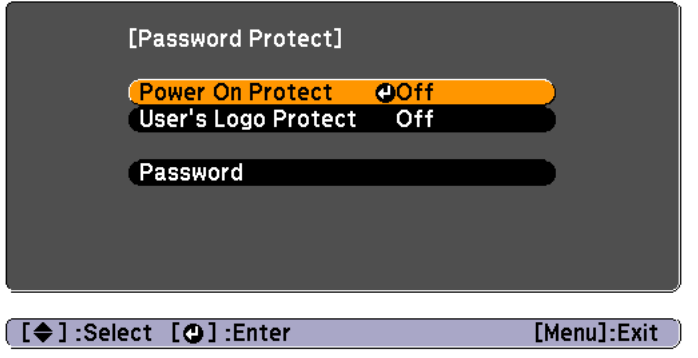

l 3 Select **On**, and then press the [J] button.

> Press the [Esc] button, the screen displayed in step <sup>2</sup> is displayed again.

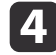

#### Set the password.

- (1) Select **Password**, and then press the  $\Box$  button.
- (2) When the message "Change the password?" is displayed, select **Yes** and then press the  $[\bigcup]$  button. The default password is set to "0000". Change this to your own desired Password. If you select **No**, the screen displayed in step 2 is displayed again.
- (3) While holding down the [Num] button, enter a four digit number using the numeric buttons. The number entered is displayed as "\* \* \* \*". When you enter the fourth digit, the confirmation screen is displayed.

#### Remote control

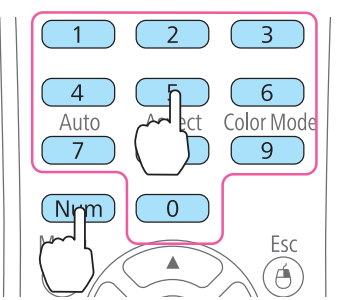

(4) Re-enter the password. "The message Password accepted." is displayed. If you enter the password incorrectly, a message is displayed prompting you to re-enter the password.

### **Entering the Password**

When the password entry screen is displayed, enter the password using the remote control.

While holding down the [Num] button, enter the password by pressing the numeric buttons.

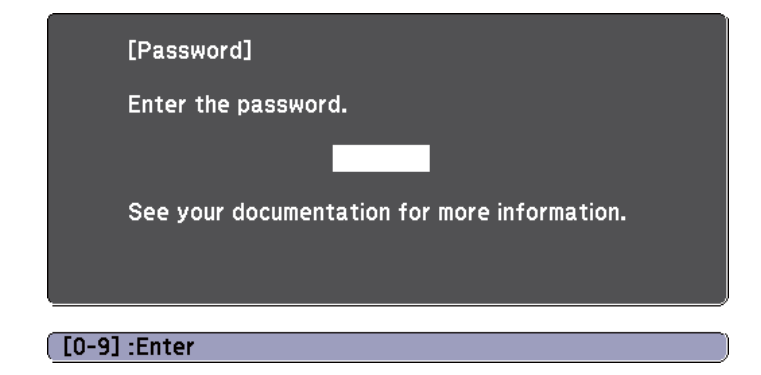

When you enter the correct password, Password Protect is temporarily released.

### <span id="page-66-0"></span>**Security Functions <sup>67</sup>**

#### **Attention**

- If an incorrect password is entered three times in succession, the message "The projector's operation will be locked." is displayed for approximately five minutes, and then the projector switches to standby mode. If this happens, disconnect the power plug from the electrical outlet and then reinsert it and turn the projector's power back on. The projector displays the password entry screen again so that you can enter the correct password.
- If you have forgotten the password, make <sup>a</sup> note of the "**Request Code**: xxxxx" number that appears on the screen and contact the nearest address provided in the Epson Projector Contact List.
	- s *Epson [Projector](#page-16-0) Contact List*
- If you continue to repea<sup>t</sup> the above operation and enter the wrong password thirty times in succession, the following message is displayed and the projector does not accep<sup>t</sup> any more password entries. "The projector's operation will be locked. Contact Epson as described in your documentation."
	- s *Epson [Projector](#page-16-0) Contact List*

### **Restricting Operation (Control Panel Lock)**

Perform one of the following to lock the operation buttons on the control panel.

• Full Lock

All of the buttons on the control panel are locked. You cannot perform any operations from the control panel, including turning the power on or off.

• Partial Lock

All of the buttons on the control panel, except for the  $[\uplus]$  button, are locked.

This is useful at events or shows when you want to deactivate all buttons during projection or at schools when you want to limit button operation. The projector can still be operated using the remote control.

- a
- Press the [Menu] button while projecting.
- **•** "Using the [Configuration](#page-71-0) Menu" p.72

#### Using the remote control Using the control panel

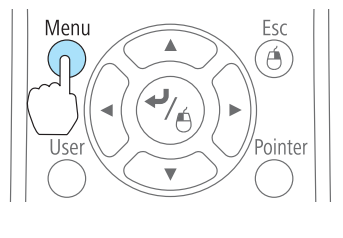

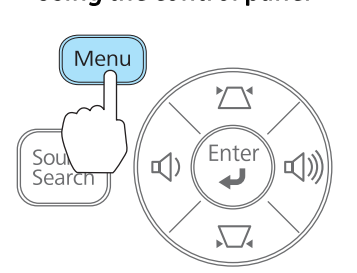

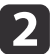

Select **Control Panel Lock** from **Settings**.

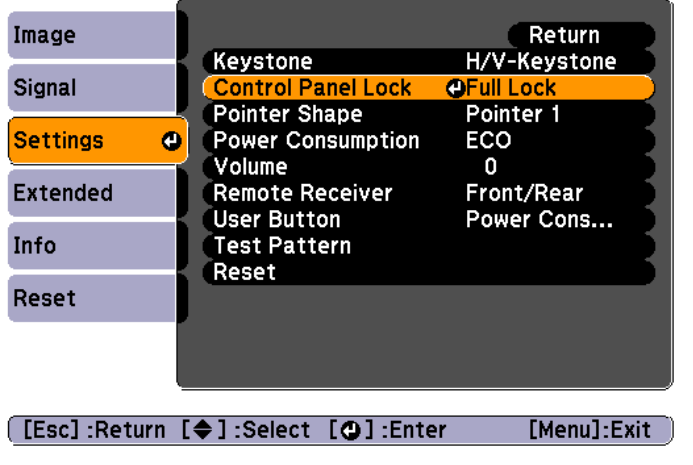

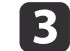

Select either **Full Lock** or **Partial Lock** according to your purpose.

d

<span id="page-67-0"></span>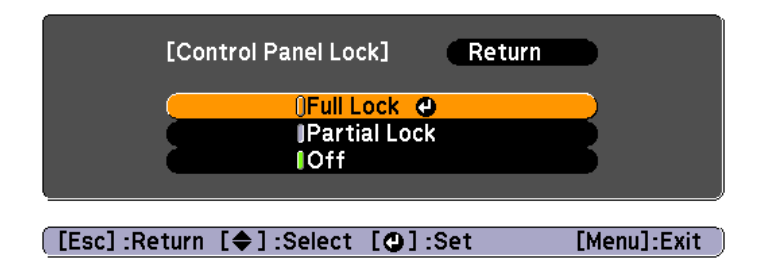

 Select **Yes** when the confirmation message is displayed. The control panel buttons are locked according to the setting you chose.

You can release the control panel lock by one of the following two methods.

- Select **Off** from **Control Panel Lock**.
	- s **Settings Control Panel Lock** p.[77](#page-76-0)
- Press and hold down the [ J] button on the control panel for about seven seconds, <sup>a</sup> message is displayed and the lock is released.

### **Anti-Theft Lock**

The projector is equipped with the following types of anti-theft security devices.

• Security slot

The security slot is compatible with the Microsaver Security System manufactured by Kensington.

See the following for more details on the Microsaver Security System.

- s <http://www.kensington.com/>
- Security cable installation point

<sup>A</sup> commercially available theft-prevention wire lock can be passed through the installation point to secure the projector to <sup>a</sup> desk or pillar.

### **Installing the wire lock**

Pass an anti-theft wire lock through the projector.

See the documentation supplied with the wire lock for locking instructions.

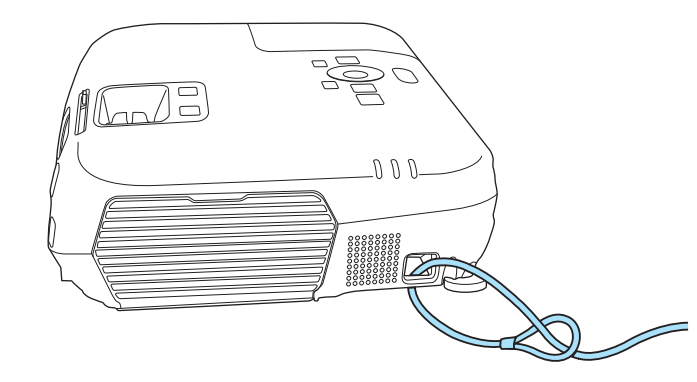

# **Monitoring and Controlling <sup>69</sup>**

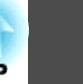

### **ESC/VP21 Commands (EB-W16 only)**

You can control the projector from an external device using ESC/VP21.

### **Before getting started**

Connect the computer's serial por<sup>t</sup> (D-Sub <sup>9</sup> pin) and the projector's RS-232C por<sup>t</sup> with <sup>a</sup> PC serial cable.

- Connector shape: D-Sub 9-pin (male)
- Projector input por<sup>t</sup> name: RS-232C

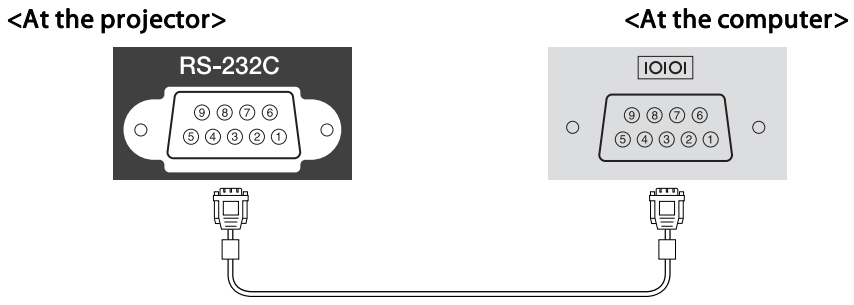

 $\circ$ 

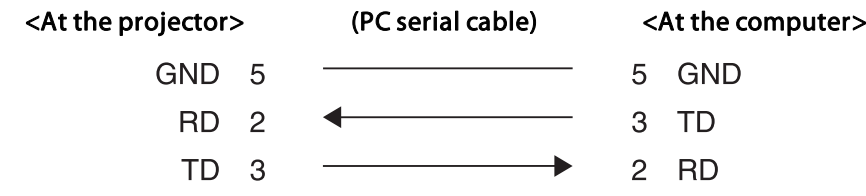

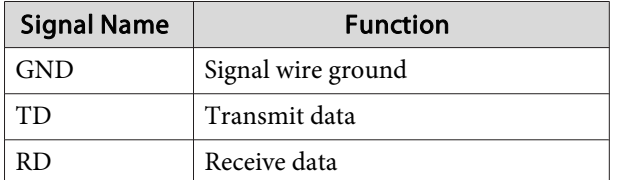

### **Command list**

When the power ON command is transmitted to the projector, the power turns on and it enters warm-up mode. When the projector's power has turned on, <sup>a</sup> colon ":" (3Ah) is returned.

When <sup>a</sup> command is input, the projector executes the command and returns <sup>a</sup> ":", and then accepts the next command.

If the command being processed terminates abnormally, an error message is output and <sup>a</sup> ":" is returned.

The main contents are listed below.

Add <sup>a</sup> Carriage Return (CR) code (0Dh) to the end of each command and transmit.

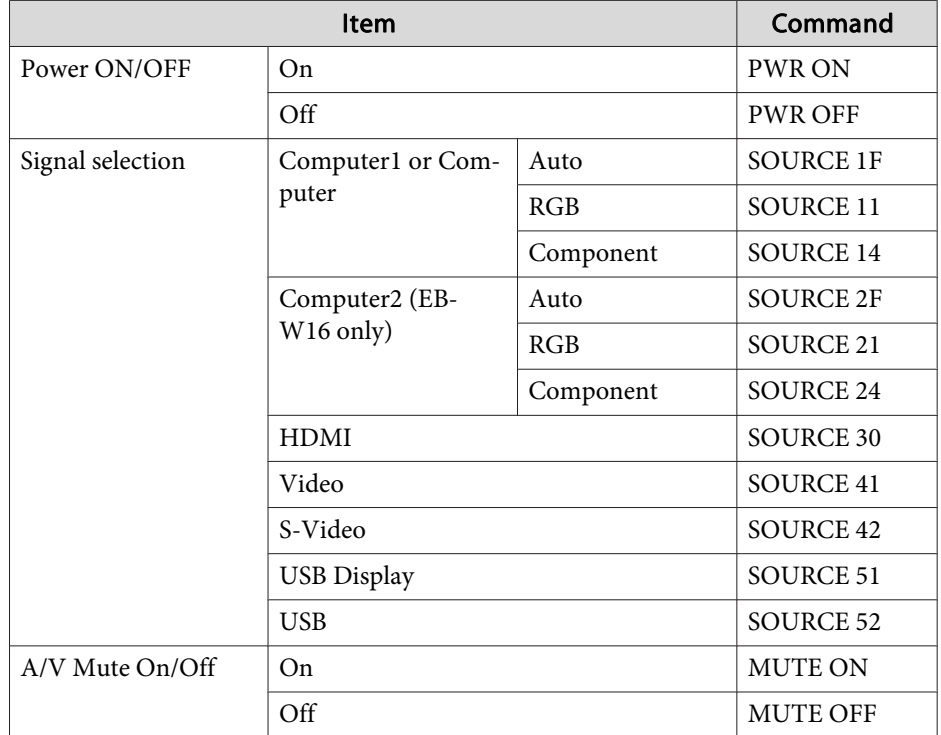

# **Monitoring and Controlling <sup>70</sup>**

For more details, contact your local dealer or the nearest address provided in the Epson Projector Contact List.

s *Epson [Projector](#page-16-0) Contact List*

### **Communications protocol**

- Default baud rate setting: <sup>9600</sup> bps
- Data length: <sup>8</sup> bit
- Parity: None
- Stop-bit: <sup>1</sup> bit
- Flow control: None

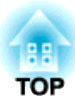

# **Configuration Menu**

This chapter explains how to use the Configuration menu and its functions.

# <span id="page-71-0"></span>**Using the Configuration Menu** *Properties and Configuration Menu* **and** *Properties and Configuration* $72$

This section explains how to use the Configuration menu.

Although steps are explained using the remote control as an example, you can perform the same operations from the control panel. Check the guide under the menu for the available buttons and their operations.

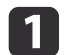

**b** 

Display the Configuration menu screen.

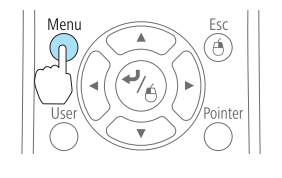

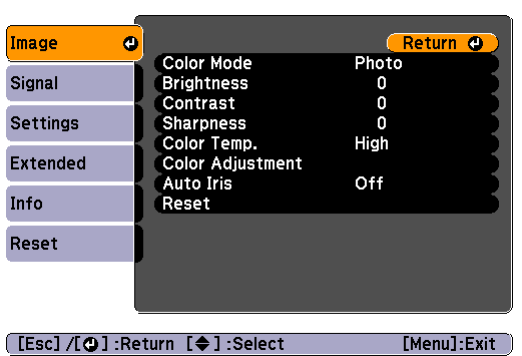

Return <sup>O</sup>

[Menu]:Exit

#### Select <sup>a</sup> top menu item.

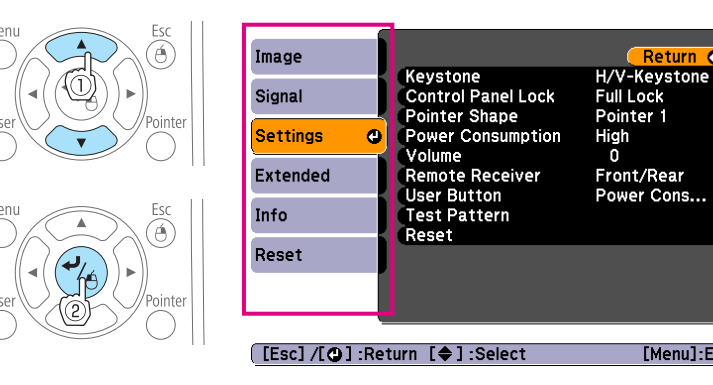

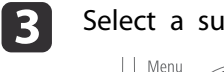

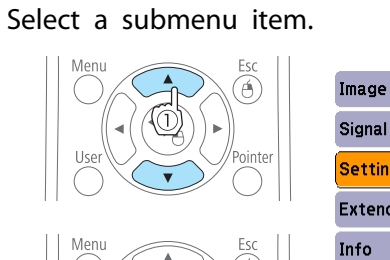

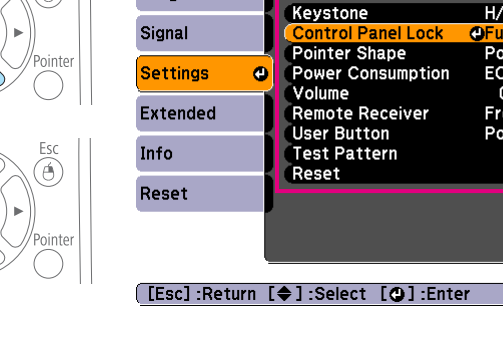

#### dChange settings.

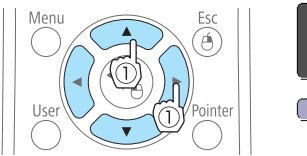

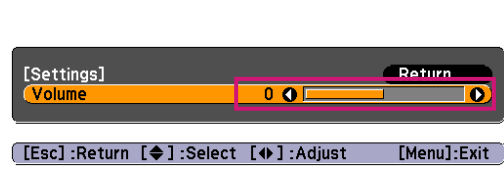

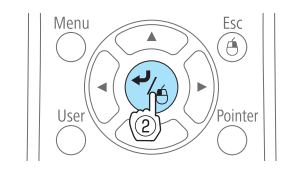

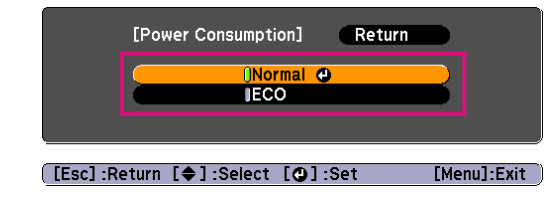

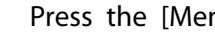

 $\overline{\mathbf{5}}$ 

Press the [Menu] button to finish making settings.

Return

H/V-Keystone

Front/Rear<br>Power Cons...

[Menu]:Exit

Pointer 1

ECO

 $\Omega$
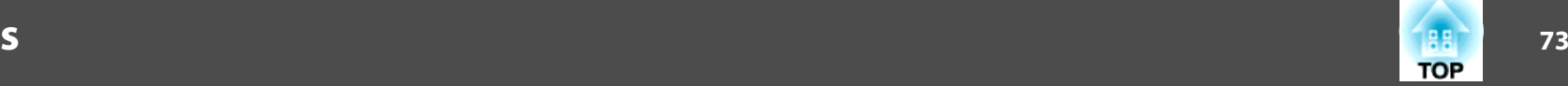

## **Configuration Menu Table**

Settable items vary depending on the model being used and the image signal and source being projected.

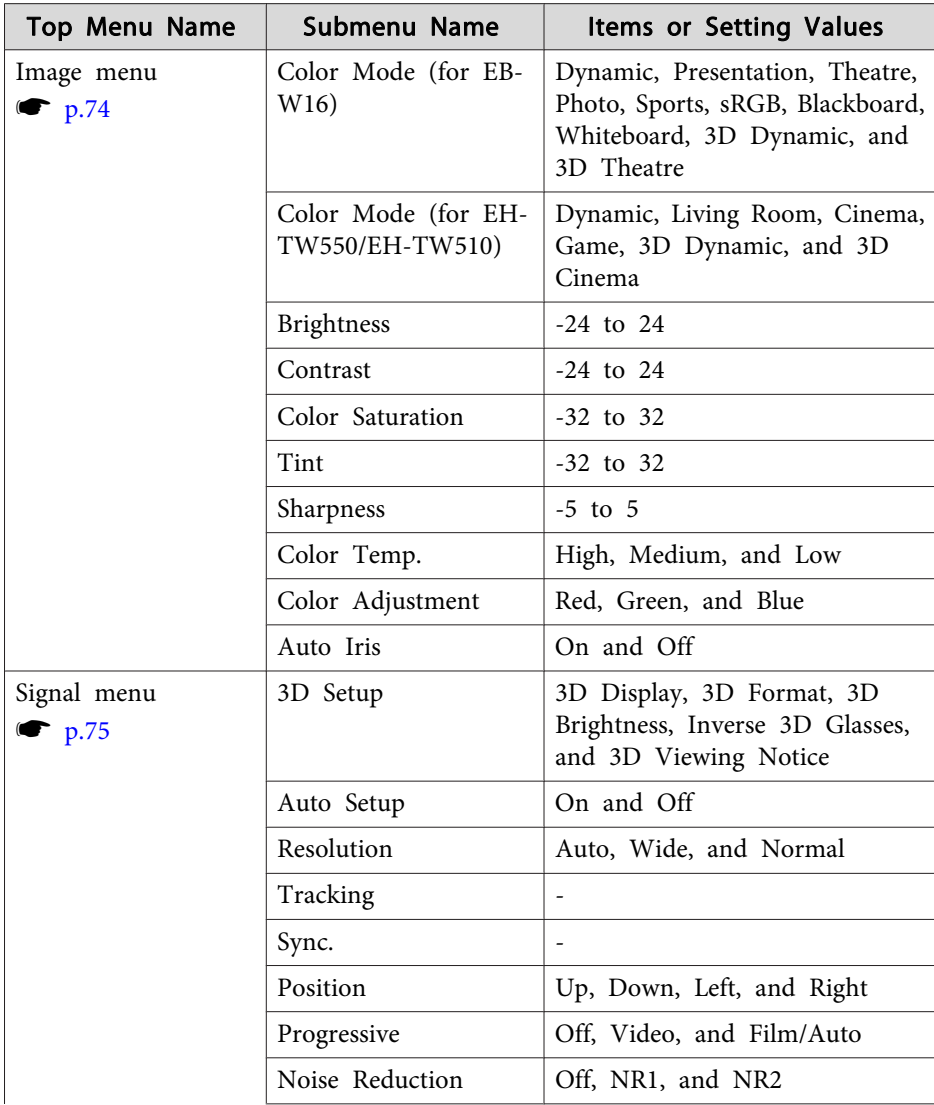

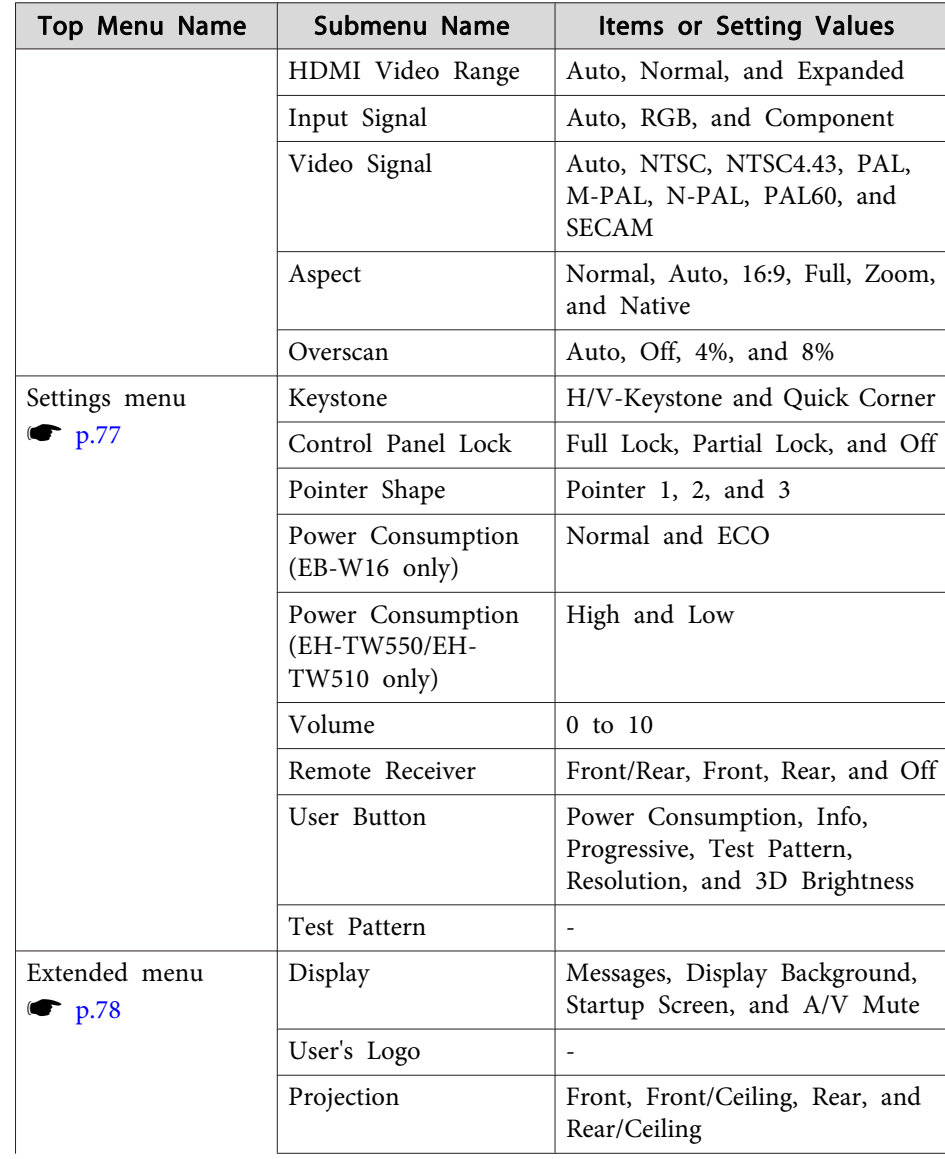

<span id="page-73-0"></span>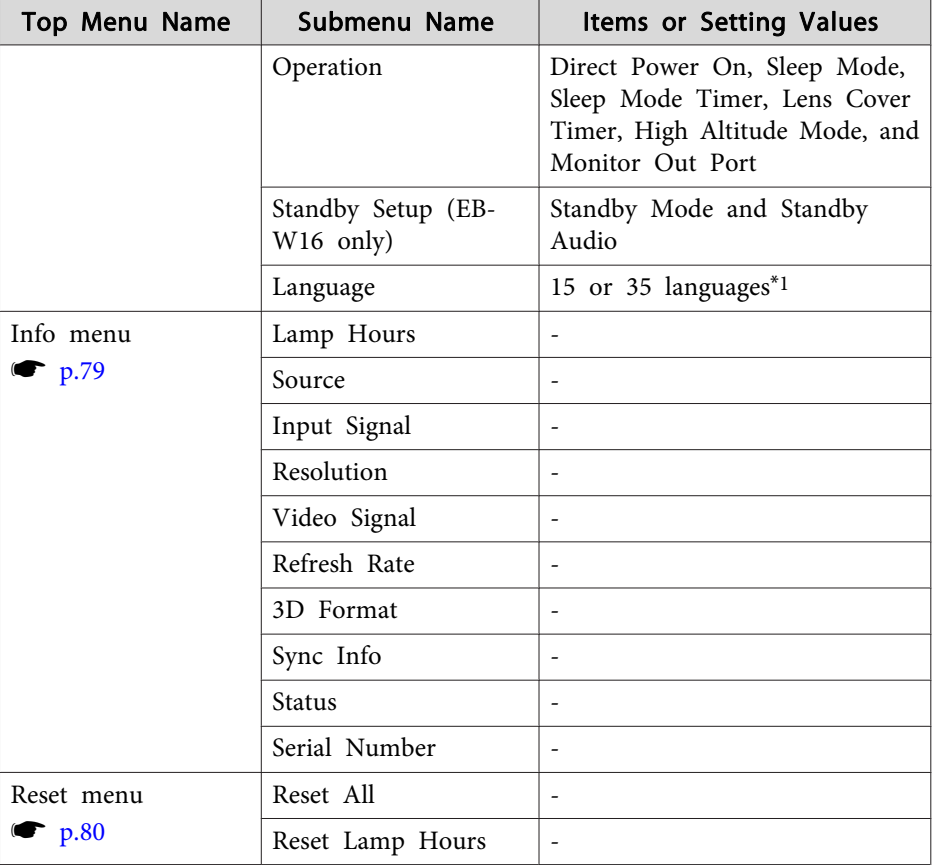

\*<sup>1</sup> The number of supported languages differs depending on the region where the projector is used.

## **Image Menu**

Settable items vary depending on the image signal and source currently being projected. Setting details are saved for each image signal.

 $\bullet$  ["Automatically](#page-28-0) Detect Input Signals and Change the Projected Image (Source [Search\)"](#page-28-0) p.<sup>29</sup>

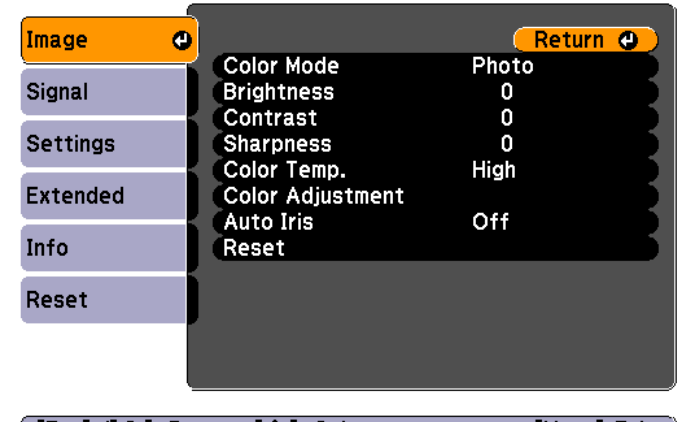

[[Esc] /[O] :Return [♦] :Select

 $[Menu]:Exit]$ 

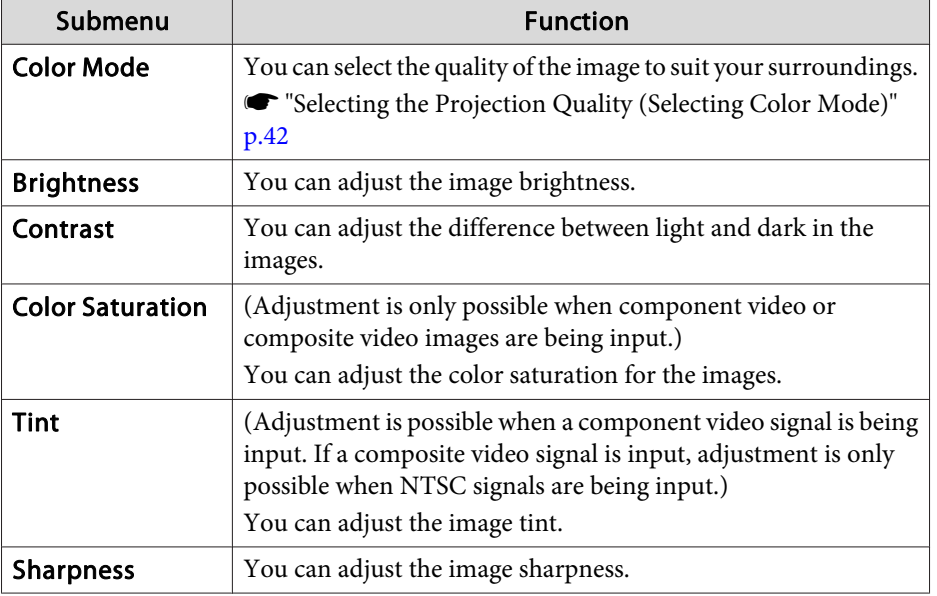

**TOP** 

<span id="page-74-0"></span>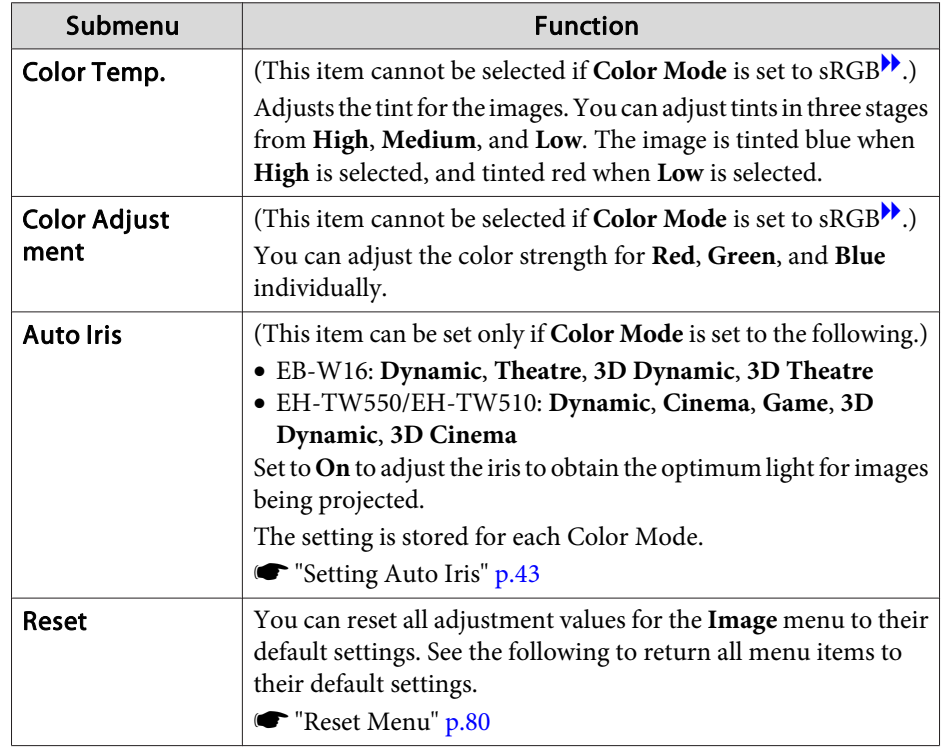

## **Signal Menu**

Settable items vary depending on the image signal and source currently being projected. Setting details are saved for each image signal.

You cannot make settings on the Signal menu when the source is USB Display or USB.

**•** ["Automatically](#page-28-0) Detect Input Signals and Change the Projected Image (Source [Search\)"](#page-28-0) p.<sup>29</sup>

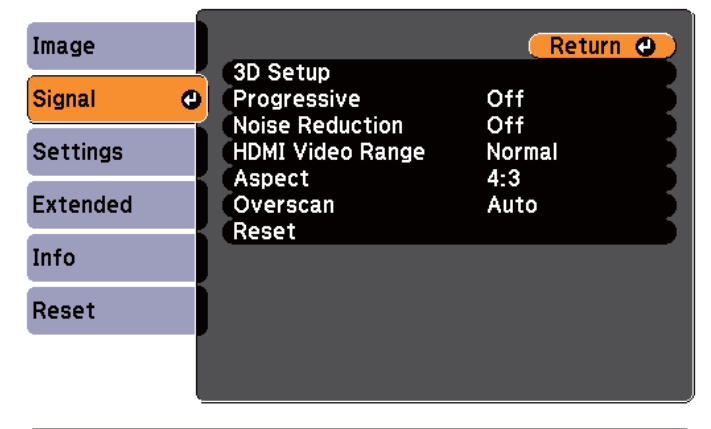

**[Esc] /[⊙]:Return [♦]:Select** 

[Menu]:Exit

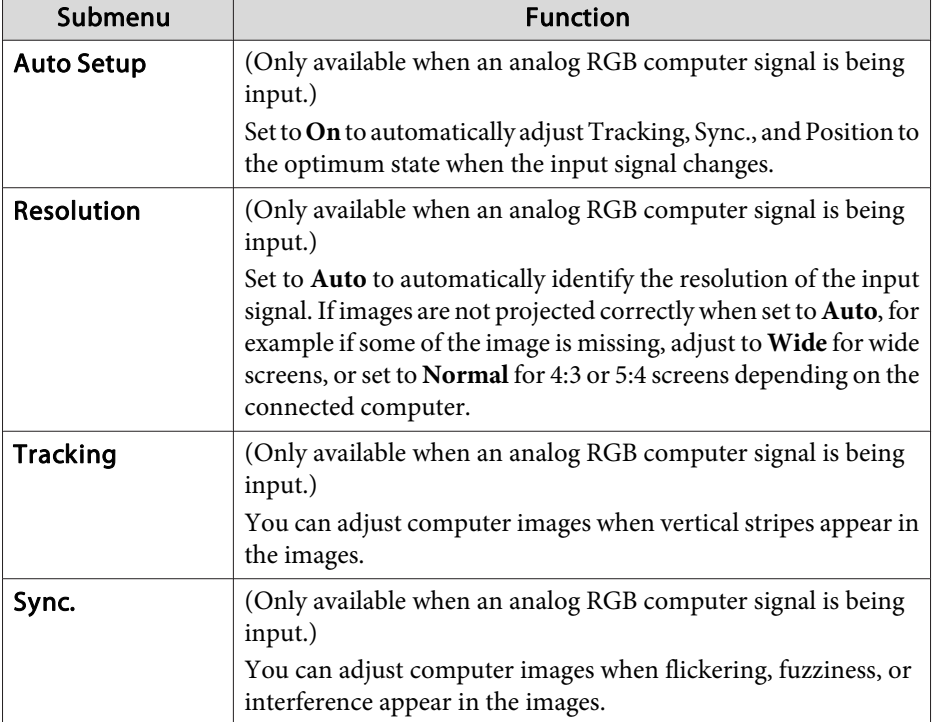

**TOP** 

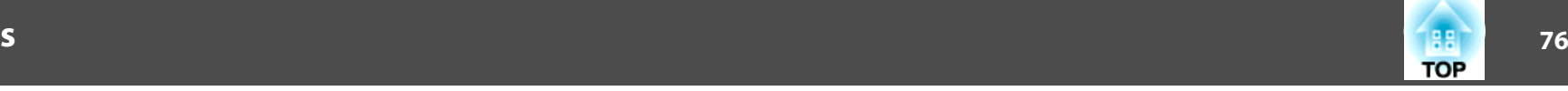

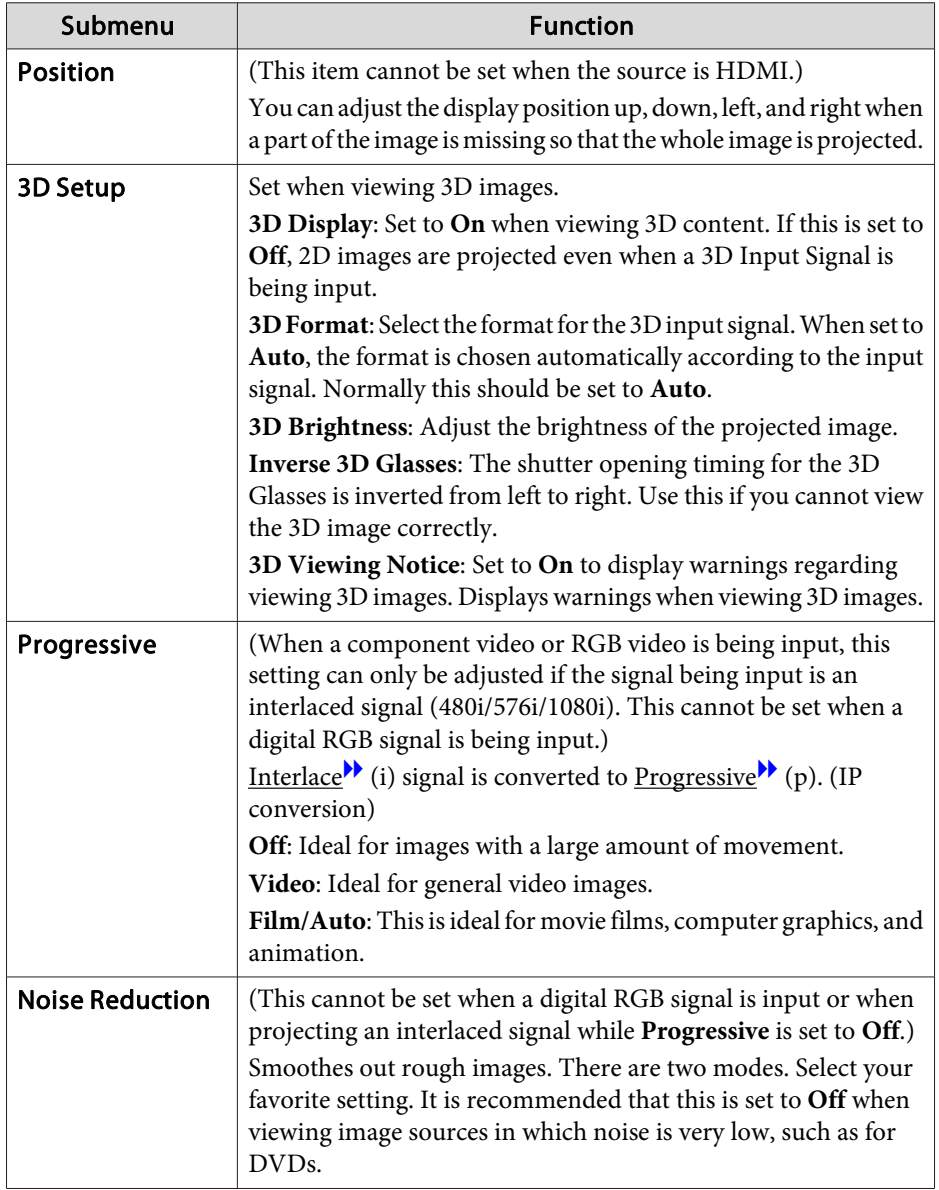

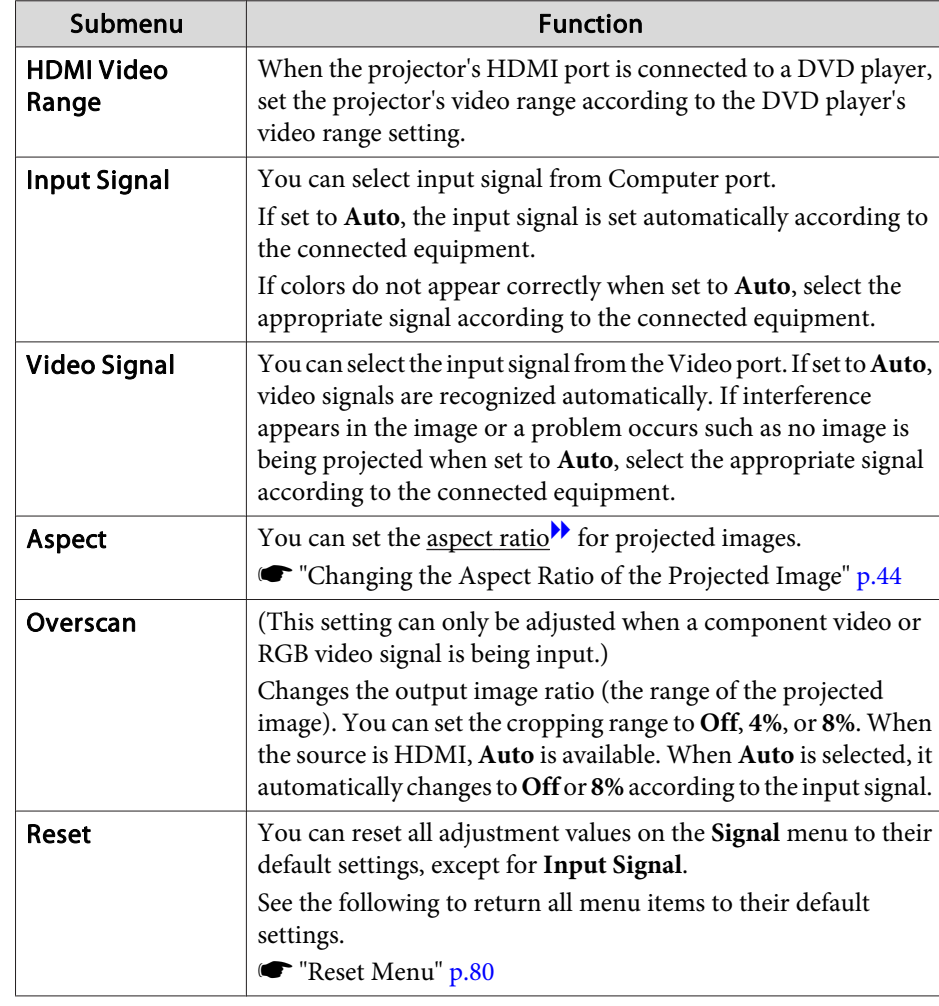

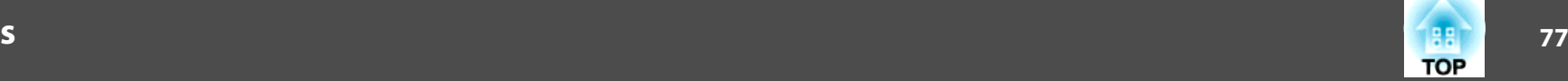

## <span id="page-76-0"></span>**Settings Menu**

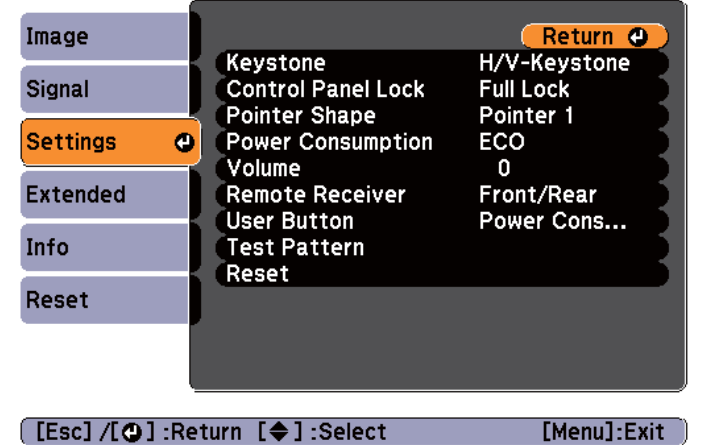

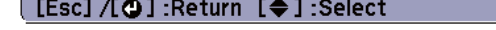

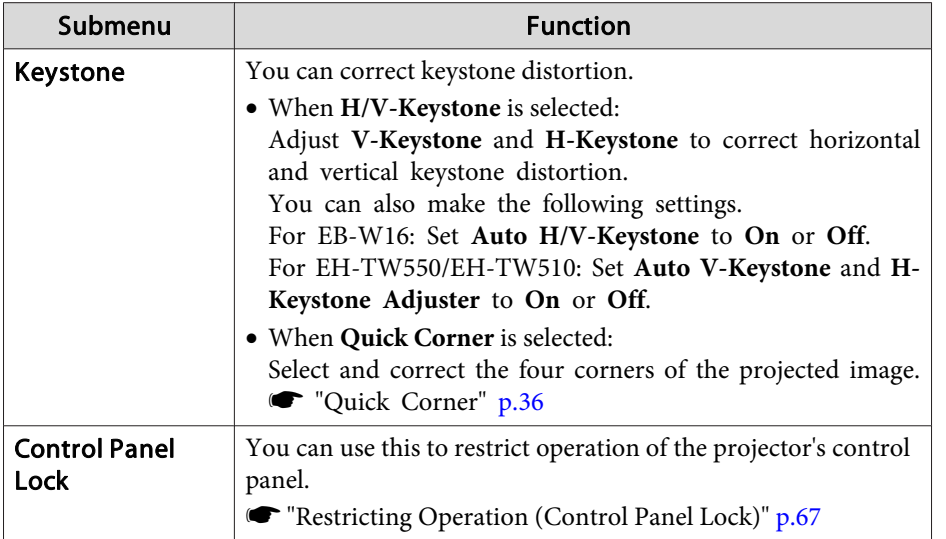

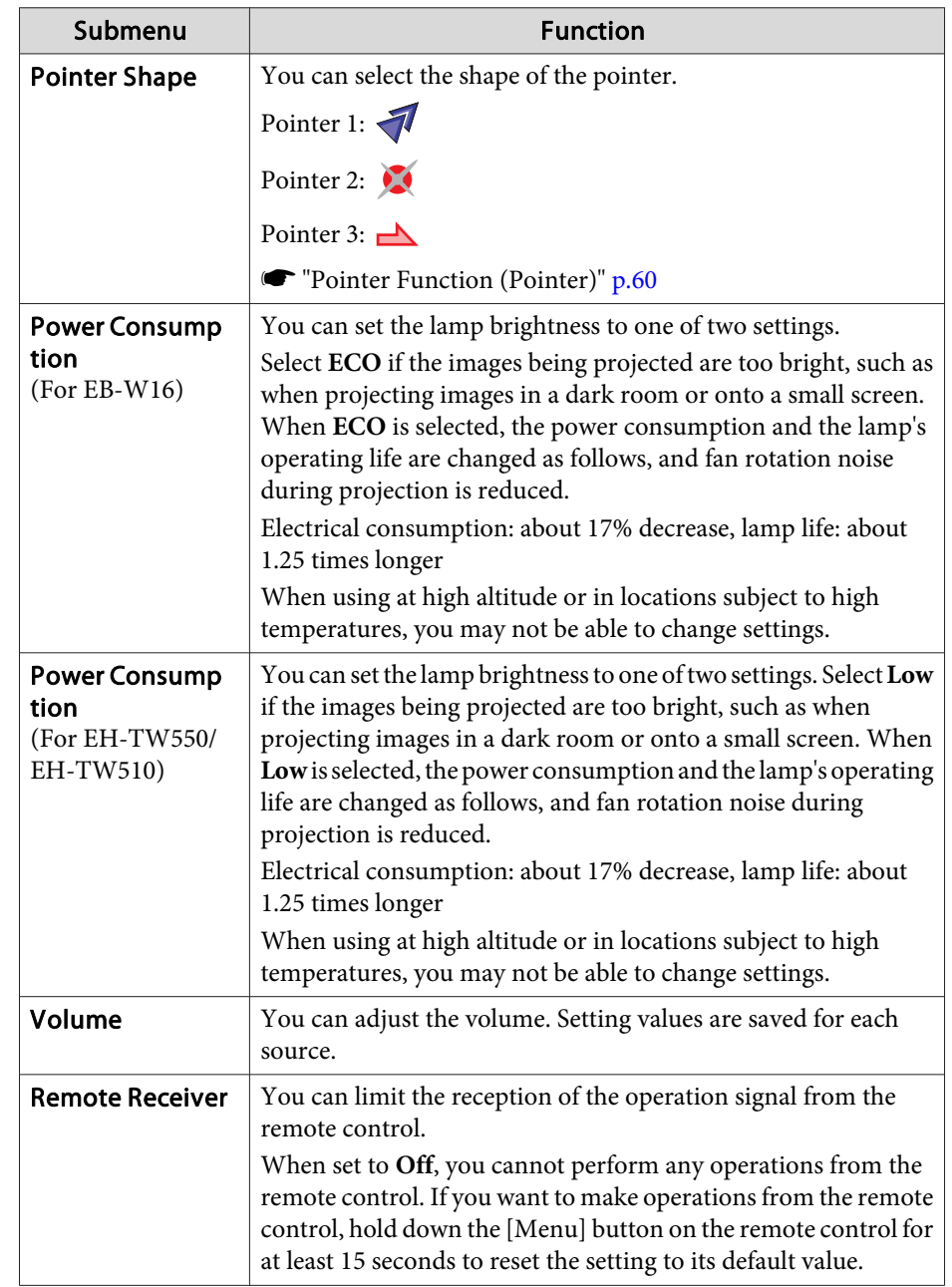

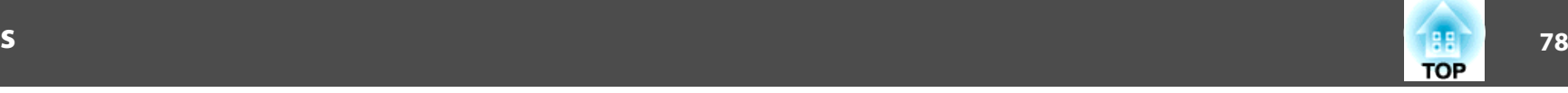

<span id="page-77-0"></span>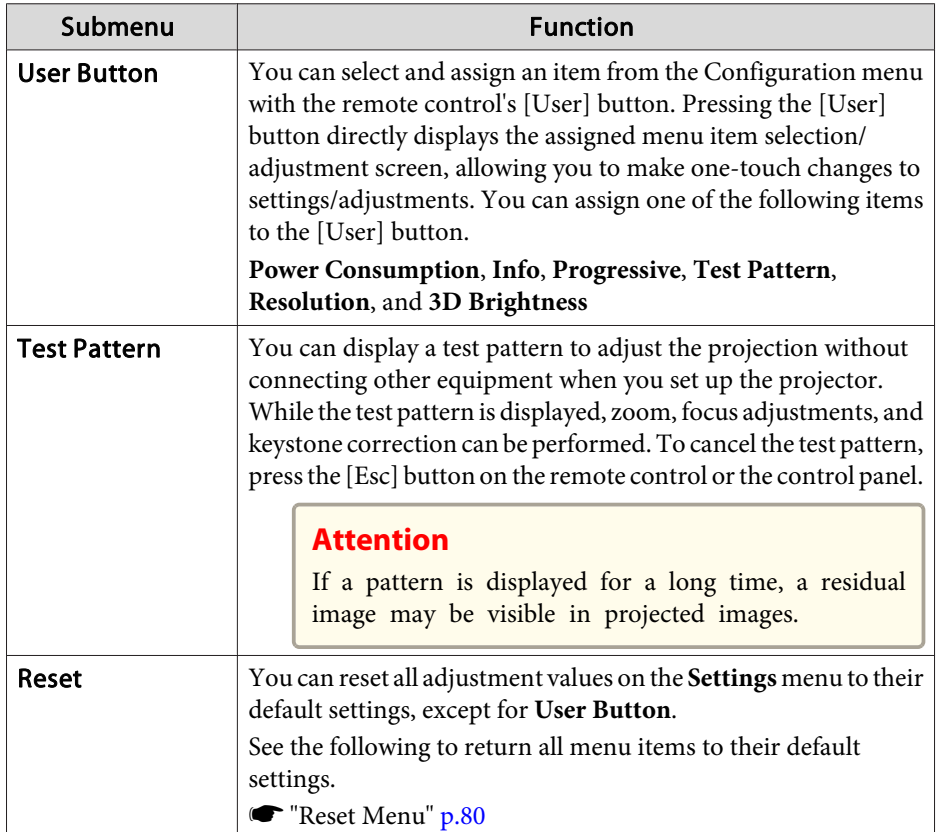

## **Extended Menu**

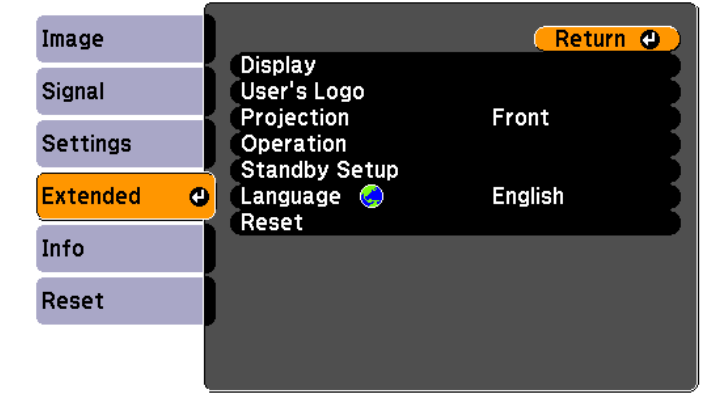

#### [[Esc] /[O] :Return [♦] :Select

[Menu]:Exit

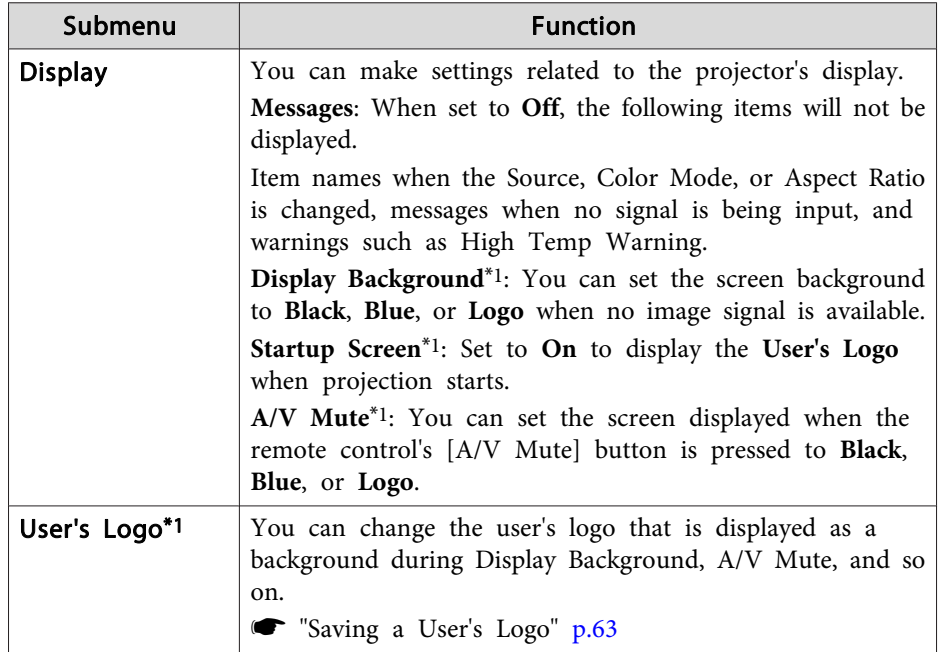

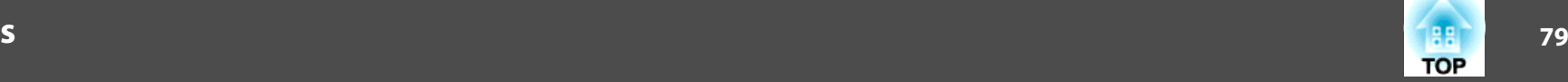

<span id="page-78-0"></span>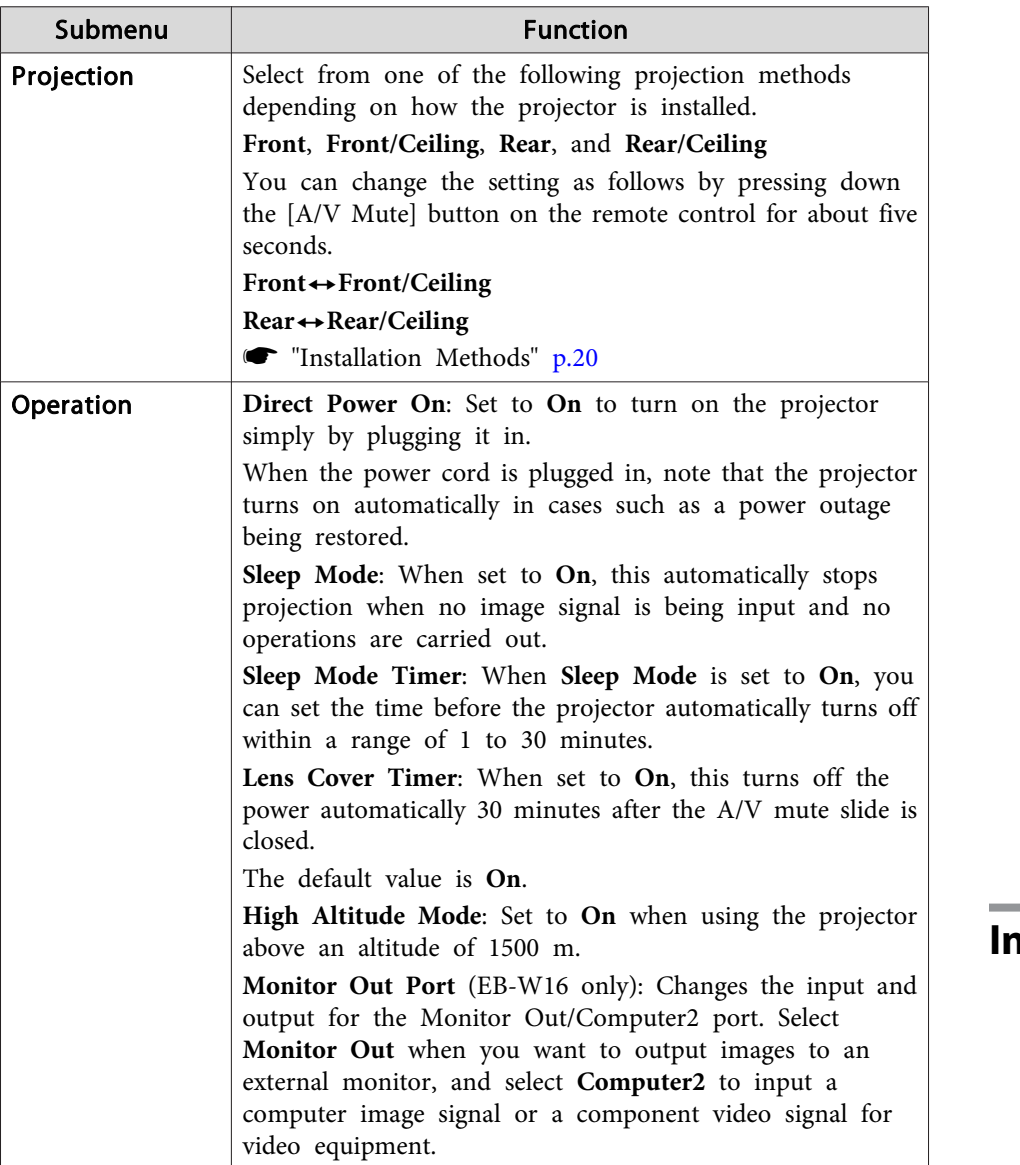

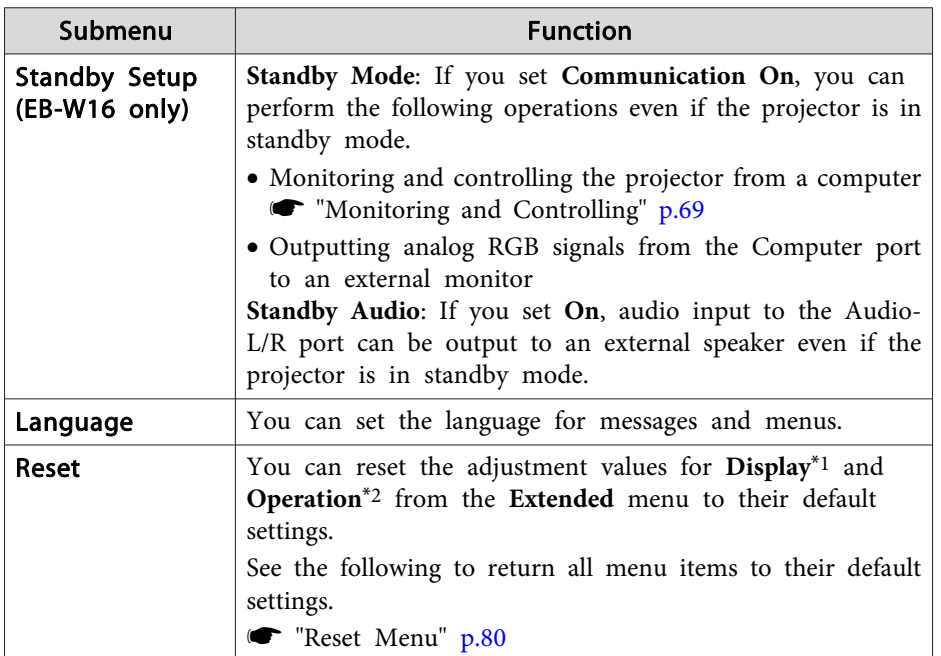

\*<sup>1</sup> When **User's Logo Protect** is set to **On** in **Password Protect**, settings related to user's logo cannot be changed. You can make changes after setting **User's Logo Protect** to **Off**.

**Solution** ["Managing](#page-64-0) Users (Password Protect)" p.65

\*<sup>2</sup> Except for High Altitude Mode.

## **Info Menu (Display Only)**

Lets you check the status of the image signals being projected and the status of the projector. Items that can be displayed vary depending on the source currently being projected. Depending on the model used, some input sources are not supported.

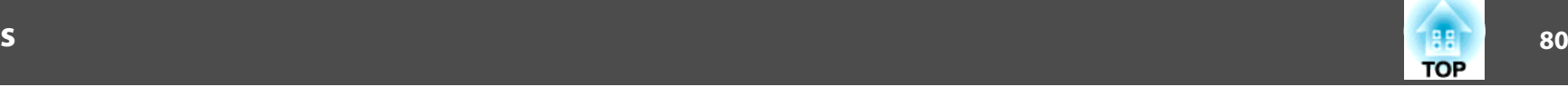

<span id="page-79-0"></span> $\bullet$  ["Automatically](#page-28-0) Detect Input Signals and Change the Projected Image (Source [Search\)"](#page-28-0) p.<sup>29</sup>

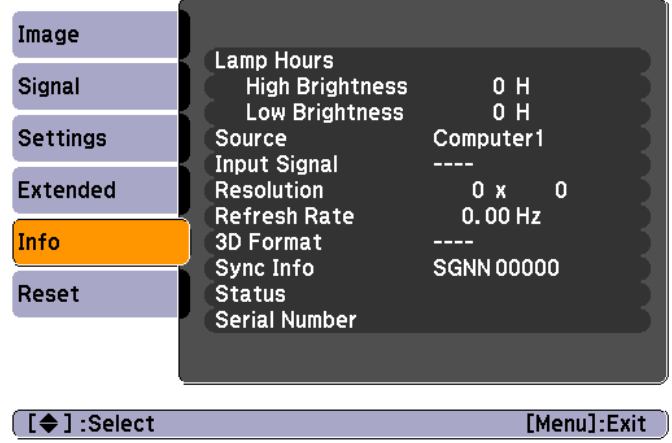

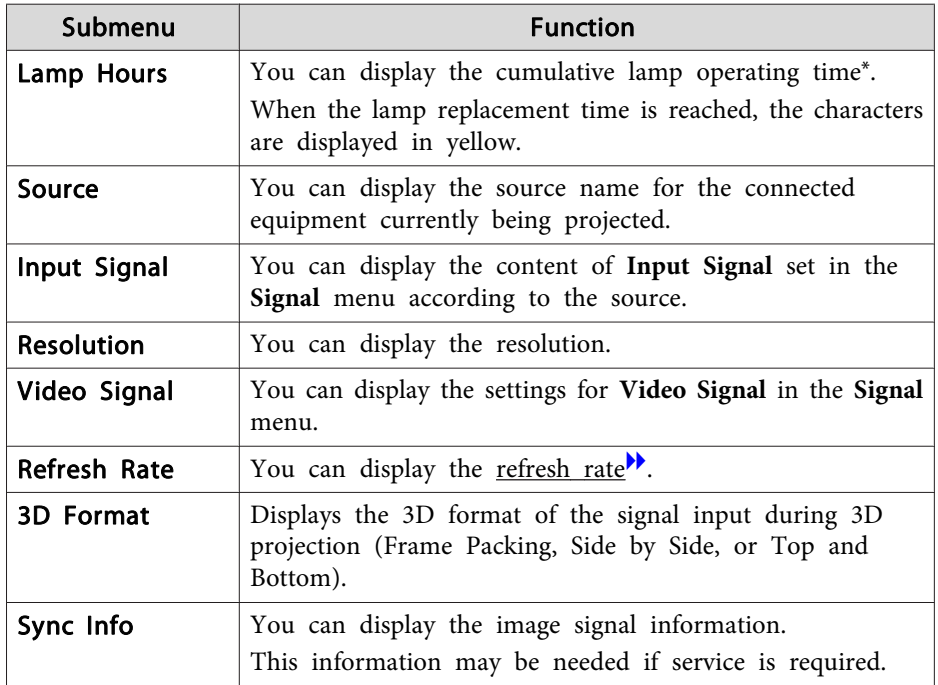

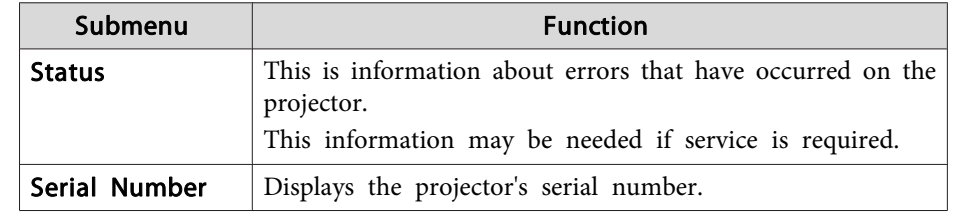

\* The cumulative use time is displayed as "0H" for the first <sup>10</sup> hours. <sup>10</sup> hours and above is displayed as "10H", "11H", and so on.

## **Reset Menu**

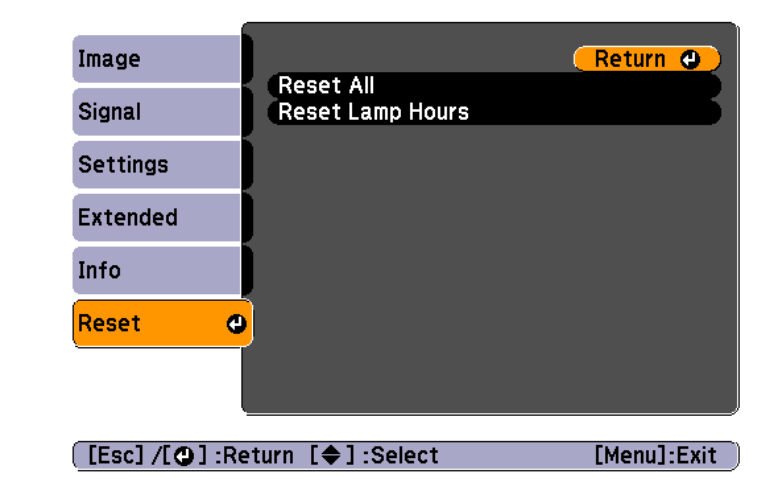

Submenu **Function** Reset All You can reset all items in the Configuration menu to their default settings. The following items are not reset to their defaults: **Input Signal**, **User's Logo**, **Lamp Hours**, **Language**, **Password**, **User Button**. Reset Lamp Hours Clears the cumulative lamp hours use time. Reset when you replace the lamp.

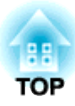

# **Troubleshooting**

This chapter explains how to identify problems and what to do if <sup>a</sup> problem is found.

# **Using the Help 82**

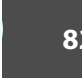

If a problem occurs with the projector, the Help screen is displayed to assist you by pressing the Help button. You can solve problems by answering the questions.

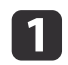

 $\overline{\mathbf{2}}$ 

Press the [Help] button.

The Help screen is displayed.

#### Using the remote control Using the control panel

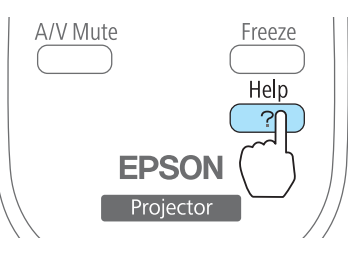

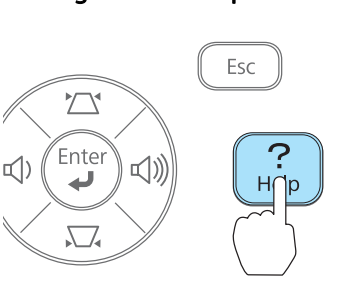

 $\mathbf{R}$ 

Select <sup>a</sup> menu item.

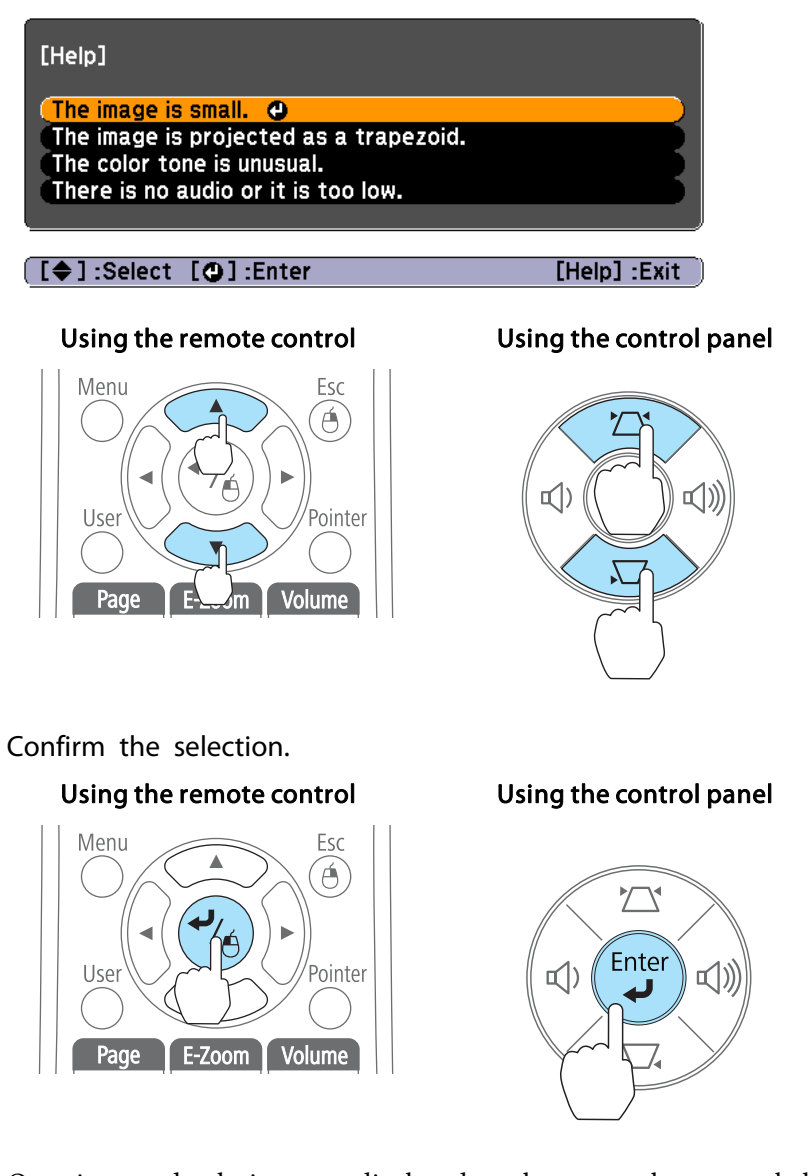

Questions and solutions are displayed as shown on the screen below. Press the [Help] button to exit the Help.

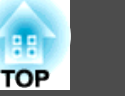

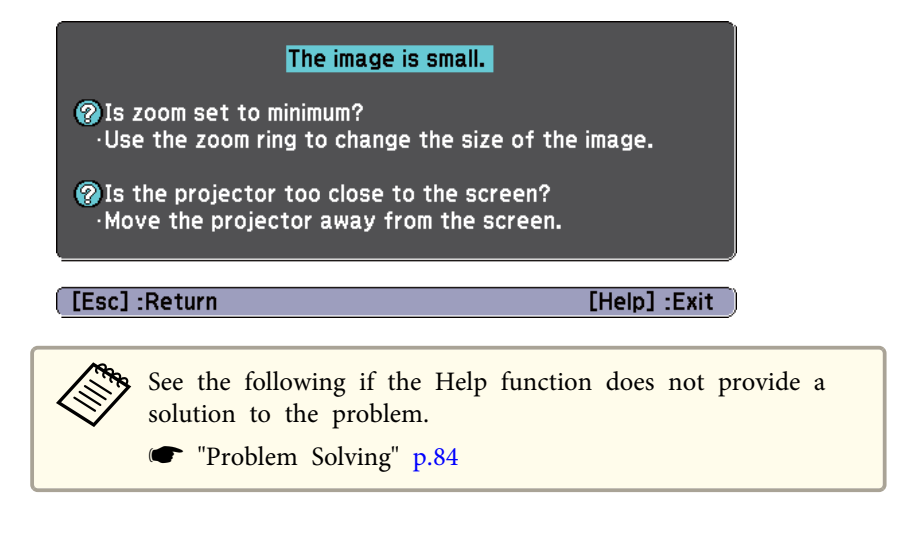

# <span id="page-83-0"></span>**Problem Solving 84**

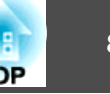

If you are having <sup>a</sup> problem with the projector, first check the projector's indicators and refer to "Reading the Indicators" below.

See the following if the indicators do not show clearly what the problem might be.

**•** "When the [Indicators](#page-86-0) Provide No Help" p.87

## **Reading the Indicators**

The projector has the following indicators that indicate its current operating status.

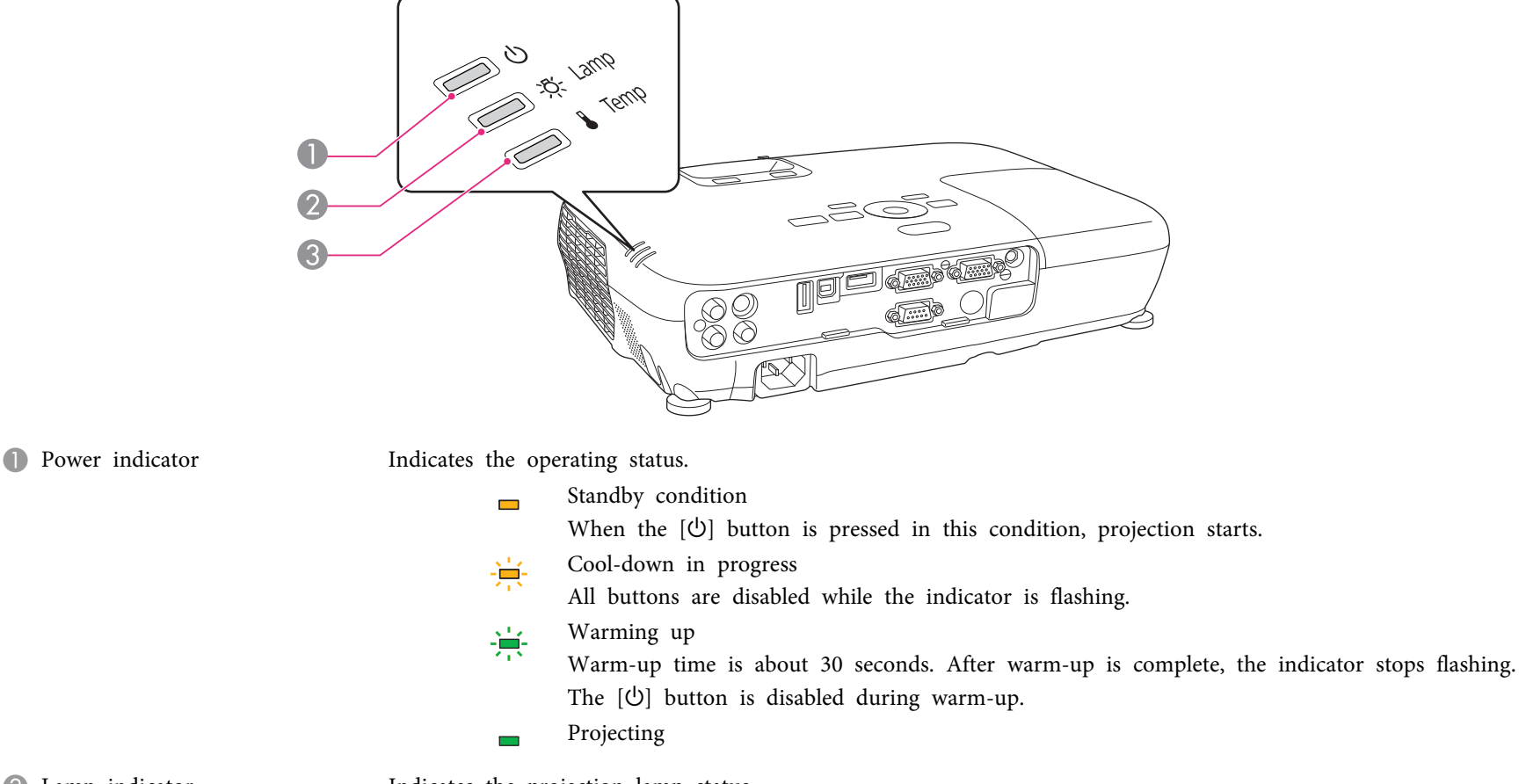

**2** Lamp indicator Indicates the projection lamp status.

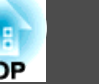

C Temp indicator Indicates the internal temperature status.

Refer to the following table to see what the indicators mean and how to remedy problems that they indicate.

If all indicators are off, check that the power cord is connected correctly and that the power is being supplied normally.

Sometimes, when the power cord is unplugged, the [ $\uplus$ ] indicator remains lit for a short period, but this is not a fault.

■: Lit  $\div$ : Flashing  $\Box$ : Off  $\Box$ : Varies according to the projector status

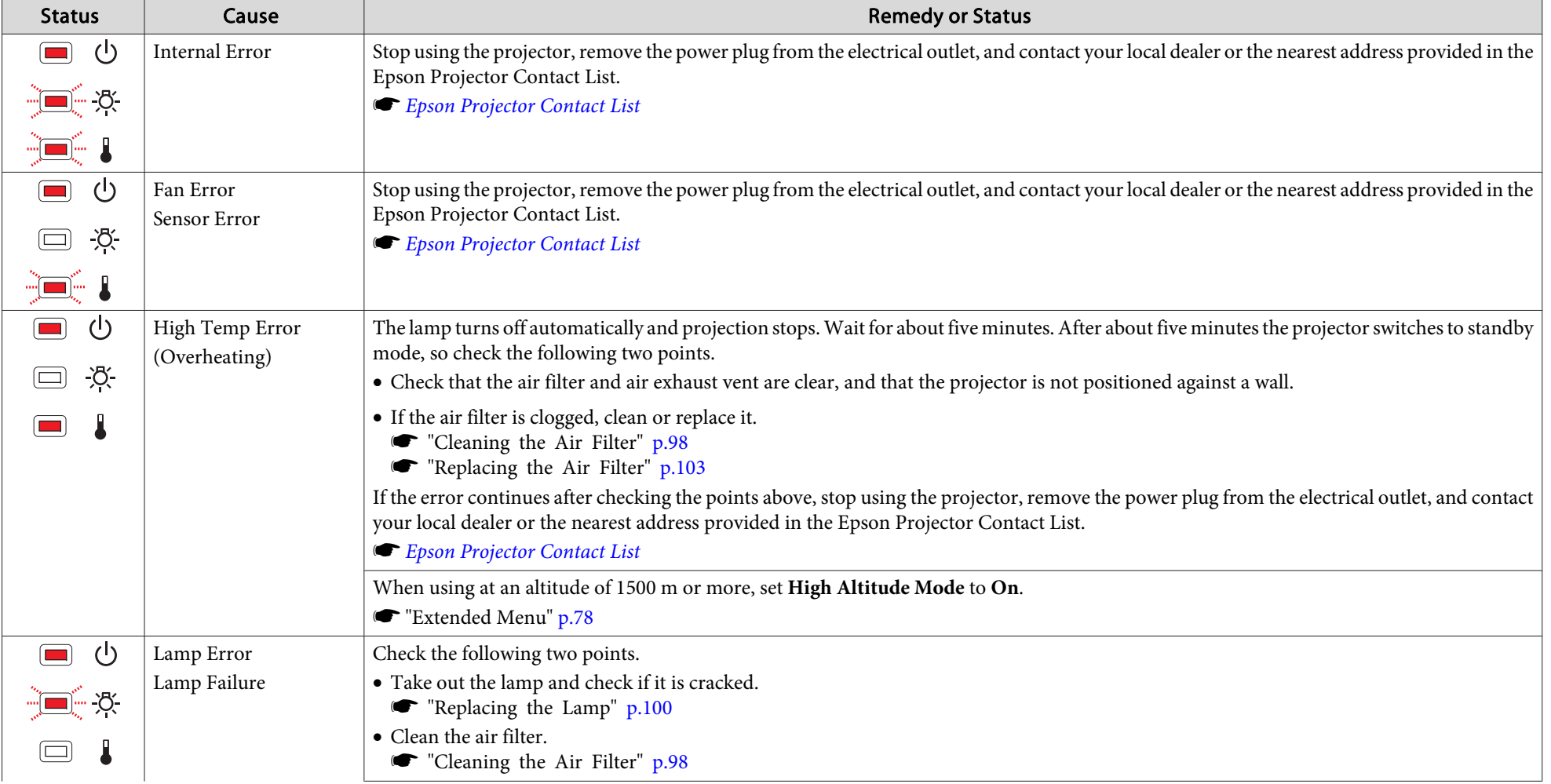

# **Problem Solving and Solving and Solving and Solving and Solving and Solving and Solving and Solving and Solving**

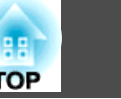

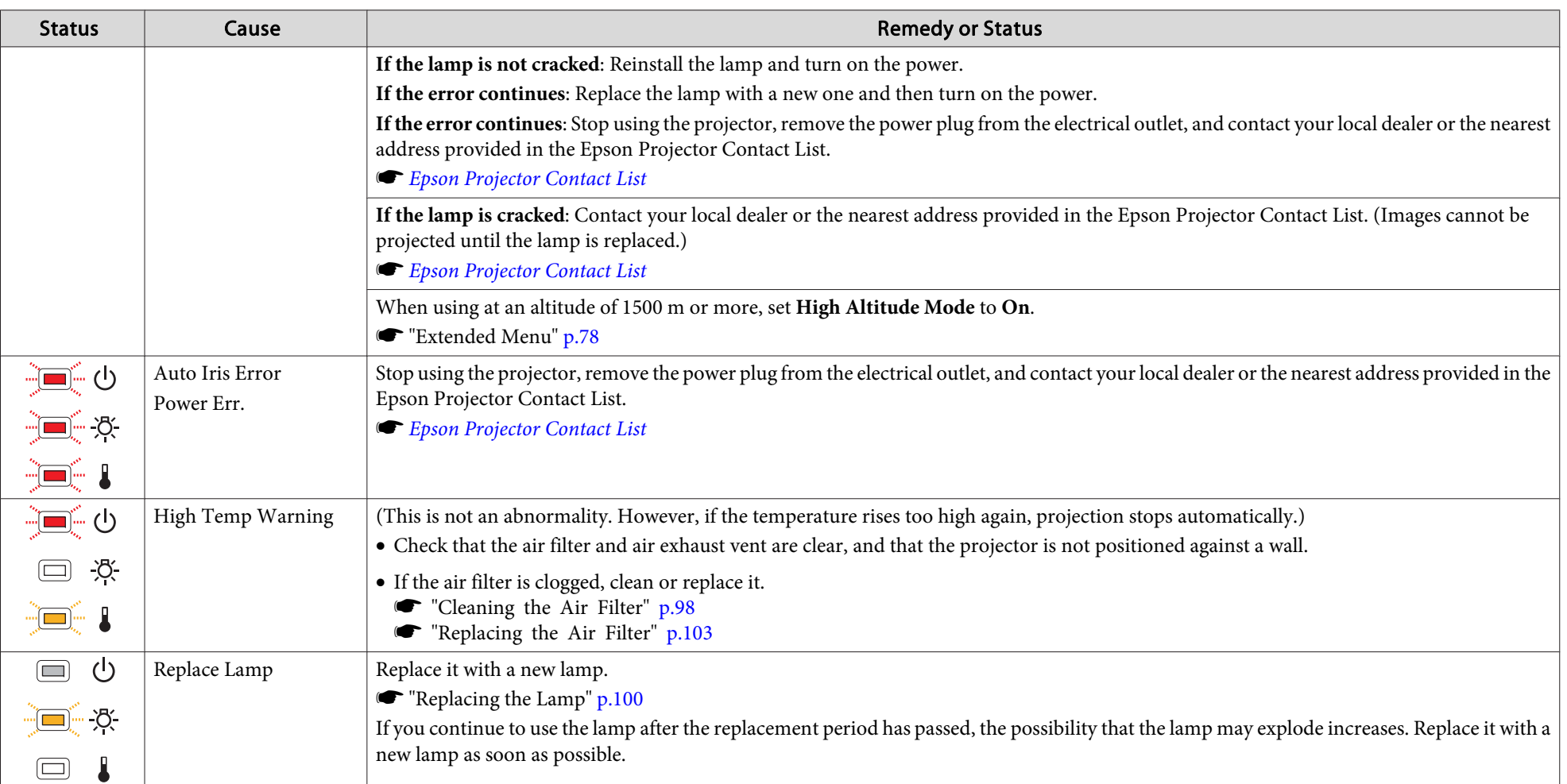

• See the following if the projector is not operating properly, even though the indicators are all showing normal.

**The "When the [Indicators](#page-86-0) Provide No Help" p.87** 

• If the indicators are in a state not shown in this table, stop using the projector, remove the power plug from the electrical outlet, and contact your local dealer or the nearest address provided in the Epson Projector Contact List.

s *Epson [Projector](#page-16-0) Contact List*

# <span id="page-86-0"></span>**Problem Solving <sup>87</sup>**

## **When the Indicators Provide No Help**

If any of the following problems occur and the indicators do not offer <sup>a</sup> solution, refer to the pages given for each problem.

#### **Problems Relating to Images**

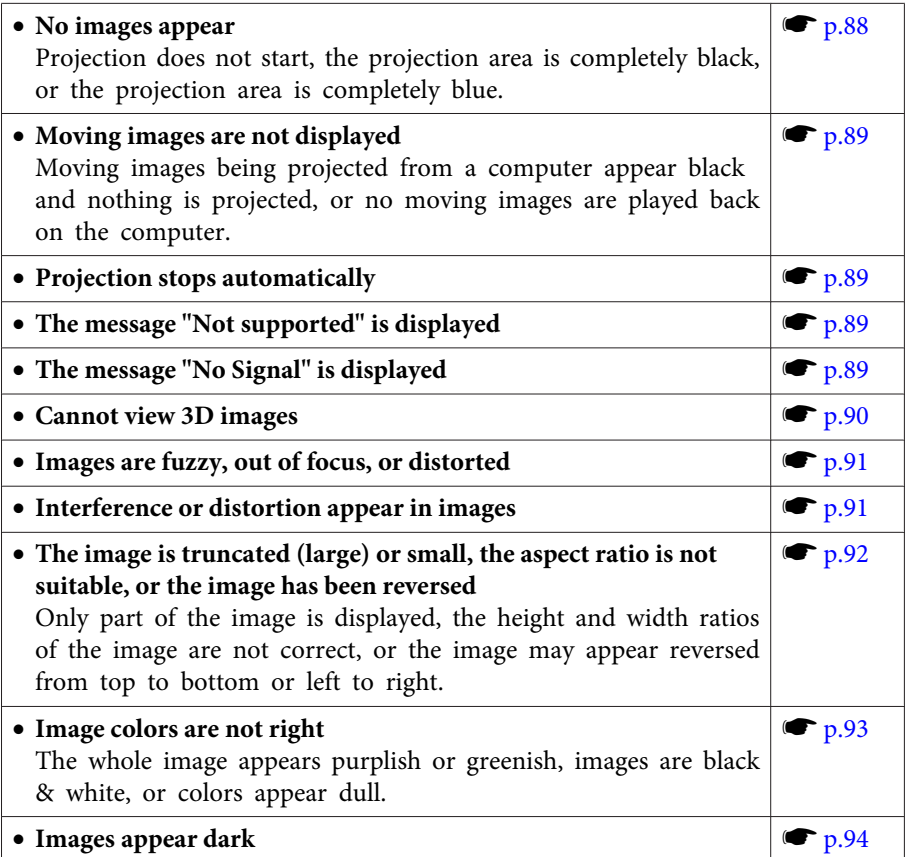

#### **Problems when projection starts**

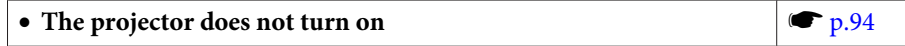

#### **Other Problems**

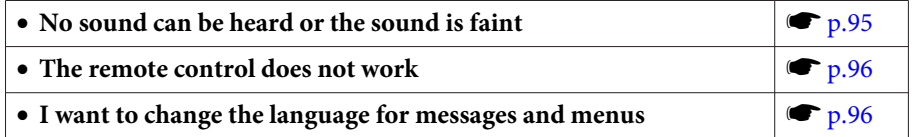

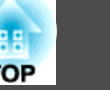

## <span id="page-87-0"></span>**Problems Relating to Images**

#### **No images appear**

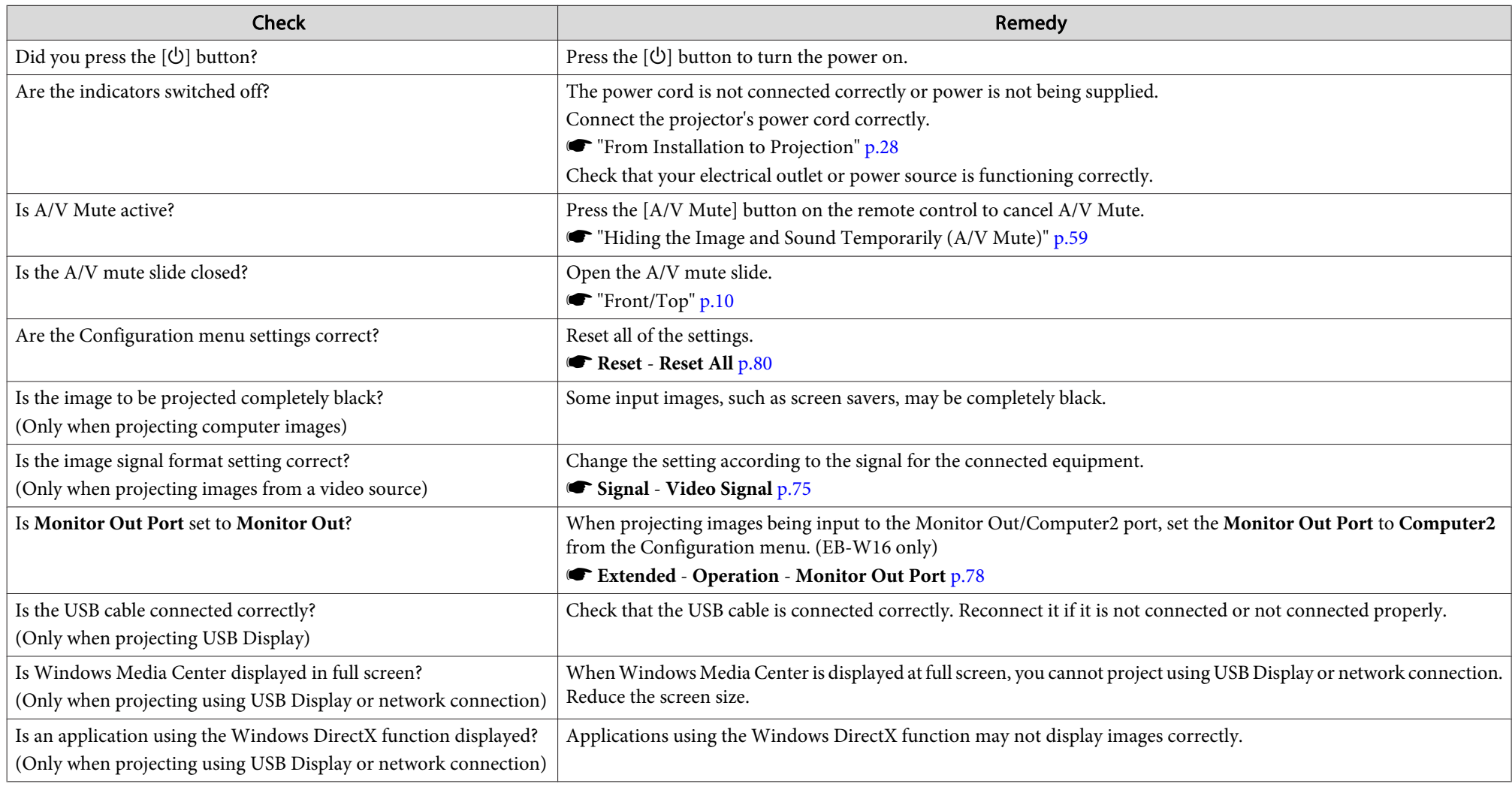

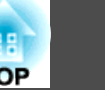

#### <span id="page-88-0"></span>**Moving images are not displayed**

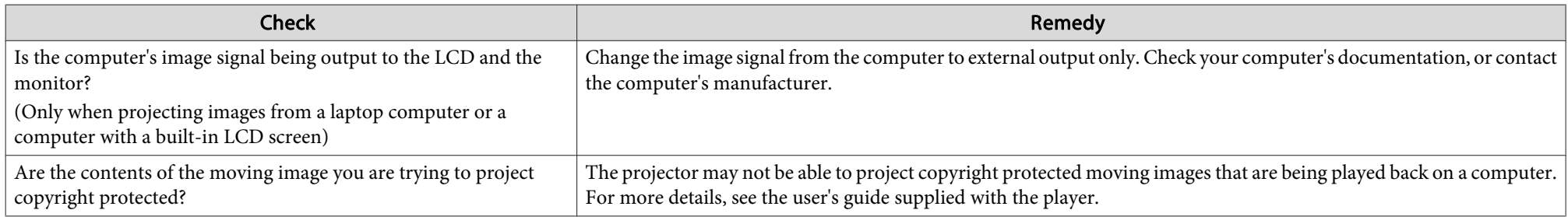

#### **Projection stops automatically**

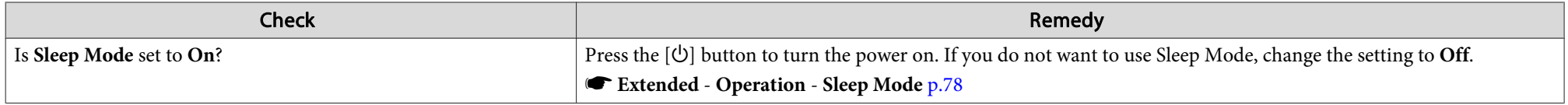

#### **The message "Not supported" is displayed**

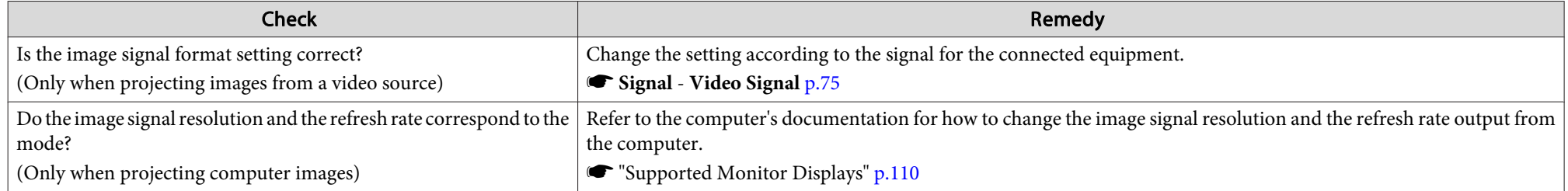

#### **The message "No Signal" is displayed**

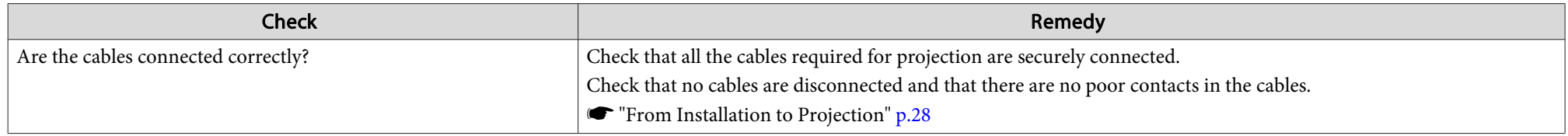

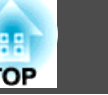

<span id="page-89-0"></span>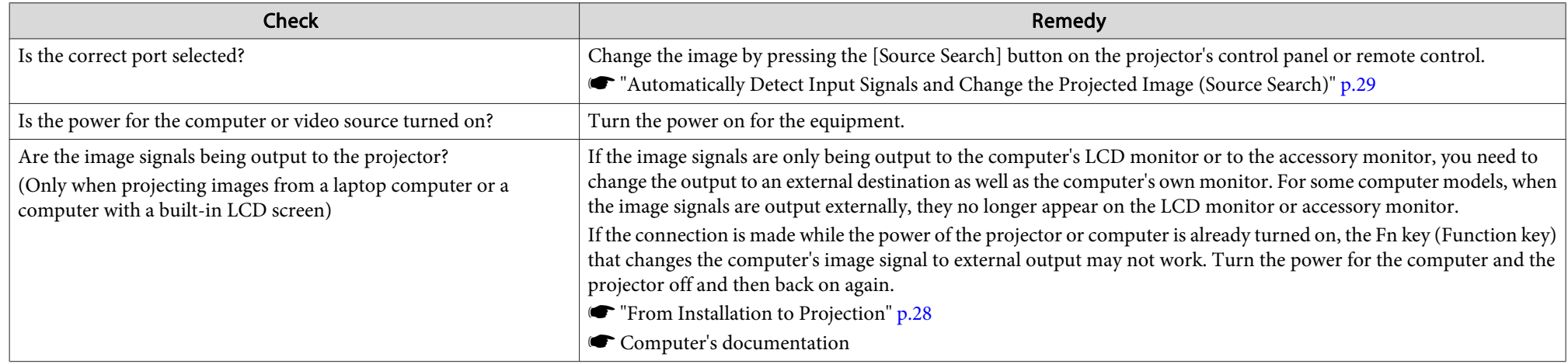

## **Cannot view 3D images**

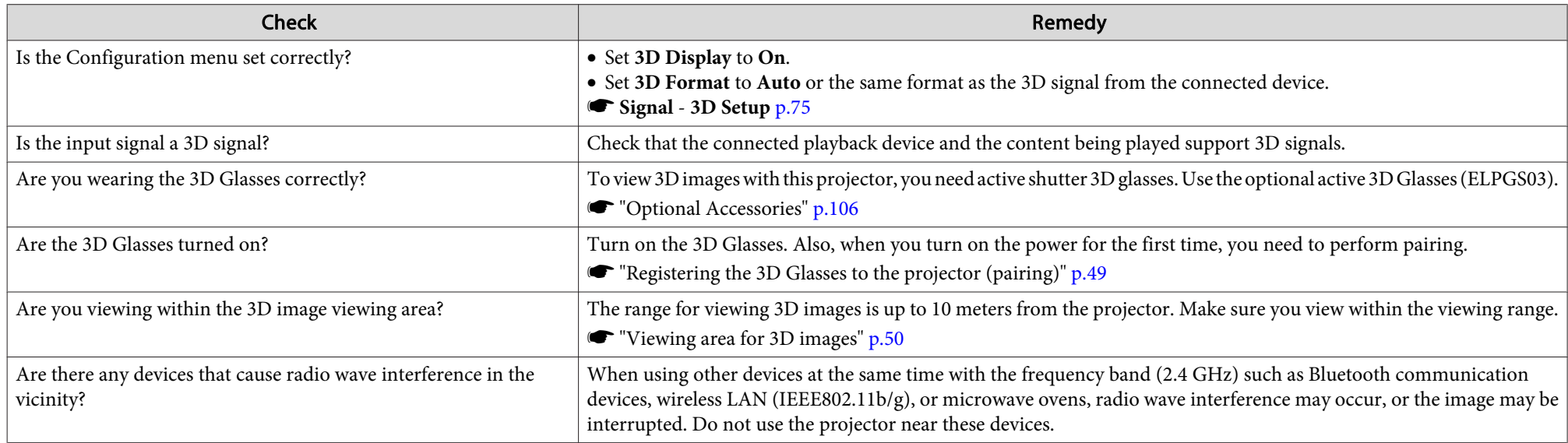

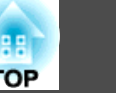

## <span id="page-90-0"></span>**Images are fuzzy, out of focus, or distorted**

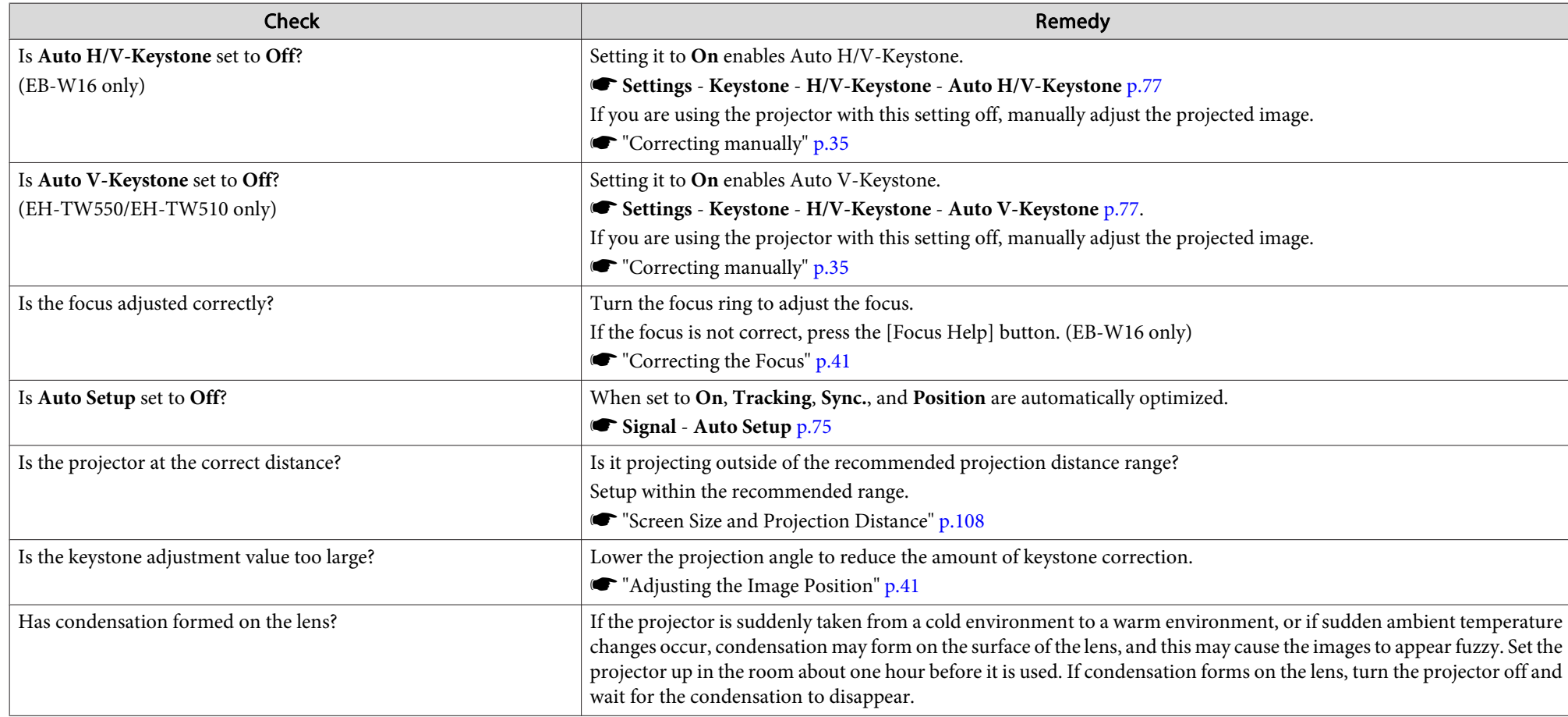

## **Interference or distortion appear in images**

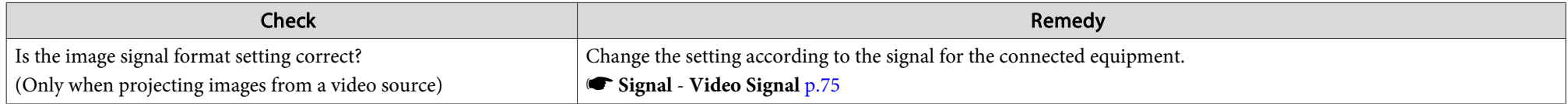

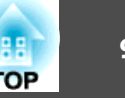

<span id="page-91-0"></span>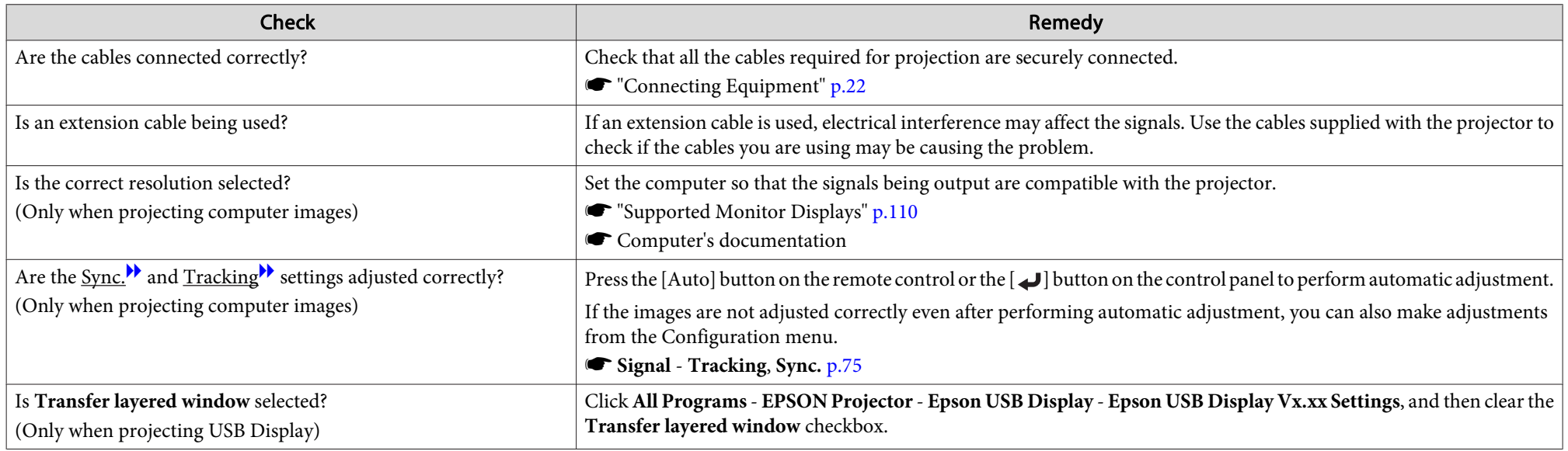

#### **The mouse cursor flickers (only when projecting USB Display)**

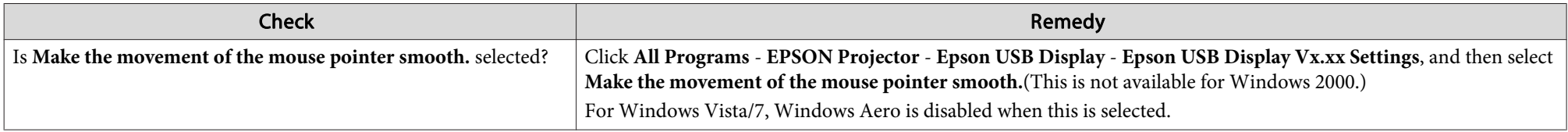

#### The image is truncated (large) or small, the aspect is not suitable, or the image has been reversed

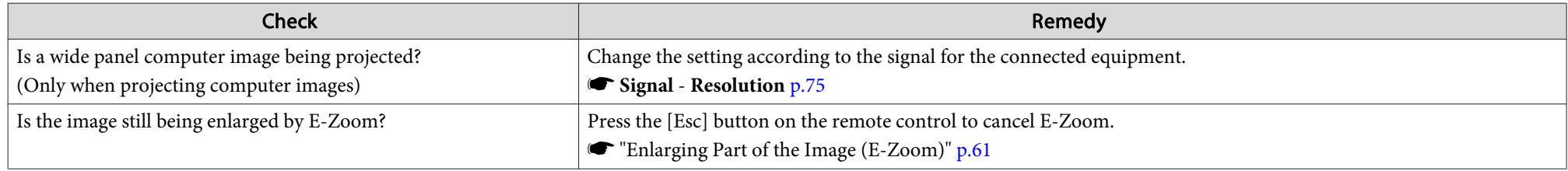

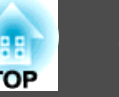

<span id="page-92-0"></span>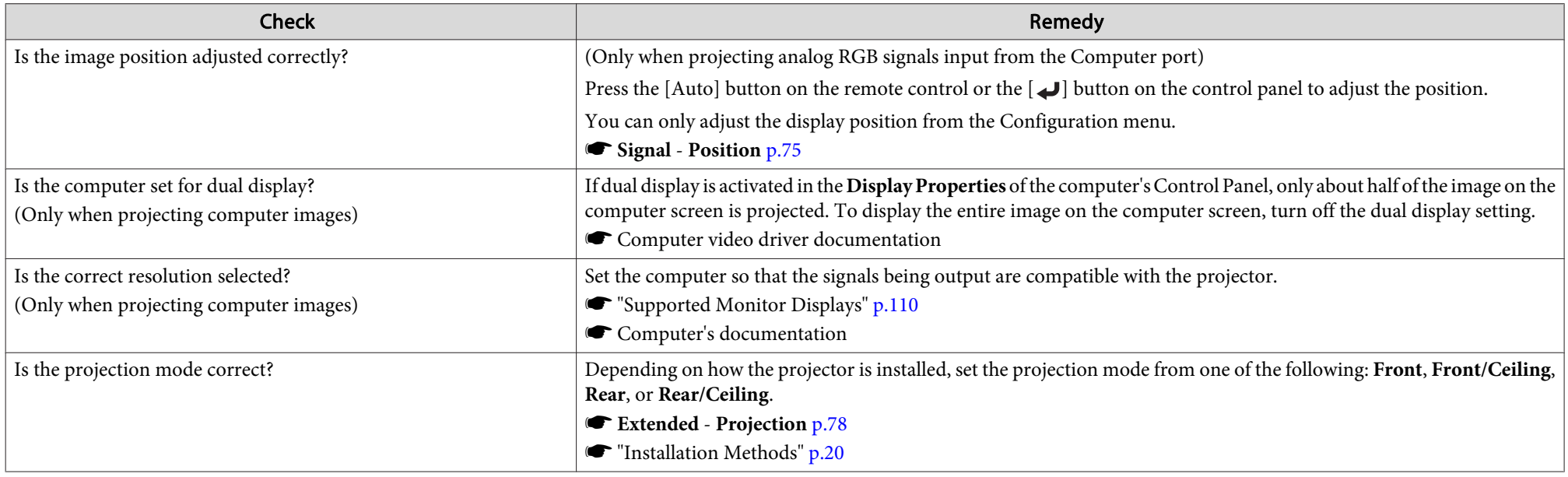

## **Image colors are not right**

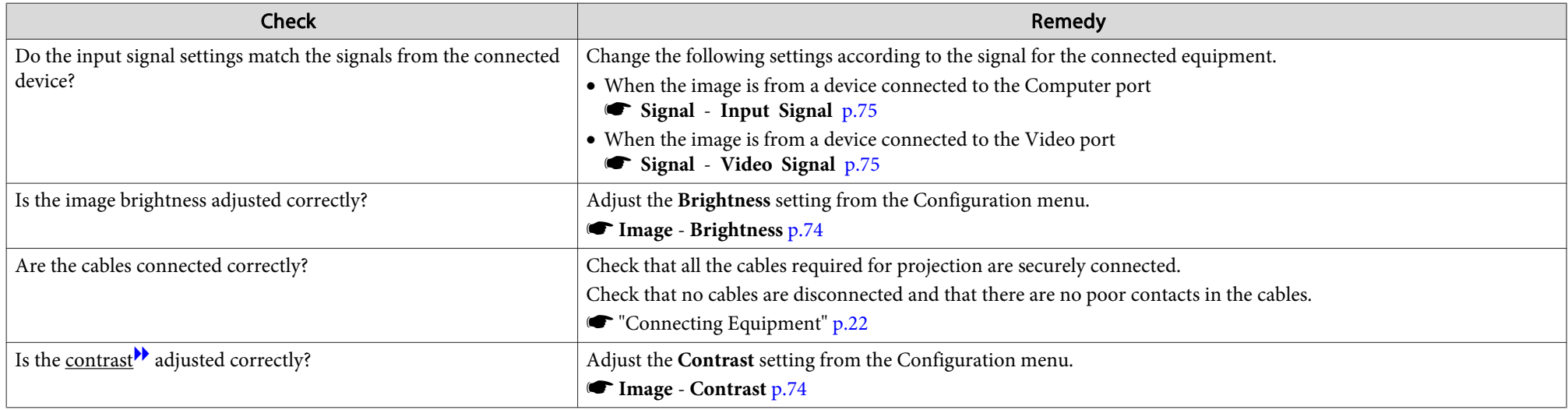

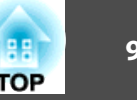

<span id="page-93-0"></span>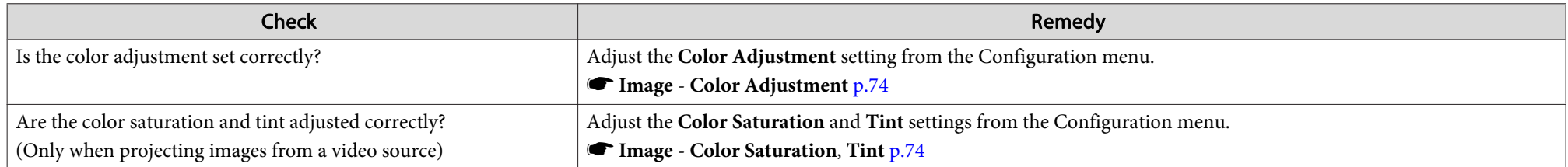

## **Images appear dark**

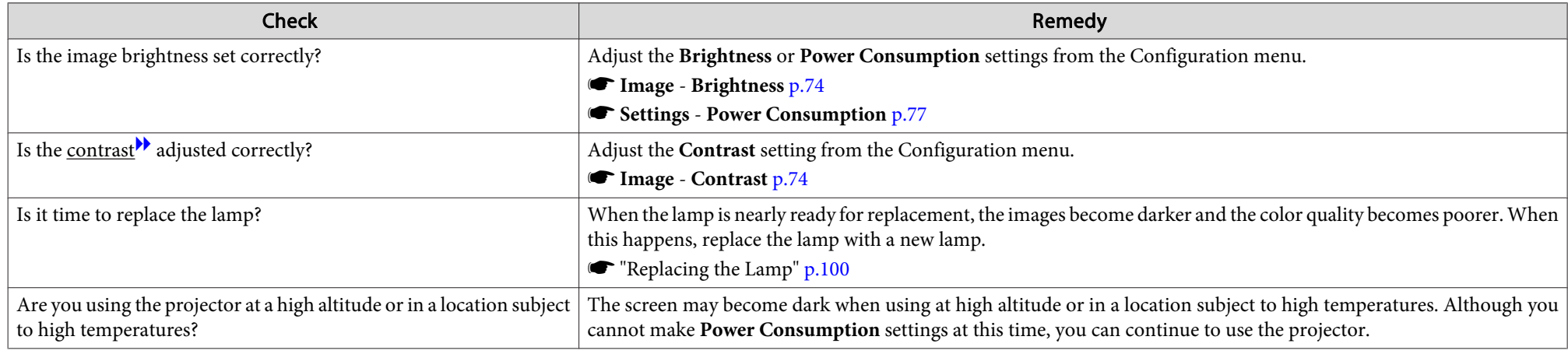

## **Problems when Projection Starts**

#### **The projector does not turn on**

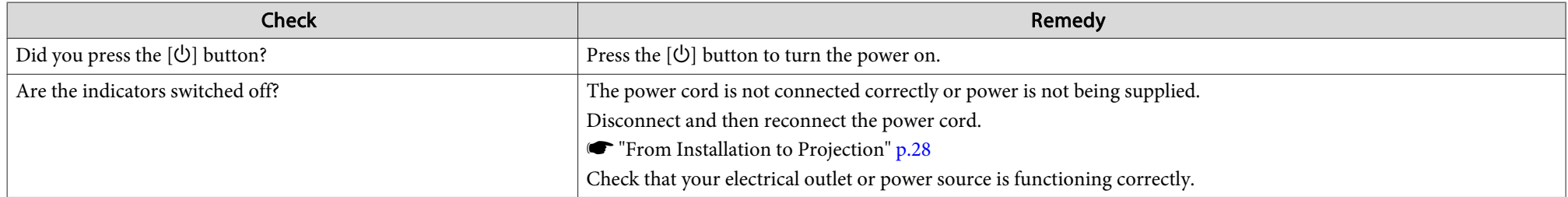

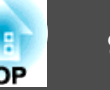

<span id="page-94-0"></span>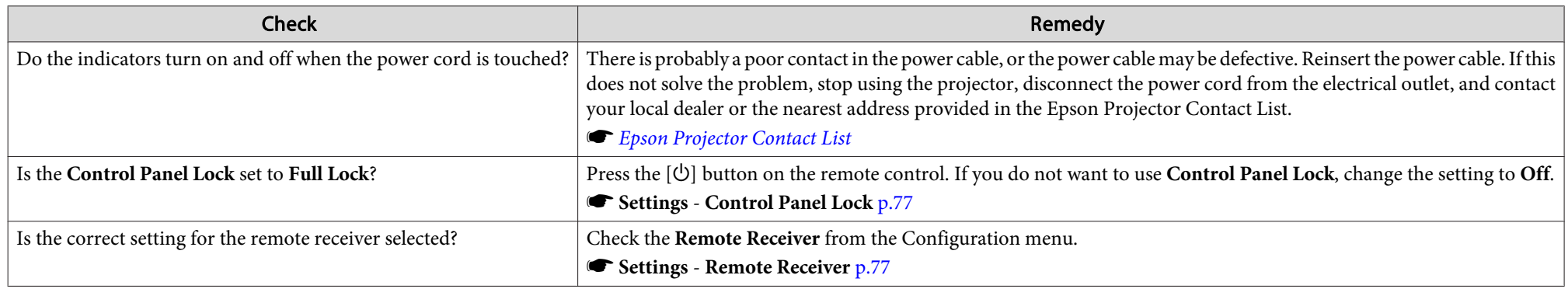

### **Other Problems**

#### **No sound can be heard or the sound is faint**

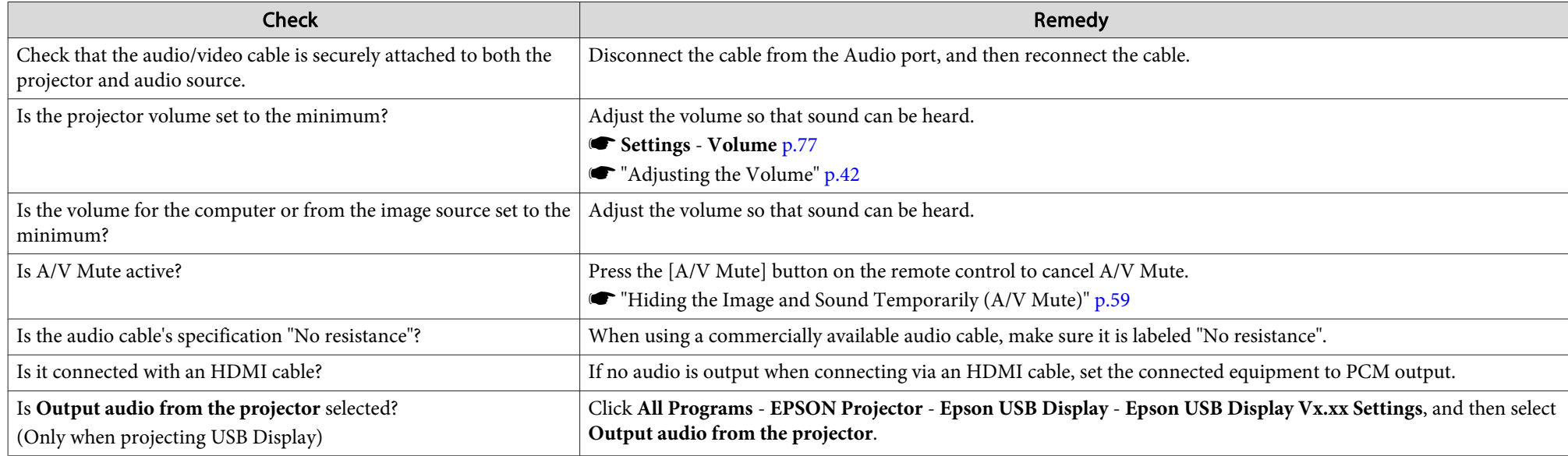

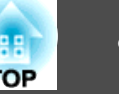

#### <span id="page-95-0"></span>**The remote control does not work**

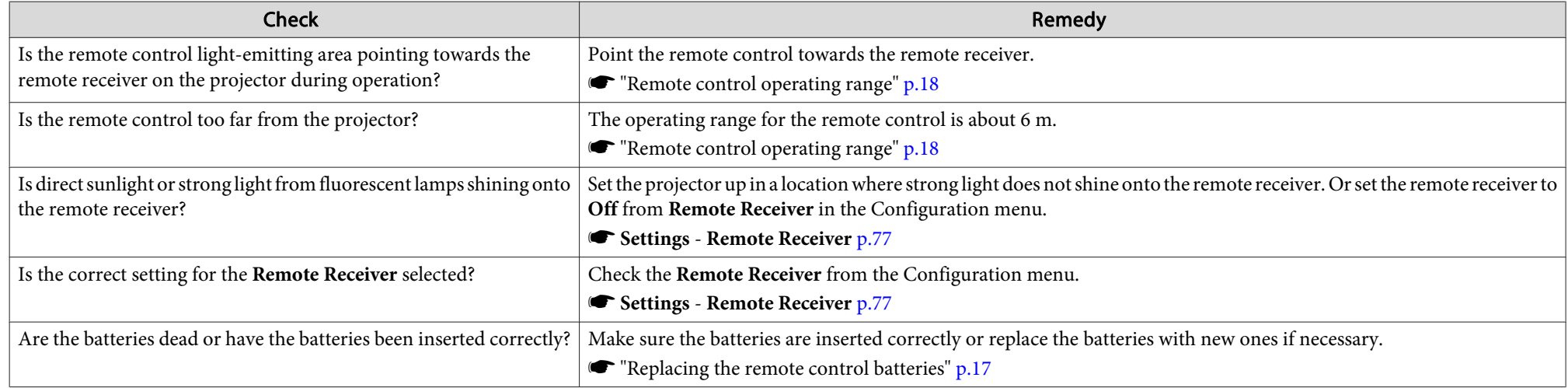

## **I want to change the language for messages and menus**

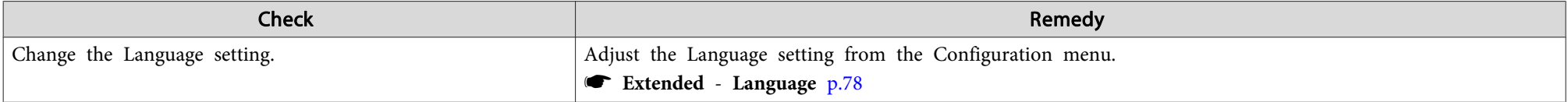

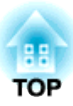

## **Maintenance**

This chapter provides information on maintenance procedures to ensure the best level of performance from the projector for <sup>a</sup> long time to come.

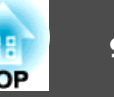

<span id="page-97-0"></span>You should clean the projector if it becomes dirty or if the quality of projected images starts to deteriorate.

## **Caution**

Turn off the projector's power before cleaning. Otherwise, it could cause an electric shock.

## **Cleaning the Projector's Surface**

Clean the projector's surface by wiping it gently with <sup>a</sup> soft cloth.

If the projector is particularly dirty, moisten the cloth with water containing <sup>a</sup> small amount of neutral detergent, and then firmly wring the cloth dry before using it to wipe the projector's surface.

#### **Attention**

Do not use volatile substances such as wax, alcohol, or thinner to clean the projector's surface. The quality of the case may change or become discolored.

## **Cleaning the Lens**

Use <sup>a</sup> commercially available cloth for cleaning glasses to gently wipe the lens.

## **Warning**

Do not use sprays that contain flammable gas to remove dust and lint from the lens. The projector may catch fire due to the high internal temperature of the lamp.

#### **Attention**

Do not rub the lens with harsh materials or subject the lens to shocks as it can easily become damaged.

## **Cleaning the 3D Glasses**

Clean the lenses of the glasses by wiping them gently with <sup>a</sup> soft cloth.

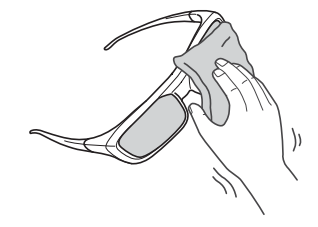

#### **Attention**

- Do not rub the lenses of the glasses with harsh materials or handle them too roughly as they can easily become damaged.
- When maintenance is necessary, disconnect the USB Charging Adapter from the electrical outlet, and check that all cables have been disconnected.

## **Cleaning the Air Filter**

Clean the air filter and the air intake vent when the following message is displayed.

"The projector is overheating. Make sure nothing is blocking the air vent, and clean or replace the air filter."

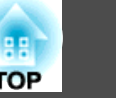

#### **Attention**

- If dust collects on the air filter, it can cause the internal temperature of the projector to rise, and this can lead to problems with operation and shorten the optical engine's service life. Clean the air filter immediately when the message is displayed.
- Do not rinse the air filter in water. Do not use detergents or solvents.

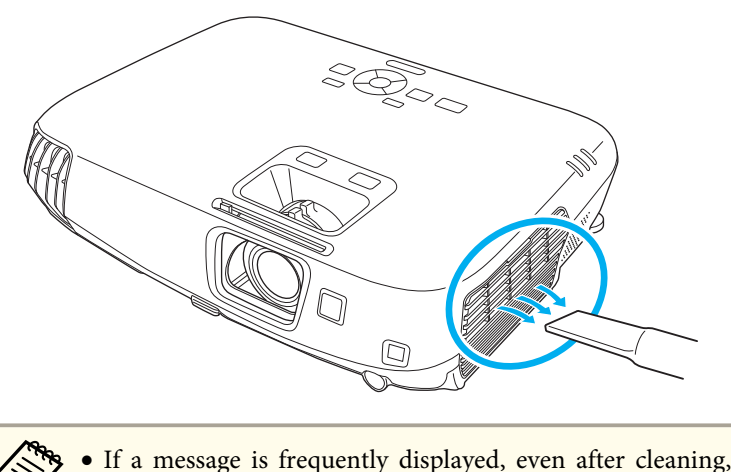

- a• If <sup>a</sup> message is frequently displayed, even after cleaning, it is time to replace the air filter. Replace it with <sup>a</sup> new air filter.
	- **Replacing the Air Filter" p.103**
- It is recommended that you clean these parts at least once every three months. Clean them more often than this if using the projector in <sup>a</sup> particularly dusty environment.

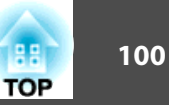

<span id="page-99-0"></span>This section explains how to replace the lamp and the air filter.

## **Replacing the Lamp**

#### **Lamp replacement period**

- It is time to replace the lamp when:
- The following message is displayed.

"Time to replace the lamp. Please contact your Epson projector reseller or visit www.epson.com to purchase."

The message is displayed for <sup>30</sup> seconds.

• The lamp indicator flashes orange.

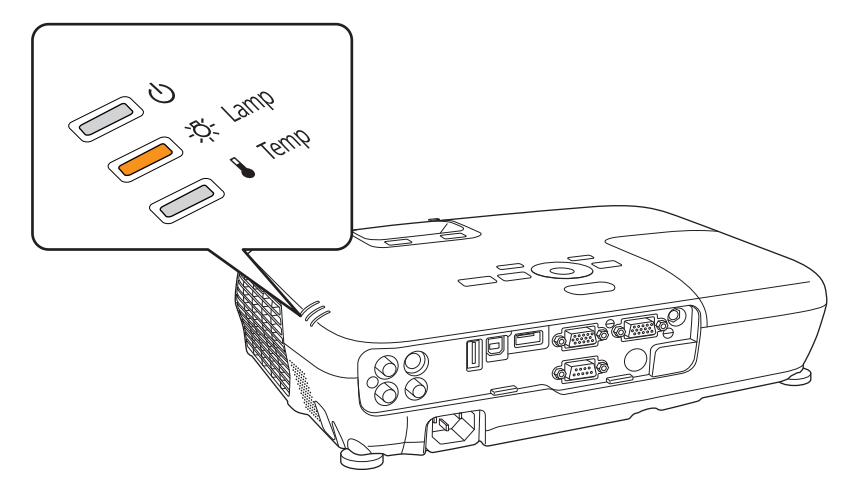

• The projected image gets darker or starts to deteriorate.

#### **Attention**

• The lamp replacement message is set to appear after the following time periods in order to maintain the initial brightness and quality of the projected images.

#### For EB-W16

When using **Power Consumption** continually at **Normal**: About <sup>3900</sup> hours When using **Power Consumption** continually at **ECO**: About <sup>4900</sup> hours

s **Settings** - **Power Consumption** p.[77](#page-76-0)

For EH-TW550/EH-TW510

When using **Power Consumption** continually at **High**: About 3,900 hours When using **Power Consumption** continually at **Low**: About 4,900 hours

- s **Settings Power Consumption** p.[77](#page-76-0)
- If you continue to use the lamp after the replacement period has passed, the possibility that the lamp may explode increases. When the lamp replacement message appears, replace the lamp with a new one as soon as possible, even if it is still working.
- Do not repeatedly turn off the power and immediately back on. Turning the power on and off frequently may shorten the lamp's operating life.
- Depending on the characteristics of the lamp and the way it has been used, the lamp may become darker or stop working before the lamp warning message appears. You should always have a spare lamp unit ready in case it is needed.

#### **How to replace the lamp**

The lamp can be replaced even when the projector is suspended from <sup>a</sup> ceiling.

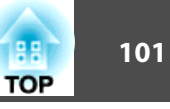

## **Warning**

- When replacing the lamp because it has stopped illuminating, there is <sup>a</sup> possibility that the lamp may be broken. If replacing the lamp of <sup>a</sup> projector which has been installed on the ceiling, you should always assume that the lamp is cracked, and you should stand to the side of the lamp cover, not underneath it. Remove the lamp cover gently. Be careful when removing the lamp cover as shards of glass may fall out and could cause an injury. If any shards of glass ge<sup>t</sup> into your eyes or mouth, contact your local physician immediately.
- Never disassemble or remodel the lamp. If <sup>a</sup> modified or disassembled lamp is installed in the projector and used, it could cause <sup>a</sup> fire, electric shock, or an accident.

#### **Caution** $\bigwedge$

- Wait until the lamp has cooled down sufficiently before removing the lamp cover. If the lamp is still hot, burns or other injuries may result. It takes about one hour after the power has been turned off for the lamp to be cool enough.
- $\blacksquare$

After you turn off the projector's power and the confirmation buzzer beeps twice, disconnect the power cord.

**b** 2

Wait until the lamp has sufficiently cooled down, and then remove the lamp cover at the top of the projector.

Loosen the Lamp cover fixing screw with the screwdriver supplied with the new lamp unit or <sup>a</sup> cross-head screwdriver. Then slide the lamp cover straight forward and lift it to remove.

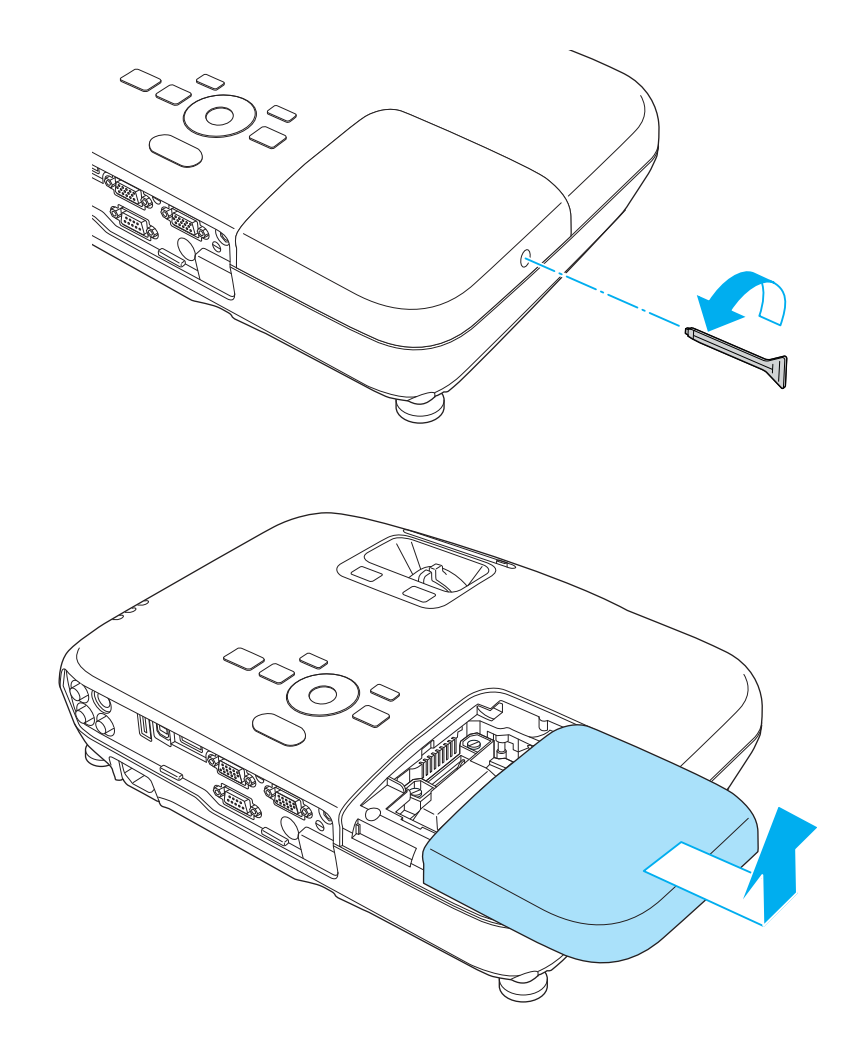

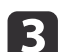

Loosen the two lamp fixing screws.

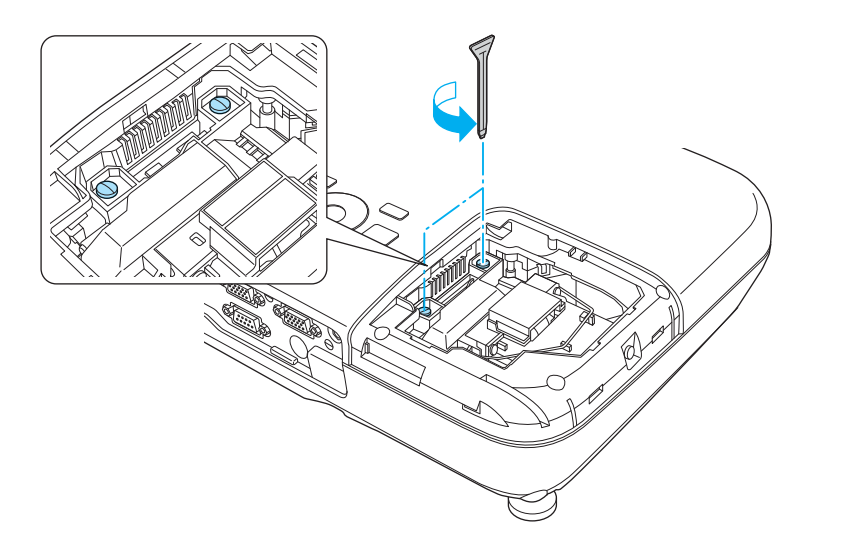

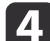

Take out the old Lamp by pulling the handle.

If the Lamp is cracked, replace it with <sup>a</sup> new lamp, or contact your local dealer for further advice.

s *Epson [Projector](#page-16-0) Contact List*

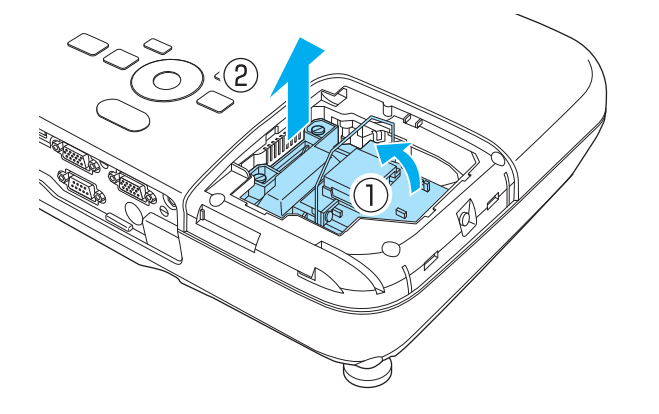

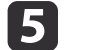

#### Install the new lamp.

Insert the new Lamp along the guide rail in the correct direction so that it fits in place, push in firmly, and once it is fully inserted tighten the two screws.

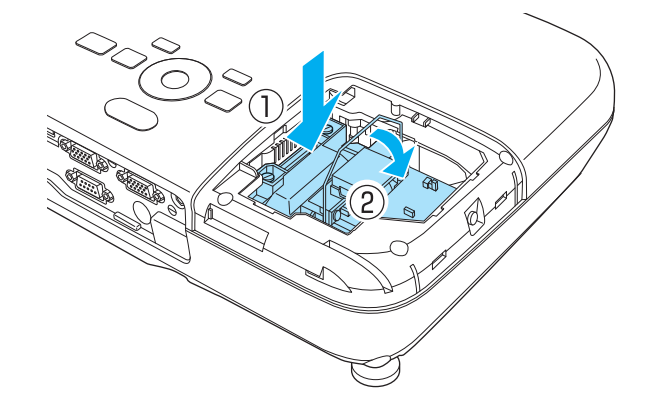

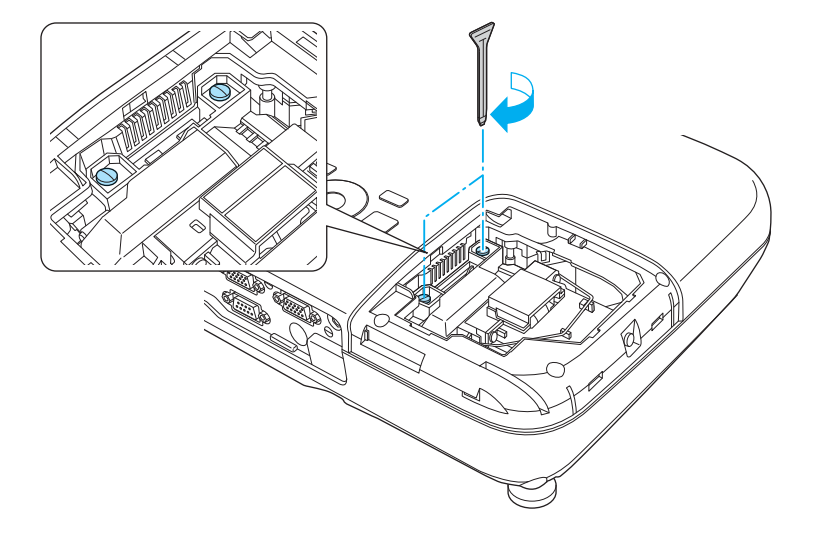

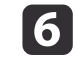

Replace the lamp cover.

**TOP** 

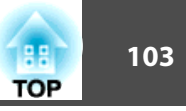

<span id="page-102-0"></span>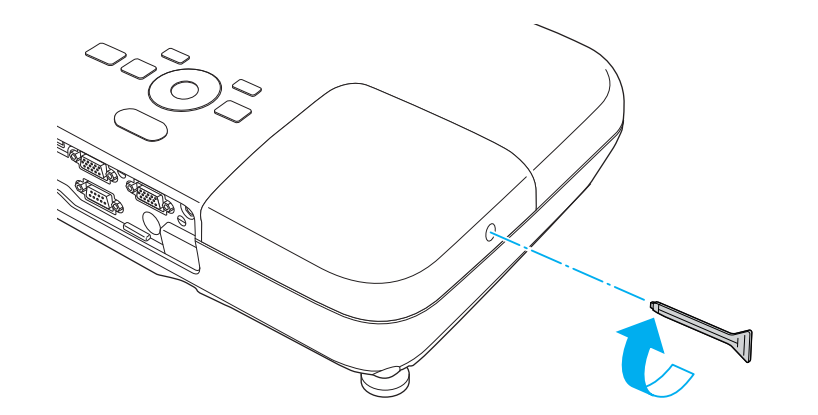

#### **Attention**

- Make sure you install the lamp securely. If the lamp cover is removed, the power turns off automatically as <sup>a</sup> safety precaution. If the lamp or the lamp cover is not installed correctly, the power does not turn on.
- This product includes <sup>a</sup> lamp componen<sup>t</sup> that contains mercury (Hg). Please consult your local regulations regarding disposal or recycling. Do not dispose of it with normal waste.

#### **Resetting the lamp hours**

The projector records how long the lamp is turned on and a message and indicator notify you when it is time to replace the lamp. After replacing the lamp, make sure you reset the **Lamp Hours** from the Configuration menu.

**Reset Menu**" p.80

Only reset the **Lamp Hours** after the lamp has been replaced. Otherwise the lamp replacement period is not indicated correctly.

## **Replacing the Air Filter**

#### **Air filter replacement period**

If the message is displayed frequently even though the air filter has been cleaned, replace the air filter.

#### **How to replace the air filter**

The air filter can be replaced even when the projector is suspended from a ceiling.

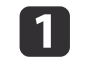

 $\overline{2}$ 

After you turn off the projector's power and the confirmation buzzer beeps twice, disconnect the power cord.

#### Open the air filter cover.

Place your finger into the groove at the top of the air filter, and pull it towards you.

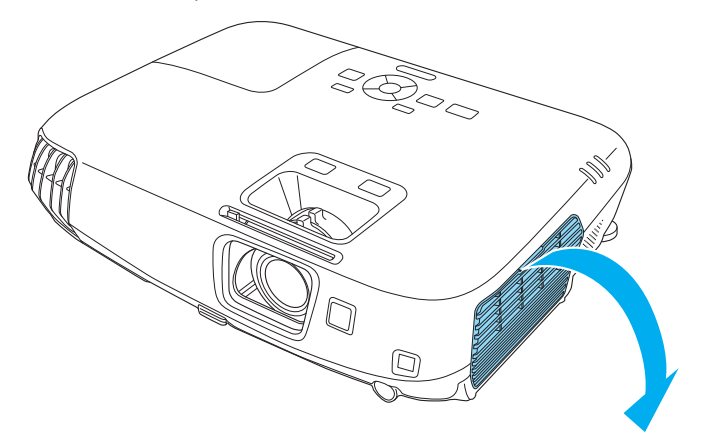

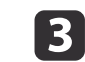

Remove the air filter.

Grip the tab at the center of the air filer, and pull it towards you.

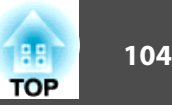

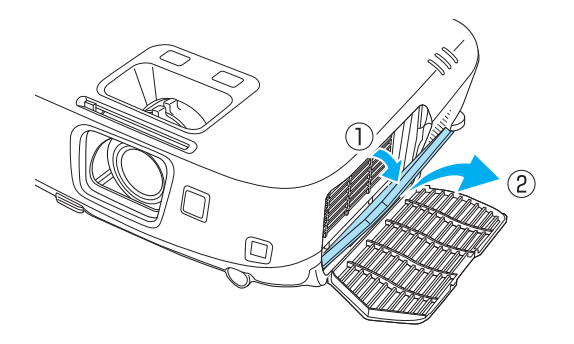

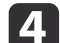

 Install the new air filter. Press until it clicks into place.

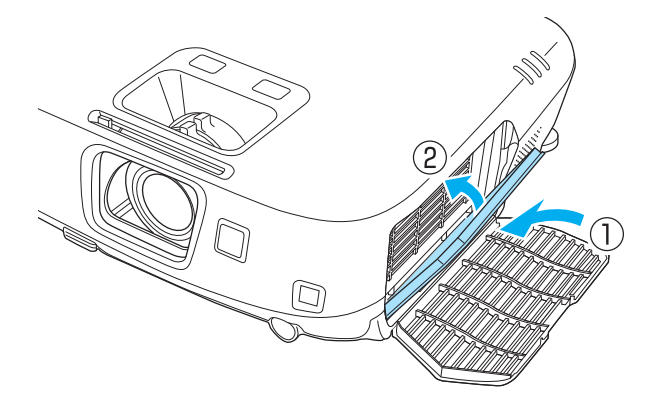

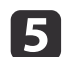

Close the air filter cover.

Dispose of used air filters properly in accordance with your local regulations. Material of the frame part: ABS resin Material of the filter part: Polyurethane foam

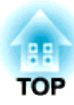

# **Appendix**

<span id="page-105-0"></span>The following optional accessories and consumables are available. Please purchase these products as and when needed. The following list of optional accessories and consumables is current as of: August 2012. Details of accessories are subject to change without notice and availability may vary depending on the country of purchase.

## **Optional Accessories**

#### Active 3D Glasses ELPGS03

Active shutter 3D Glasses (using Bluetooth communication). Use when viewing 3D images with this projector.

#### USB Charging Adapter ELPAC01

Use when charging the 3D Glasses.

Interactive Unit ELPIU01Use when operating the computer screen on the projection surface.

#### Document Camera ELPDC06/ELPDC11/ELPDC20

Use when projecting images such as books, OHP documents, or slides.

#### Soft carrying case ELPKS16B

Use this case to carry the projector by hand.

50" portable screen ELPSC32 A compact screen that can be carried easily. (Aspect Ratio<sup>1</sup>) 4:3)

- 60" portable screen ELPSC27
- 80" portable screen ELPSC28

#### 100" screen ELPSC29

Portable roll-type screens. (aspect ratio 4:3)

- 70" portable screen ELPSC23
- 80" portable screen ELPSC24
- 90" portable screen ELPSC25

Portable roll-type screens. (aspect ratio 16:10)

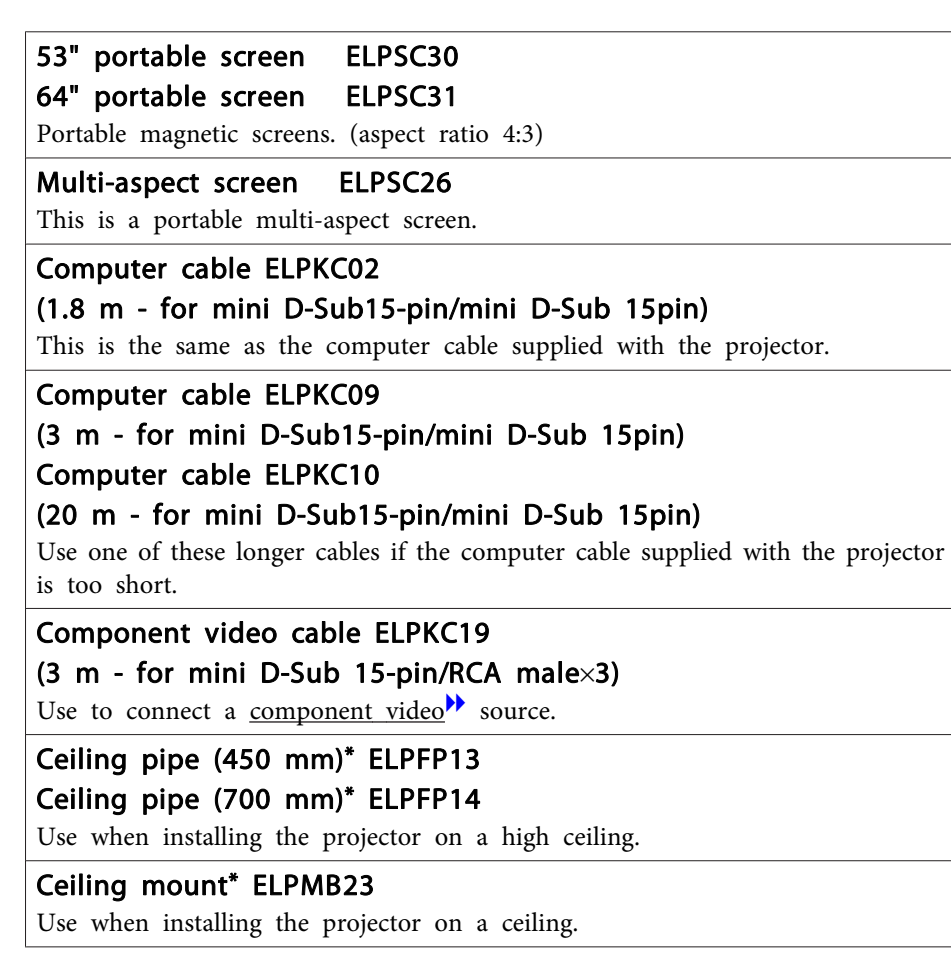

\* Special expertise is required to suspend the projector from <sup>a</sup> ceiling. Contact your local dealer or the nearest address provided in the Epson Projector Contact List.

s*Epson [Projector](#page-16-0) Contact List*

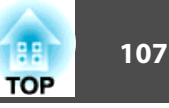

### **Consumables**

#### Lamp unit ELPLP67

Use as a replacement for used lamps.

#### Air filter ELPAF42

Use as a replacement for used air filters.

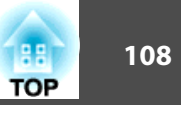

## <span id="page-107-0"></span>**Projection Distance for EB-W16/EH-TW550/EH-TW510**

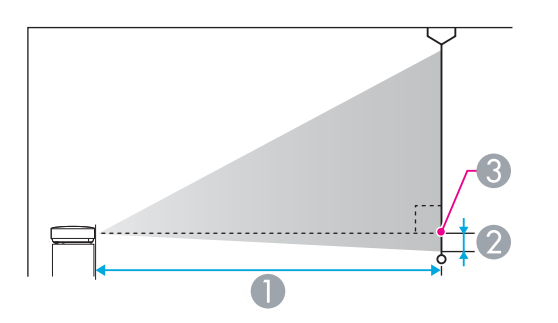

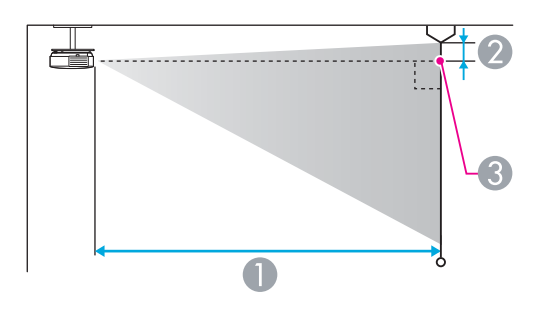

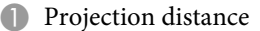

- 2 Distance from the center of the lens to the base of the screen (or to the top of the screen, if suspended from a ceiling)
- <sup>3</sup> Center of lens

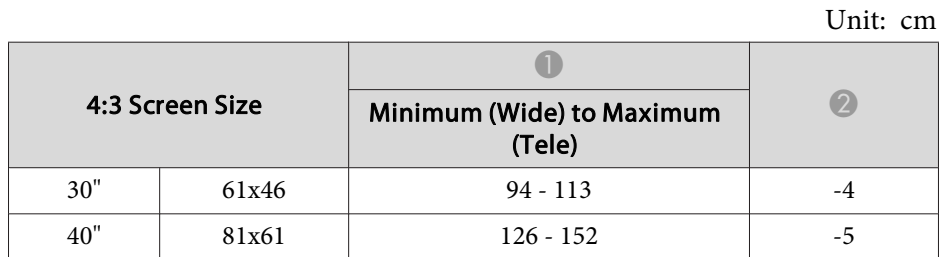

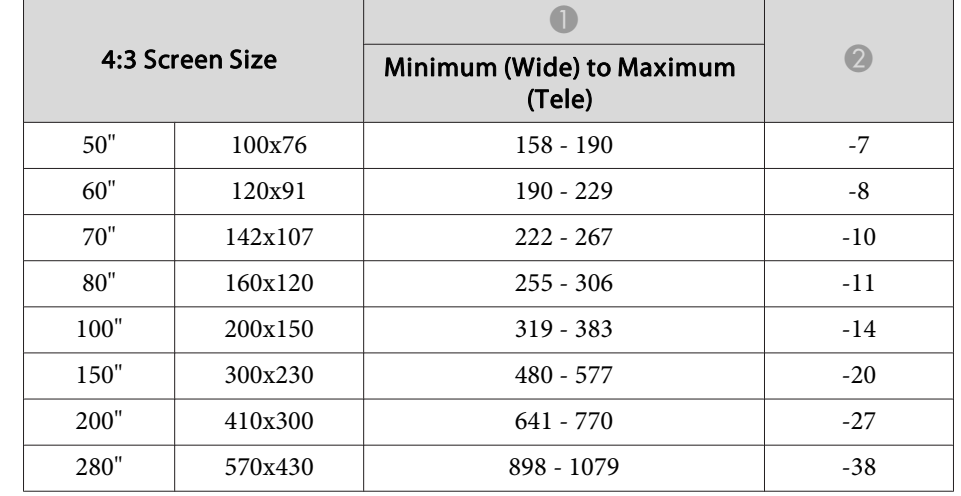

Unit: cm

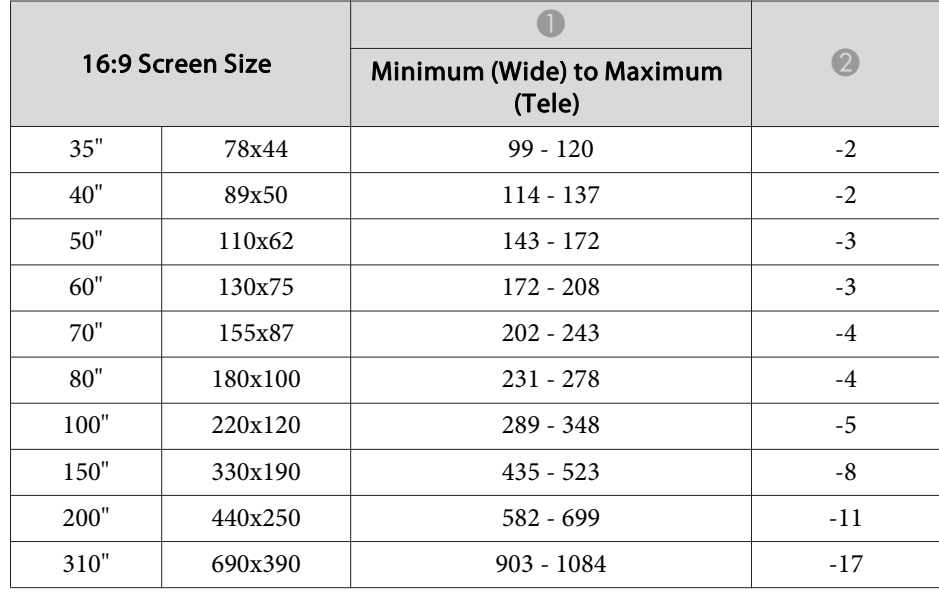
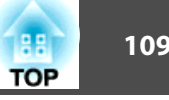

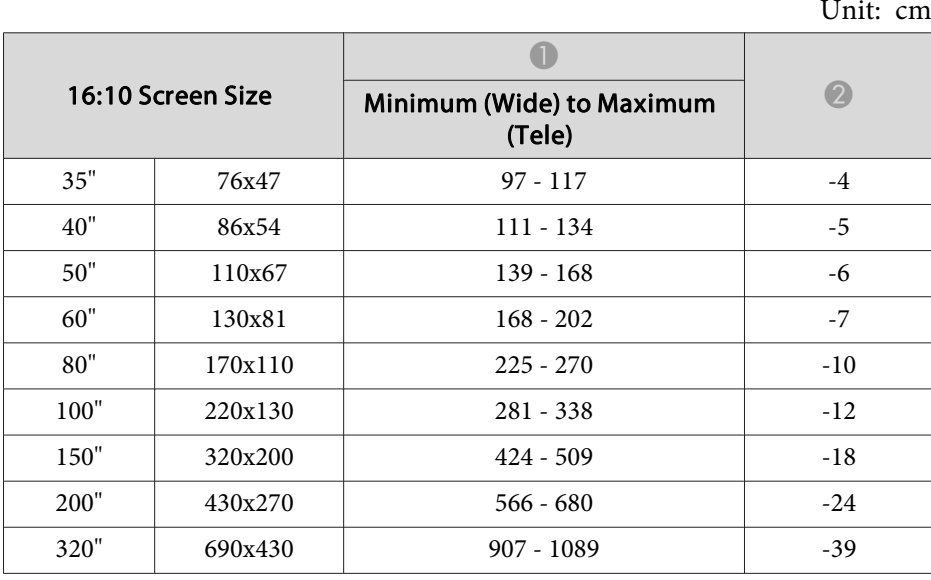

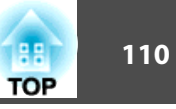

## **Supported Resolutions**

### **Computer signals (analog RGB)**

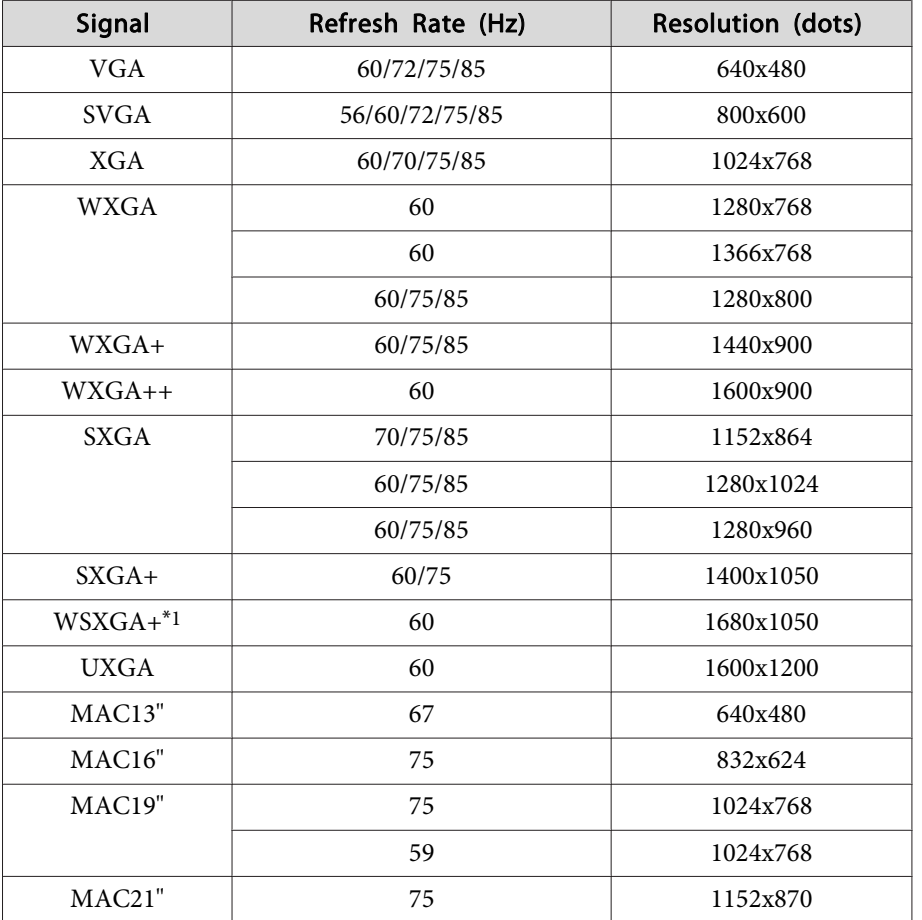

\*<sup>1</sup> Only compatible when **Wide** is selected as the **Resolution** from the Configuration menu.

Even when signals other than those mentioned above are input, it is likely that the image can be projected. However, not all functions may be supported.

### **Component Video**

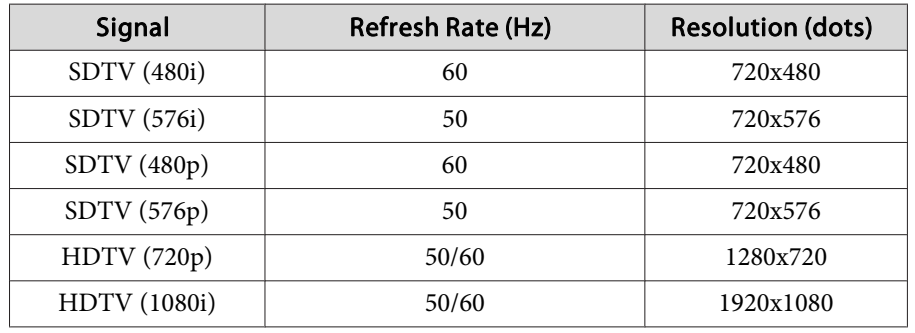

### **Composite video**

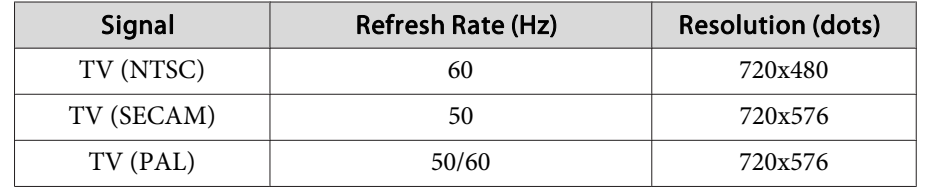

### **Input signal from the HDMI port**

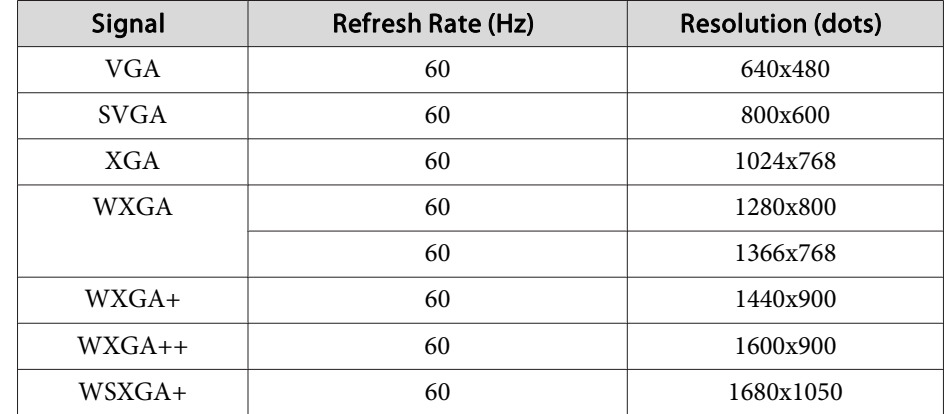

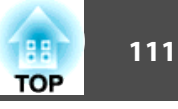

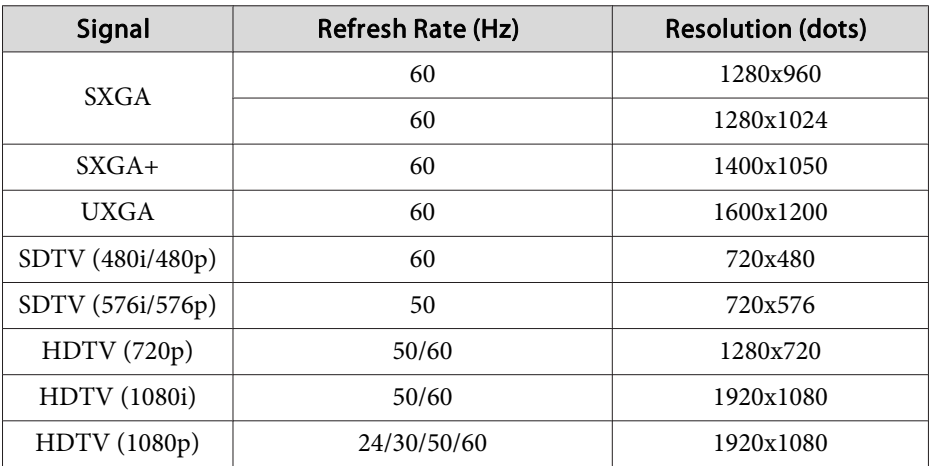

### **3D Input Signal**

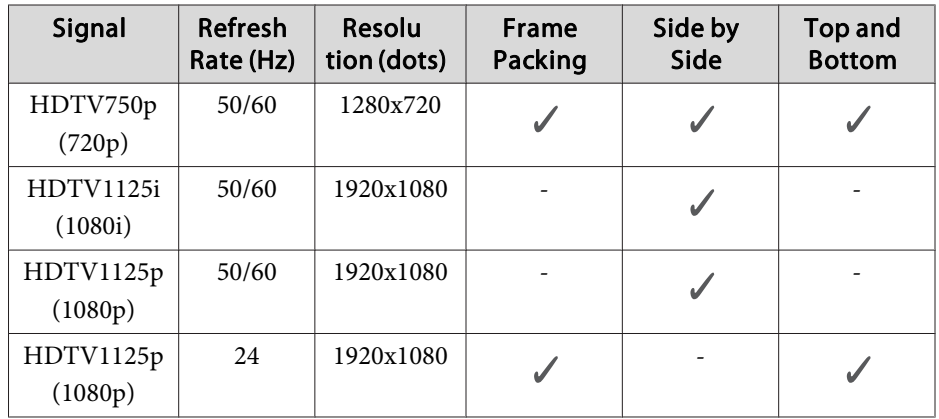

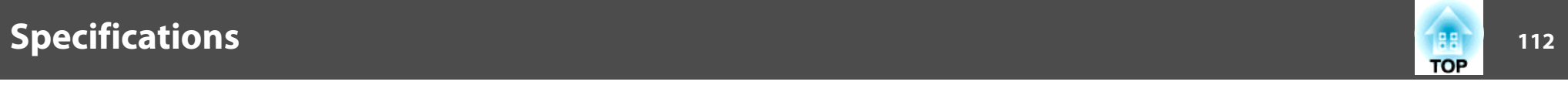

# **Projector General Specifications**

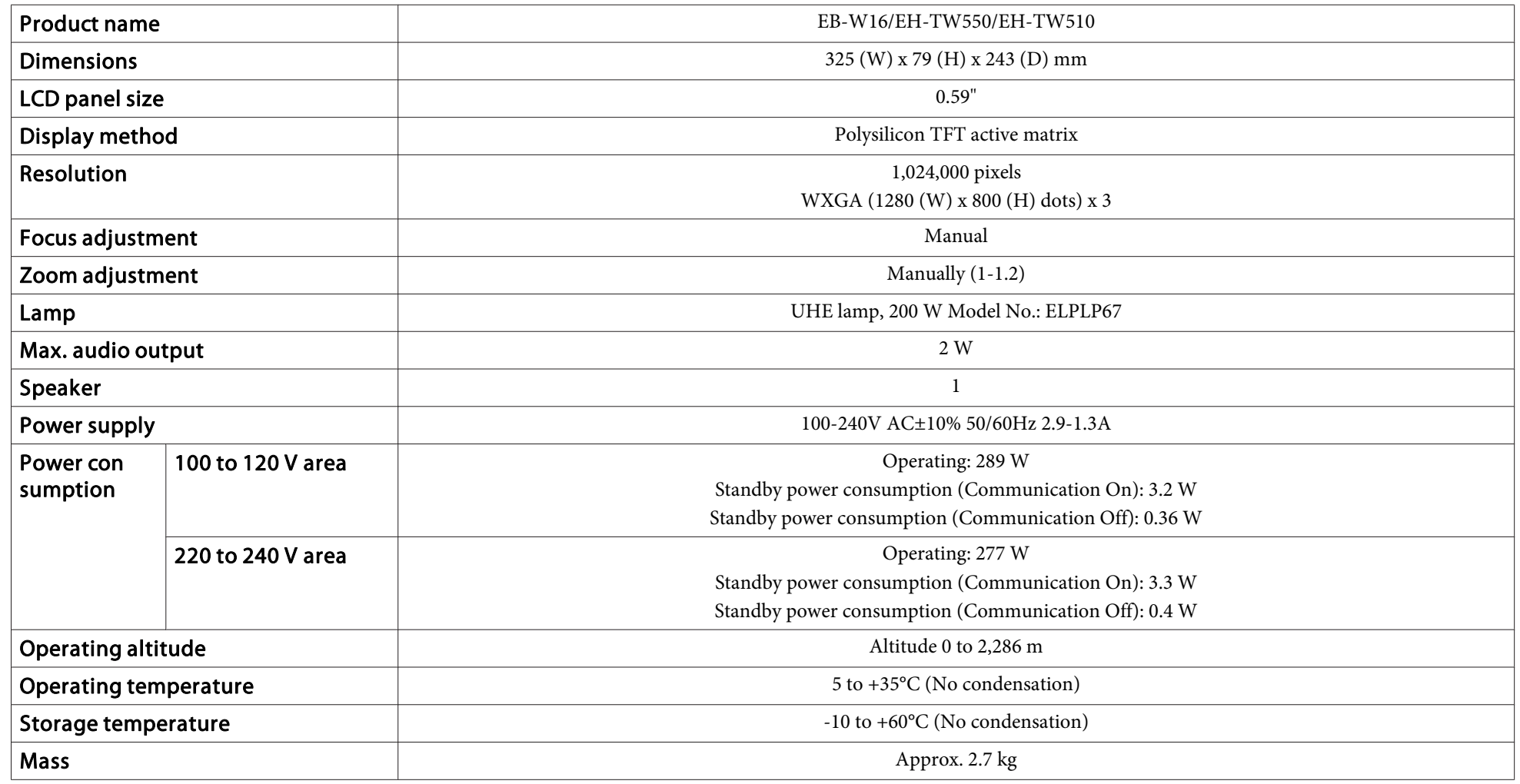

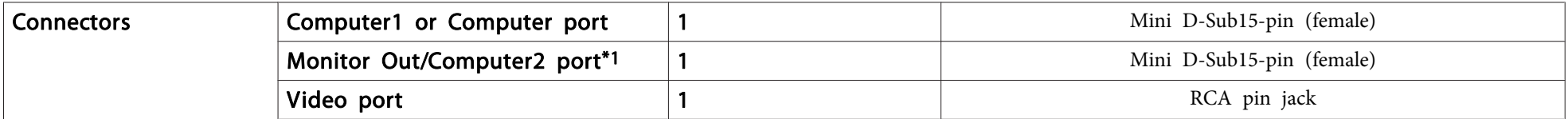

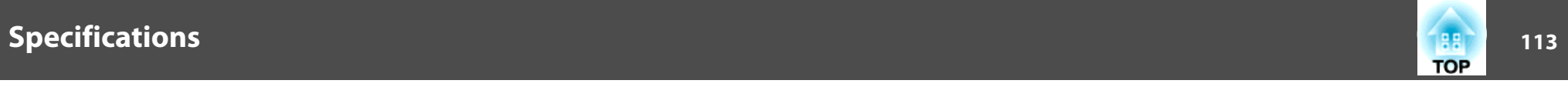

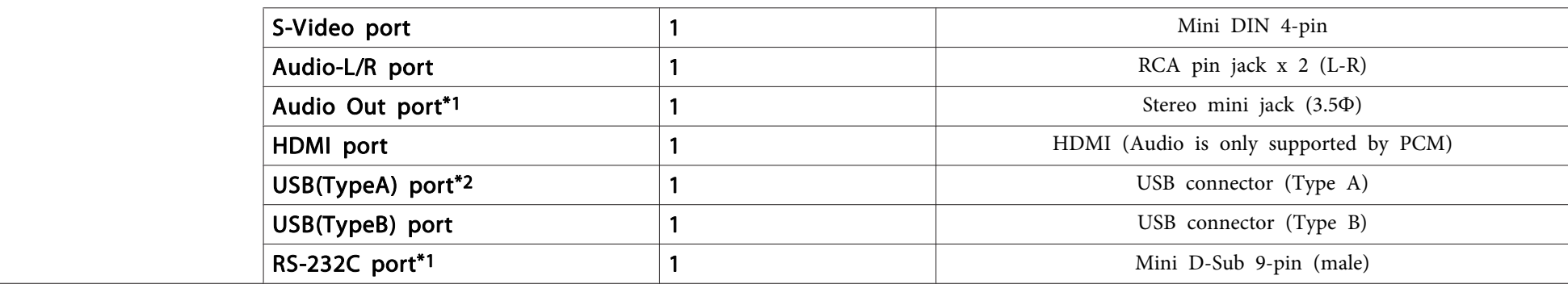

\*<sup>1</sup> EB-W16 only.

\*<sup>2</sup> Supports USB 2.0. However, USB ports are not guaranteed to operate all devices that suppor<sup>t</sup> USB.

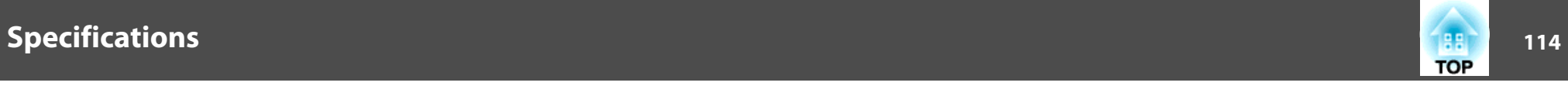

This product is also designed for IT power distribution system with phase-to-phase voltage 230V.

Angle of tilt

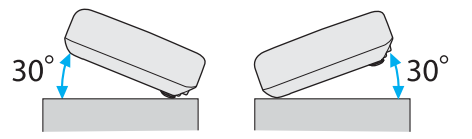

If you use the projector tilted at an angle of more than 30˚ it could be damaged and cause an accident.

### **DECLARATION of CONFORMITY**According to 47CFR, Part 2 and 15 Class B Personal Computers and Peripherals; and/or

CPU Boards and Power Supplies used with Class B Personal Computers

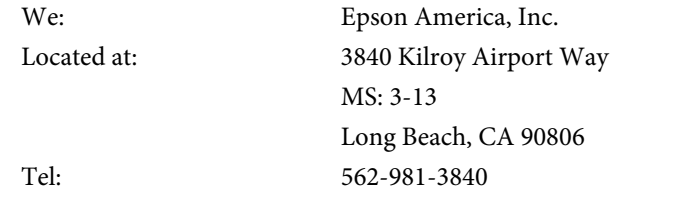

Declare under sole responsibility that the product identified herein, complies with 47CFR Part <sup>2</sup> and <sup>15</sup> of the FCC rules as <sup>a</sup> Class <sup>B</sup> digital device. Each product marketed, is identical to the representative unit tested and found to be compliant with the standards. Records maintained continue to reflect the equipment being produced can be expected to be within the variation accepted, due to quantity production and testing on <sup>a</sup> statistical basis as required by 47CFR 2.909. Operation is subject to the following two conditions : (1) this device may not cause harmful interference, and (2) this device must accep<sup>t</sup> any interference received, including interference that may cause undesired operation.

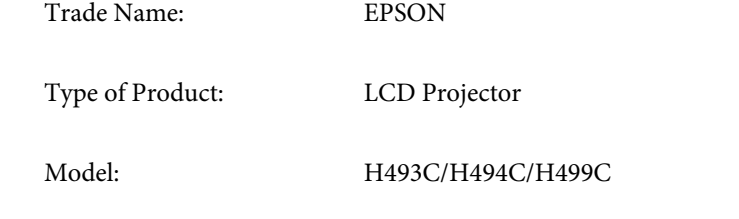

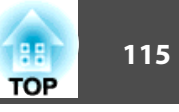

### **FCC Compliance Statement For United States Users**

This equipment has been tested and found to comply with the limits for a Class <sup>B</sup> digital device, pursuan<sup>t</sup> to Part <sup>15</sup> of the FCC Rules. These limits are designed to provide reasonable protection against harmful interference in a residential installation. This equipment generates, uses, and can radiate radio frequency energy and, if not installed and used in accordance with the instructions, may cause harmful interference to radio communications. However, there is no guarantee that interference will not occur in <sup>a</sup> particular installation. If this equipment does cause interference to radio and television reception, which can be determined by turning the equipment off and on, the user is encouraged to try to correct the interference by one or more of the following measures.

- Reorient or relocate the receiving antenna.
- Increase the separation between the equipment and receiver.
- Connect the equipment into an outlet on <sup>a</sup> circuit different from that to which the receiver is connected.
- Consult the dealer or an experienced radio/TV technician for help.

#### **WARNING**

The connection of <sup>a</sup> non-shielded equipment interface cable to this equipment will invalidate the FCC Certification or Declaration of this device and may cause interference levels which exceed the limits established by the FCC for this equipment. It is the responsibility of the user to obtain and use <sup>a</sup> shielded equipment interface cable with this device. If this equipment has more than one interface connector, do not leave cables connected to unused interfaces. Changes or modifications not expressly approved by the manufacturer could void the user's authority to operate the equipment.

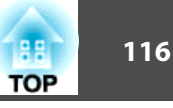

EB-W16SK for stack configuration

### **FCC Compliance Statement For United States Users**

This equipment has been tested and found to comply with the limits for <sup>a</sup> Class <sup>A</sup> digital device, pursuan<sup>t</sup> to Part <sup>15</sup> of the FCC Rules. These limits are designed to provide reasonable protection against harmful interference when the equipment is operated in a commercial environment. This equipment generates, uses, and can radiate radio frequency energy and, if not installed and used in accordance with the instruction manual, may cause harmful interference to radio communications. Operation of this equipment in <sup>a</sup> residential area is likely to cause harmful interference in which case the user will be required to correct the interference at this own expense.

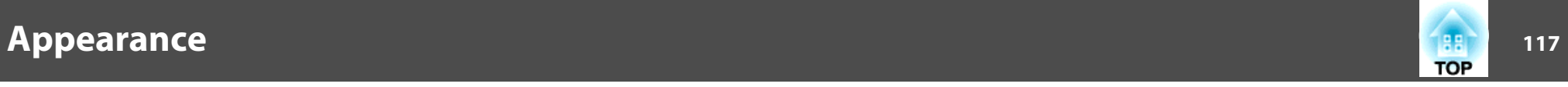

Units: mm

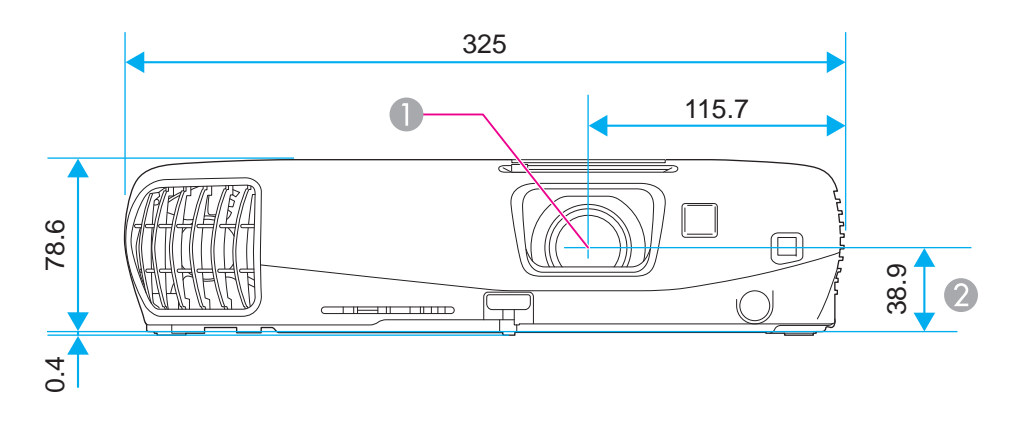

**Center of lens** 

**2** Distance from center of lens to suspension bracket fixing point

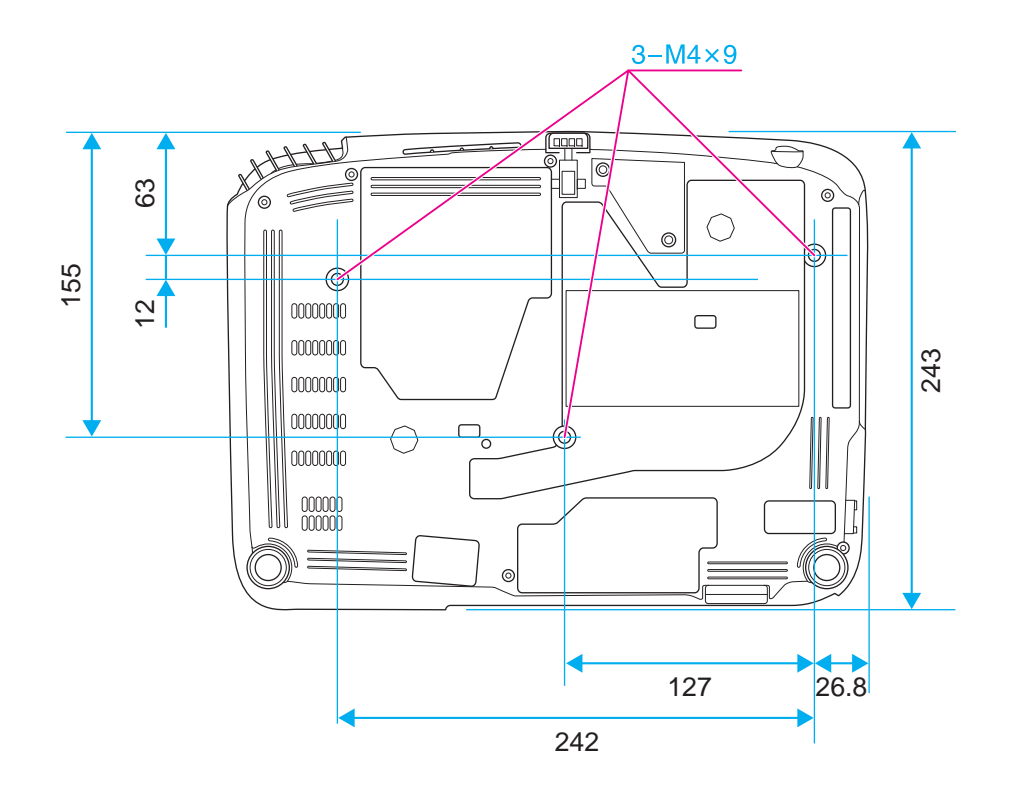

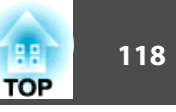

This section briefly explains the difficult terms that are not explained in the text of this guide. For details, refer to other commercially available publications.

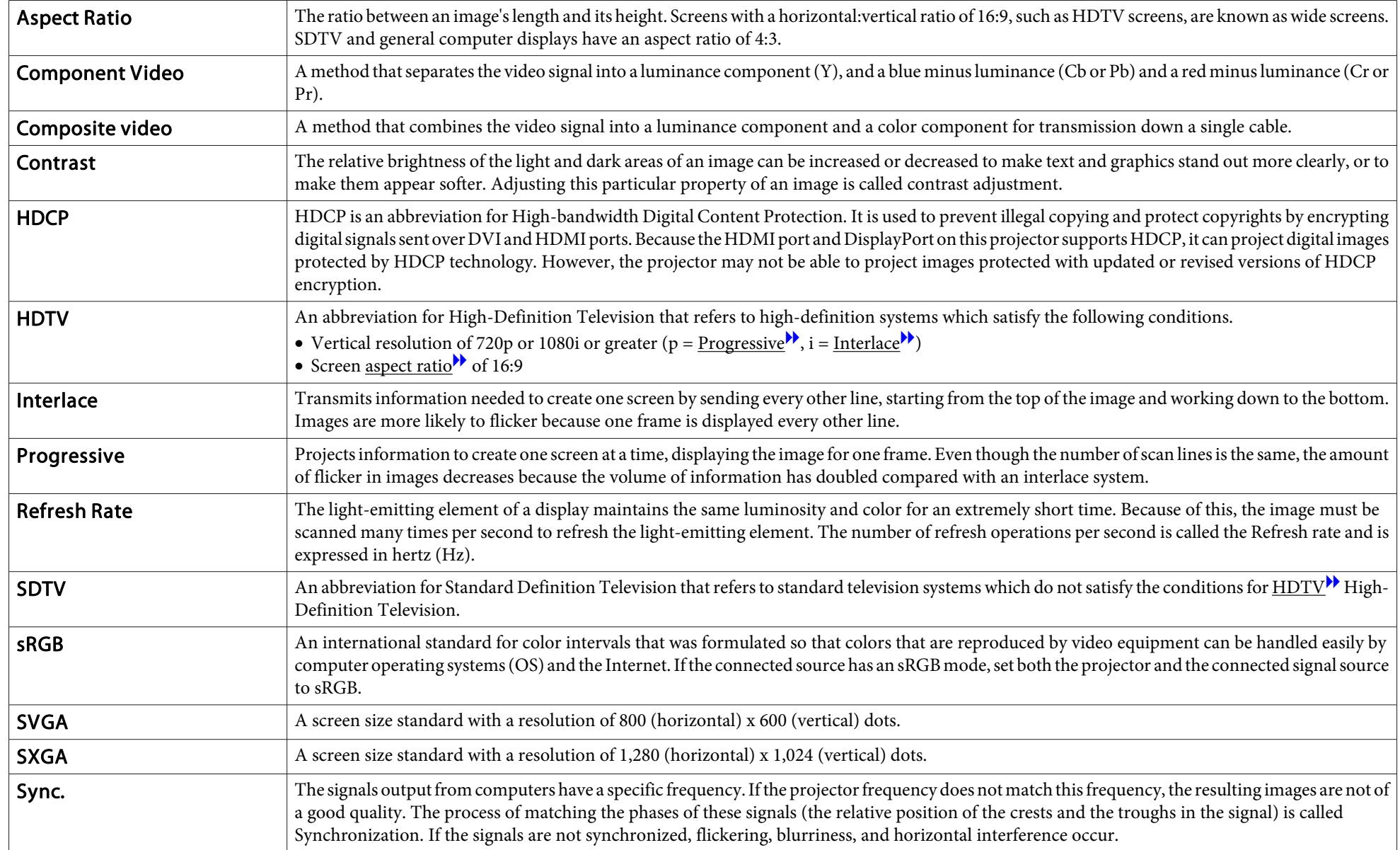

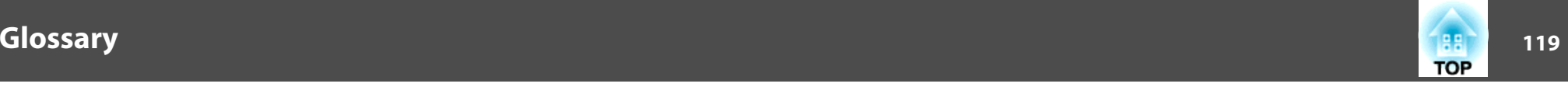

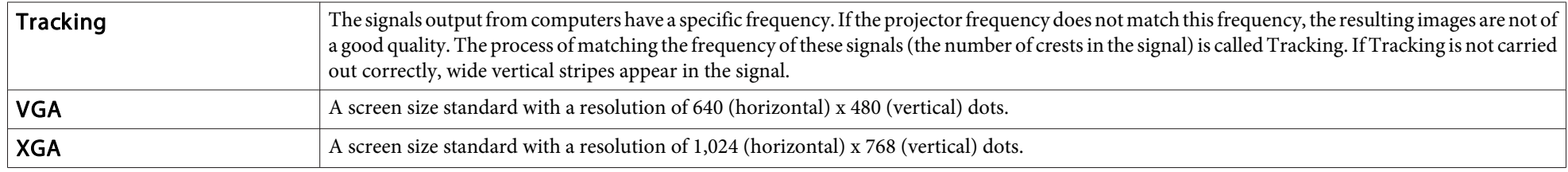